**PROSIMO, RAZMISLITE PRED TISKANJEM**

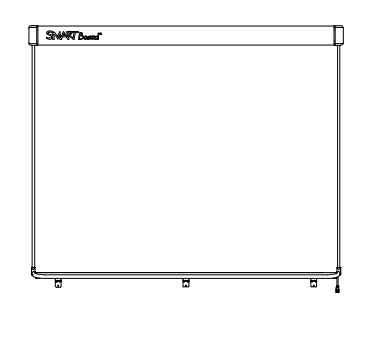

Interaktivna bela tabla SMART Board™ V280 Navodila za namestitev in uporabo

Extraordinary made simple<sup>"</sup> SMART<sub>"</sub>

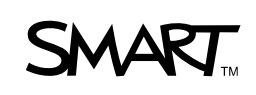

## Registracija izdelka

Če boste vaš izdelek SMART registrirali, vas bomo obveščali o novih značilnostih in posodobitvah programske opreme.

Registrirajte se prek spleta na naslovu www.smarttech.com/registration.

Če se boste morali povezati s tehnično podporo SMART, imejte pri roki naslednje podatke:

Serijska številka:

Datum nakupa:

#### **Opozorilo FCC**

Ta oprema je bila preizkušena in ugotovljena je bila njena skladnost z omejitvami za digitalne naprave razreda A, skladno s 15. delom pravilnika FCC. Te omejitve so bile zasnovane za zagotavljanje zaščite pred škodljivimi motnjami, kadar se oprema uporablja v gospodarskem okolju. Ta oprema proizvaja, uporablja in lahko oddaja energijo na radijskih frekvencah in lahko povzroči škodljive motnje v radijskih zvezah, če ni nameščena in se ne uporablja v skladu z navodili proizvajalca. Uporaba te opreme v stanovanjskem naselju bo verjetno povzročala škodljive motnje in v tem primeru bo moral uporabnik te motnje odpraviti na lastne stroške.

#### **Opomba glede blagovne znamke**

SMART Board, DViT, AirLiner, SMART Bridgit, smarttech in logotip SMART so blagovne znamke družbe SMART Technologies ULC v ZDA in/ali drugih državah. Windows, Microsoft, Excel, PowerPoint, Windows Media, Visio in OneNote so bodisi zaščitene blagovne znamke ali blagovne znamke družbe Microsoft Corporation v ZDA in/ali drugih državah. Kensington je blagovna znamka družbe Kensington Computer Products Group (KTG). Adobe, Acrobat in Flash so bodisi zaščitene blagovne znamke ali blagovne znamke družbe Adobe Systems Incorporated v ZDA in/ali drugih državah. Phillips je zaščitena blagovna znamka družbe Phillips Screw Company. Sanford in Expo sta v ZDA zaščiteni blagovni znamki družbe SANFORD ali povezanih. Vsa ostala imena izdelkov tretjih strank in družb so morda zaščitene blagovne znamke njihovih lastnikov.

#### **Opomba glede avtorskih pravic**

© 2008–2010 SMART Technologies ULC. Vse pravice pridržane. Nobenega dela te publikacije ni dovoljeno reproducirati, prenesti, prepisati, shraniti v sistem za dostop ali preveden v kateri koli jezik, v kakršni koli obliki in na kakršen koli način, brez predhodnega pisnega soglasja družbe SMART Technologies ULC. Informacije v tem priročniku so podvržene spremembam brez obvestila in ne predstavljajo obveznosti s strani družbe SMART.

Za dele programske opreme, ki so dobavljeni s tem izdelkom, je imetnik avtorskih pravic družba Intel Corporation.

Za dele programske opreme, ki so dobavljeni s tem izdelkom, je imetnik avtorskih pravic družba ParaGraph, poslovna enota družbe Vadem.

Patent št. US5448263; US6141000; US6320597; US6326954; US6337681; US6540366; US6741267; US6747636; US6803906; US6919880; US6947032; US6954197; US7151533; US7184030; US7236162; US7283126; US7289113; US7499033; CA2058219; CA2252302; EP1297488; DE60124549; CN1310126; ES2279823 in ZL0181236.0. Drugi patenti so prijavljeni.

02/2010

# <span id="page-2-0"></span>Pomembne informacije

Pred namestitvijo in uporabo vaše interaktivne bele table SMART Board™ V280 morate prebrati in razumeti varnostna opozorila in previdnostne ukrepe iz teh navodil za uporabo in dokumenta z opozorili, ki ga vsebujejo. Ta varnostna opozorila in previdnostni ukrepi opisujejo varno in pravilno uporabo vaše interaktivne bele table SMART Board in njenega pribora ter vam pomagajo preprečiti poškodbe oseb in opreme.

#### **P** OPOMBA

Pojem "interaktivna bela tabla" v tem dokumentu pomeni vašo interaktivno belo tablo s priborom in dodatno opremo.

### <span id="page-2-1"></span>Varnostna opozorila in svarila

#### **OPOZORILO**

- Neupoštevanje navodil za namestitev, ki so priložena vaši interaktivni beli tabli ali tem navodilom, lahko povzroči telesne poškodbe ali poškodbe izdelka.
- Preberite varnostna opozorila, previdnostne ukrepe in druge pomembne informacije, ki jih je izdal proizvajalec vašega projektorja. Ne glejte (in ne dovolite otrokom, da gledajo) neposredno v svetlobni žarek vašega projektorja. Ne dotikajte se (in ne dovolite otrokom, da se dotikajo) vašega projektorja, saj se lahko med običajnim delovanjem izredno segreje.
- Za varno namestitev vaše interaktivne bele table na steno ali tla sta potrebni dve osebi, saj je izdelek morda prevelik, da bi lahko z njim varno ravnala ena sama oseba. Pri dvigovanju vaše interaktivne bele table morate vi in vaš pomočnik stati vsak na svoji strani zaslona in podpirati njeno težo na spodnjih vogalih, medtem ko z drugo roko vzdržujete ravnotežje na vrhu.
- Ne puščajte kablov na tleh, saj v tem primeru obstaja nevarnost, da se spotaknete obnje. Če morate napeljati kabel po tleh, ga položite plosko in v ravni črti ter ga pritrdite na tla z lepilnim trakom ali kanalom za napeljevanje kablov v kontrastni barvi. S kabli ravnajte skrbno in se izogibajte pretiranemu zvijanju.
- Ne namestite vaše interaktivne bele table SMART Board V280 na talni podstavek FS670 ali FS570. Ta talna podstavka ne zagotavljata primernih blokirnih mehanizmov za pravilno pritrditev vaše interaktivne bele table. Uporaba teh podstavkov lahko povzroči telesne poškodbe in poškodbe izdelka.
- Previdno premikajte vašo interaktivno belo tablo SMART Board, ki je nameščena na talni podstavek. Nenadni postanki, prevelika sila in neravna podlaga lahko povzročijo prevrnitev vašega izdelka.
- Ne stojte (in ne dovolite otrokom stati) na stolu, da bi dosegli površino vašega izdelka SMART. Namesto tega prestavite izdelek na primerno višino ali pa uporabite talni podstavek FSV280, nastavljiv po višini.
- Ne plezajte (in ne dovolite otrokom plezati) na vašo interaktivno belo tablo SMART Board, ki je nameščena na steno ali talni podstavek. Plezanje na interaktivno belo tablo ali ročico projektorja. lahko povzroči telesne poškodbe in poškodbe izdelka.

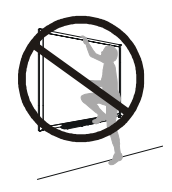

#### **R** POZOR

- Izogibajte se izpostavljanju vašega izdelka SMART ekstremni vročini ali mrazu. Interaktivne bele table SMART Board V280 lahko delujejo v temperaturnem območju od 5°C do 35°C ob relativni vlažnosti zraka do 80% (brez kondenzacije). Temperaturno območje za transport znaša od -40°C do 50°C.
- Interaktivne bele table ne naslanjajte na zid. Okvir in nosilci podstavka za peresa niso namenjeni dolgotrajnemu prenašanju celotne teže izdelka. Prepričajte se, da boste tablo postavili na čisto in ravno površino.
- Da bi zagotovili varno namestitev in preprečili, da bi vaša interaktivna bela tabla po nesreči padla s stene, za pritrditev na steno uporabite priložene zidne vložke in vijake.
- Uporabljajte samo vijake, priložene SMART Board V280 interaktivni beli tabli. Uporaba drugih vijakov lahko povzroči poškodovanje izdelka.
- Ne dopustite, da bi se interaktivna bela tabla z vrhom dotikala stene, saj bi se lahko pri tem poškodovale kapice, ki pokrivajo kameri DViT™ (Digital Vision Touch) interaktivne bele table.
- Interaktivne bele table, nameščene na steno, ali njenega podstavka za pero, ne obremenjujte z dodatno težo ali prevelikim pritiskom. SMART je zasnoval nosilec za namestitev na steno samo za težo vaše interaktivne bele table med normalno uporabo.
- Za varno delovanje in preprečevanje poškodb SMART Board V280 interaktivne bele table za priklop na računalnik, označen z znakom USB in USB 2.0 vrati, uporabljajte samo priložen USB 2.0 kabel za visoke hitrosti. Ob tem mora računalnik z USB vhodom ustrezati določilom CSA/UL/EN 60950 in biti opremljen z oznakami CE, CSA in/ali UL za CAS/UL 60950.
- Potrebna procesna moč vašega računalnika pri uporabi interaktivne bele table SMART Board V280 s standarsnim projektorjem je navedena v*Tehničnih lastnostih interaktivne bele table SMART Board V280* [\(dokument 121618](http://www2.smarttech.com/kbdoc/121618) na spletnem naslovu [www.smarttech.com/support\)](www.smarttech.com/support). Če vašemu računalniku dodate dodatno opremo, na primer AirLiner brezžično tablico, SMART Response interaktivni odzivni sistem ali SMART kamero za dokumente, morate temu ustrezno povečati procesorsko moč računalnika. Družba SMART ne prevzema odgovornosti za povzročeno škodo ali izgubo dohodka zaradi nezadostne procesorske moči.
- Vaša interaktivna bela tabla SMART Board V280 ni izdelek za suho brisanje. Na njeni površini ne uporabljajte pisal s črnilom za suho brisanje ali trajnim črnilom.
- Na vaši interaktivni beli tabli ne uporabljajte agresivnih kemikalij ali abrazivnih čistil.

## <span id="page-4-0"></span>Drugi previdnostni ukrepi

Če imate poleg interaktivne bele table SMART Board V280 v lasti še kak drug izdelek SMART, preberite ustrezna opozorila in navodila za vzdrževanje v navodilih za namestitev vašega izdelka.

Zaradi zagotavljanja varnosti in v izogib poškodbam izdelka upoštevajte naslednje previdnostne ukrepe.

- Ne namestite in uporabljajte vaše interaktivne bele table na območju s povišano koncentracijo prahu, vlage ali dima.
- Pred namestitvijo interaktivne bele table SMART Board V280 zagotovite, da so USB kabelske povezave zaščitene.
- Prenosni računalniki v varčnem baterijskem načinu delovanja morda ne bodo zmogli zagotoviti zadostne moči za zanesljivo delovanje interaktivne bele table. Za delovanje interaktivne bele table naj bo prenosni računalnik priklopljen na električno omrežje.
- Zavedajte se, da priključitev spletne kamere na vaš računalnik lahko povzroči nezanesljivo delovanje interaktivne bele table SMART Board V280.
- Pri uporabi vozlišča z dodatnim napajanjem, kot na primer SMART aktivni USB kabelski podaljšek, priključite zunanje napajanje (ni priloženo) na SMART Board V280 interaktivno belo tablo. Zunanji vir napajanja (če je potreben), mora izpolnjevati Zahteve za omejeno napajanje (LPS) s strani CSA/UL/IEC/EN 60950-1.
- Pred čiščenjem vaše interaktivne bele table izklopite ali odklopite priključeni računalnik.
- Če potrebujete nadomestne dele za vašo interaktivno belo tablo SMART Board, se prepričajte, da servisni tehnik uporablja nadomestne dele, predpisane s strani SMART Technologies.
- Zavedajte se, da ključavnice Kensington® niso bile zasnovane kot trden zaščitni ukrep, ker jih je mogoče iztrgati. Kljub temu je potencialnim tatovom poskus preprodaje otežkočen, saj polomljena ključavnica Kensington kaže, da gre za ukraden predmet.

# Vsebina

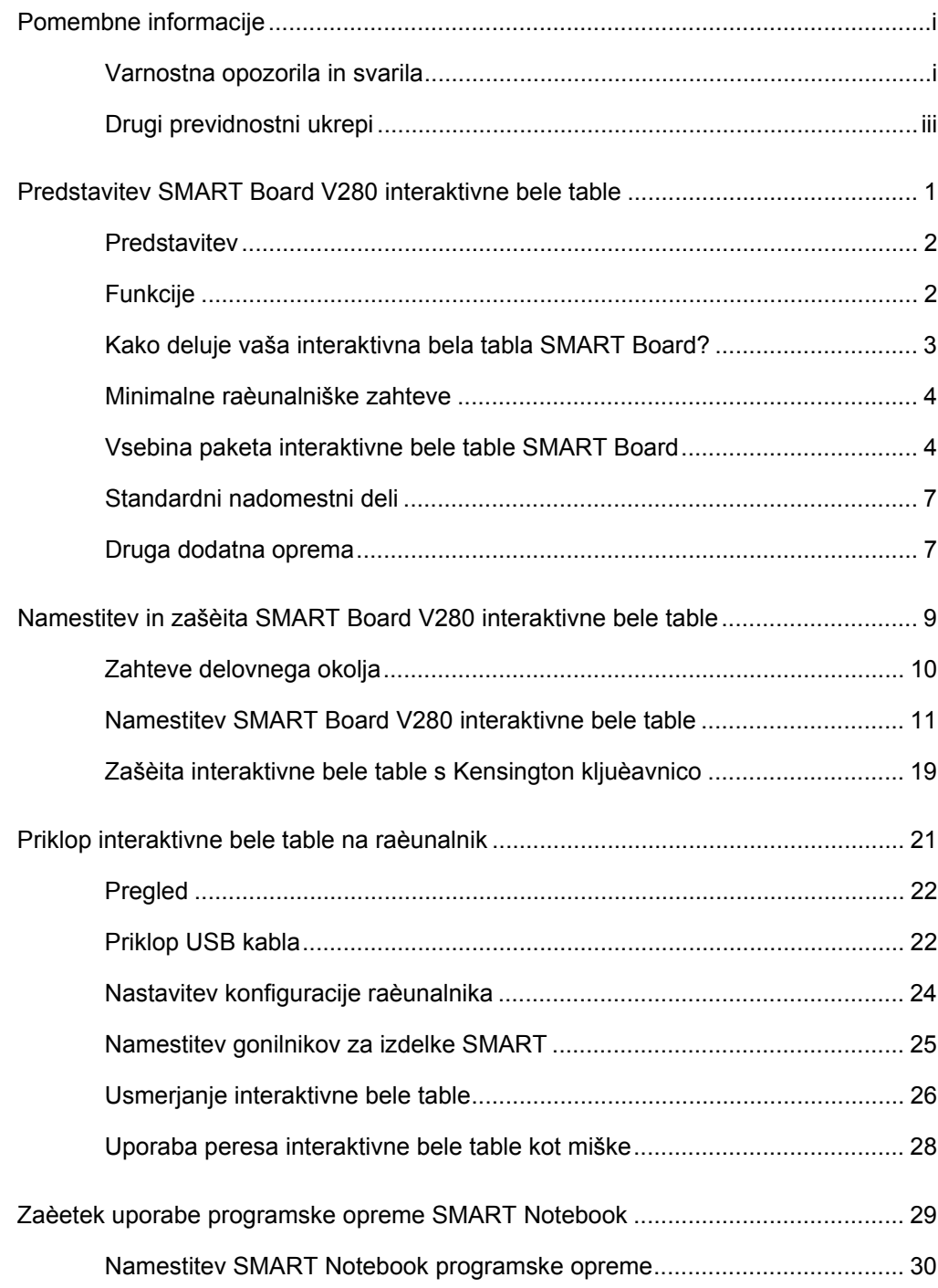

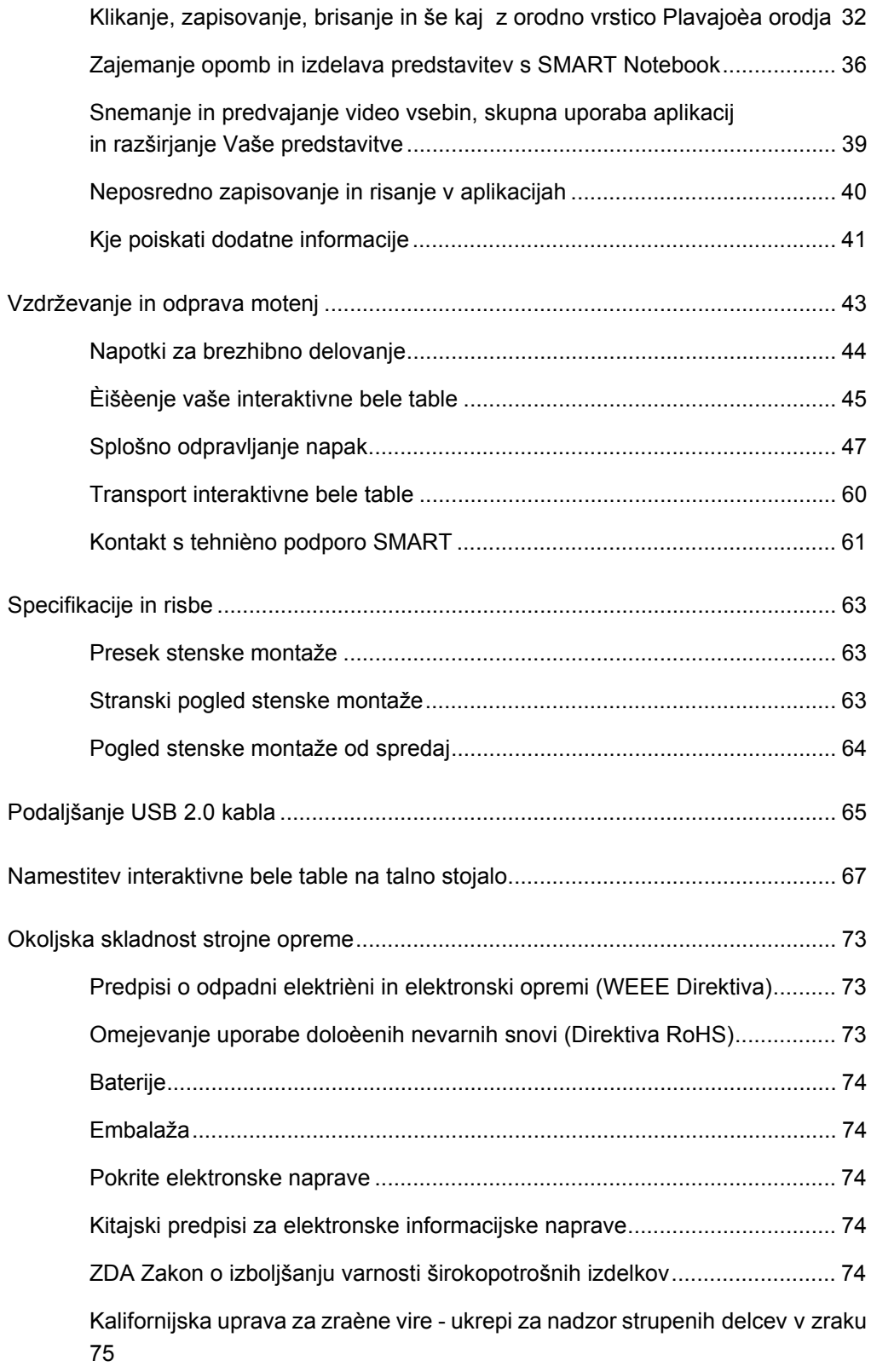

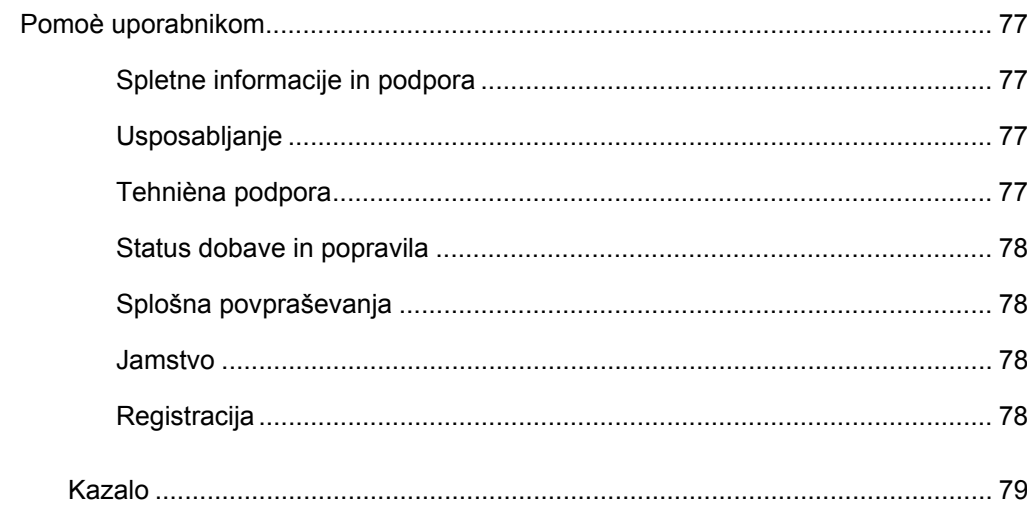

- **viii | VSEBINA**
- 

### poglavje 1

# <span id="page-10-0"></span>**Predstavitev** SMART Board V280 interaktivne bele table

#### V tem poglavju

Za spoznavanje SMART Board V280 interaktivne bele table, njenih sestavnih delov in dodatne opreme upoštevajte napotke iz tega poglavja.

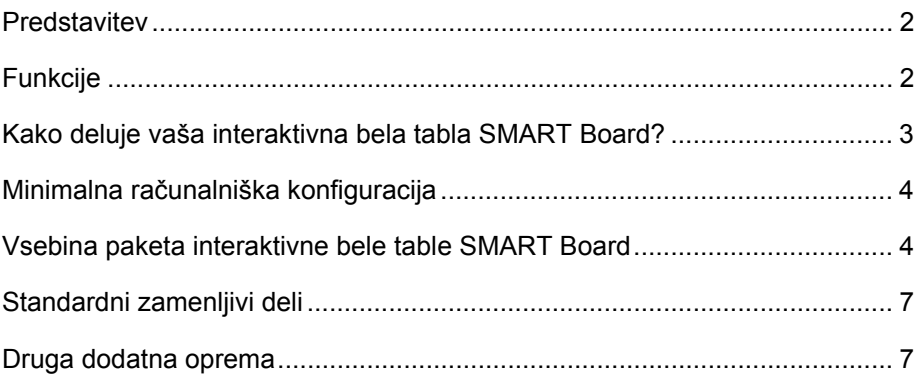

### <span id="page-11-0"></span>**Predstavitev**

Vaš SMART izdelek je interaktivna bela tabla s stensko pritrditvijo za prednjo projekcijo s pomočjo peresa. Omogoča vam vse, kar lahko sicer počnete na računalniku - odpiranje in zapiranje aplikacij, navigacijo po datotekah, uporabo konferenc, ustvarjanje novih dokumentov ali urejanje obstoječih, obisk spletnih strani, predvajanje video vsebin in še kaj s pritiskom na zaslon s priloženim peresom. Ob priklopu interaktivne bele table na računalnik in projektor, se na zaslonu prikaže računalniška slika. S pomočjo digitalnega črnila lahko dodajate opombe v katerikoli aplikaciji in jih shranete v SMART datoteko na prenosnem računalniku za prihodnjo uporabo in razdelitev drugim udeležencem.

SMART Board V280 interaktivna bela tabla je naprava visoke hitrosti z USB 2.0 vodilom brez dodatnega napajanja. Ker je USB primarni način priklopa, se interaktivna bela tabla napaja iz računalnika s pomočjo priloženega 5 m USB 2.0 kabla. Na interaktivni beli tabli ni stikala za vklop napajanja. Ko je računalnik vključen, naprava vedno deluje.

## <span id="page-11-1"></span>Funkcije

Vaša SMART Board V280 interaktivna bela tabla je trajna in zanesljiva. Opremljena je z trdno, čvrsto pisalno površino, na poškodbe odpornim peresom in zaščiteno SMART DViT (Digital Vision Touch) tehnologijo. Interaktivna bela tabla meri po diagonali 77" (195.6 cm) z razmerjem 4:3. Podstavek za peresa sega čez celotno širino izdelka.

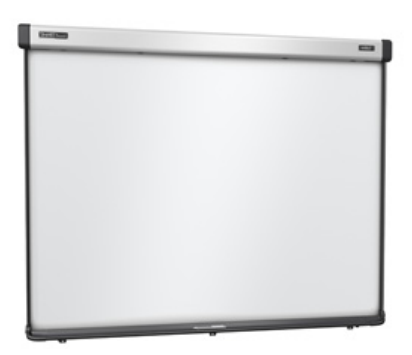

### Podrobnosti funkcij

#### **DViT tehnologija**

Dve digitalni kameri, nameščeni v vsakem vogalu gornje obrobe sledita položaju. odsevne konice peresa med pomikanjem po površini table.

#### **Peresa**

Vsako pero interaktivne table je opremljeno z napajalnim stikalom na konici. Ta peresa na baterijski pogon omogočajo uporabo tako odraslim kot otrokom vseh starosti in so zasnovana tako, da zadoščajo zahtevam vsakodnevne uporabe.

#### **Odporna površina**

Trda laminirana površina je odporna na predrtje in optimalno zasnovana za projekcijo.

#### **Kensington ključavnica**

Ta funkcija omogoča zaščito interaktivne bele table proti kraji z varnostnim kablom.

### <span id="page-12-0"></span>Kako deluje vaša interaktivna bela tabla SMART Board?

Vaša interaktivna bela tabla SMART Board in pero kot napravi za vnos podatkov v računalnik omogočata, tako kot miška, delo v vseh aplikacijah, naloženih na računalniku s pomočjo zaslona interaktivne bele table.

Ob priklopu interaktivne bele table na računalnik s pomočjo SMART gonilnikov:

- računalnik zažene aplikacijo in pošlje sliko na projektor
- projektor predvaja sliko na interaktivno belo tablo
- interaktivna bela tabla deluje tako kot zaslon računalnika kot vhodna naprava, t.j. miška in tipkovnica, ter omogoča nadzor katerekoli aplikacije s pritiskom peresa na zaslon

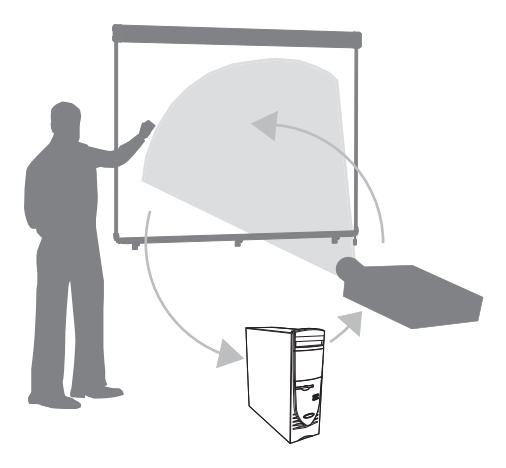

Ob namestitvi programske opreme SMART Notebook na računalnik, se na namizju in v vseh odprtih aplikacijah pojavi plavajoča orodna vrstica. Privzeta nastavitev pritiska peresa v SMART Notebooku je enaka kliku na levi gumb miške. Ko na plavajoči orodni vrstici izberete pero, se SMART Notebook poveže z gonilnikom miške in spremeni kazalec v obarvano pero, ki omogoča pisanje po namizju ali katerikoli odprti aplikaciji z digitalnim črnilom. Nastavitve peresa, vključno s preglednostjo, barvo ali širino črnila lahko spremenite. Zapisane opombe lahko shranete v SMART Notebook datoteko ali neposredno v katerokoli aplikacijo za prepoznavanje črnila. Izberete ali prilagodite tudi druga orodja, kot so širina radirke, ki jo uporabljate za brisanje zapiskov.

### <span id="page-13-0"></span>Minimalne računalniške zahteve

Za uspešno delovanje interaktivne bele table in SMART gonilnikov, mora vaš računalnik ustrezati minimalnim določilom za nemoteno delovanje. Minimalna določila so navedena v dokumentih *Tehnične lastnosti SMART Board V280 interaktivne bele table* ([dokument 121618](http://www2.smarttech.com/kbdoc/121618) na spletnem naslovu [www.smarttech.com/support\)](www.smarttech.com/support).

#### **POZOR**

Potrebna procesorska moč za delovanje interaktivne bele table s standardnim projektorjem je določena v [dokumentu 121618](http://www2.smarttech.com/kbdoc/121618) na spletnem naslovu [www.smarttech.com/support.](www.smarttech.com/support) Če na računalnik dodajate dodatno opremo, na primer AirLiner brezžično tablico, SMART Response interaktivni odzivni sistem ali SMART kamero za dokumente, morate temu ustrezno povečati procesorsko moč računalnika. Družba SMART ne prevzema odgovornosti za povzročeno škodo ali izgubo dohodka zaradi nezadostne procesorske moči.

### <span id="page-13-1"></span>Vsebina paketa interaktivne bele table SMART Board

V paketu interaktivne bele table SMART Board boste našli:

SMART Board V280 interaktivno belo tablo

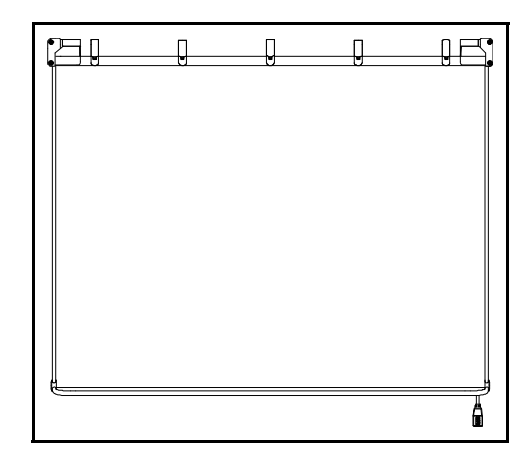

• obrobo interaktivne bele table

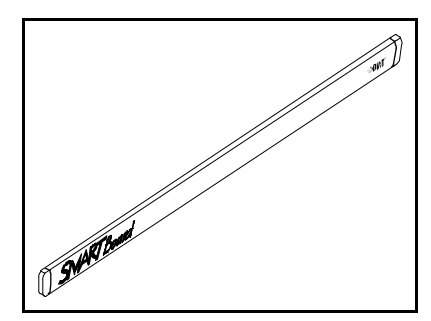

- **5 |** PREDSTAVITEV SMART BOARD V280 INTERAKTIVNE BELE TABLE
- tri kotnike L-oblike
- nosilec za stensko montažo dolžine 81.3 cm

- osem samoreznih stenskih vložkov
- osem dolgih samoreznih vijakov
- tri majhne samorezne vijake
- USB 2.0 kabel za visoke hitrosti dolžine 5 m
- dve peresi na baterijski pogon

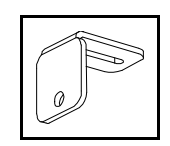

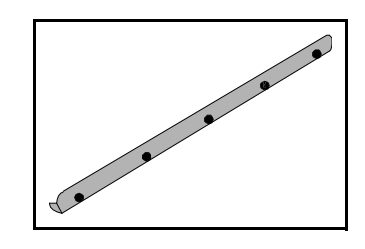

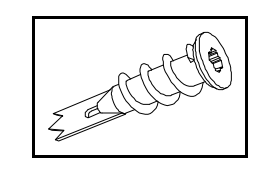

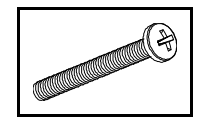

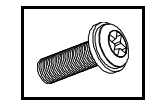

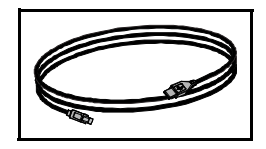

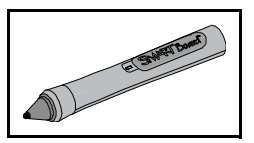

- **6 |** PREDSTAVITEV SMART BOARD V280 INTERAKTIVNE BELE TABLE
- dve AAA alkalni bateriji
- dve CD plošči s programsko opremo
- štiri nadomestne vrhove
- štiri nadomestne peresne konice
- dokument o omejenem jamstvu
- kartico za registracijo izdelka
- ilustrirana navodila za namestitev

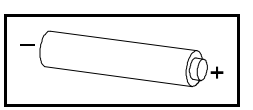

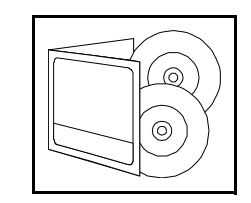

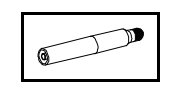

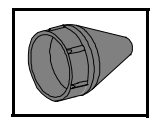

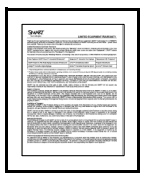

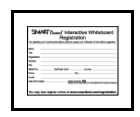

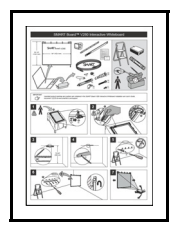

### <span id="page-16-0"></span>Standardni nadomestni deli

Za nabavo katerega izmed naslednjih izdelkov se obrnite na pooblašč[enega prodajalca SMART.](http://www2.smarttech.com/st/en-US/Where+to+Buy/)

#### SMART USB 2.0 kabel za visoke hitrosti

Priložen USB 2.0 kabel za visoke hitrosti dolžine 5 m omogoča napajanje interaktivne bele table SMART Board iz računalnika, opremljenega z operacijskim sistemom Windows®.

#### Peresa

Dve LED diodi, vgrajeni v vsako pero na baterijski pogon omogočajo kameram, vgrajenim v interaktivno belo tablo, spremljanje gibanja konice peresa ob pomikanju po površini zaslona.

#### Komplet za stensko montažo interaktivne bele table SMART Board

Nosilcu za stensko montažo dolžine 81.3 cm je priloženo pet vijakov in suhostenskih zidnih vložkov, ki omogočajo enostavno in varno pritrditev interaktivne bele table.

#### Peresni vrhovi in konice

Interaktivni beli tabli so priloženi štirje nadomestni peresni vrhovi in konice.

#### **P**OPOMBA

Zamenjate lahko tudi odstranljivo obrobo in USB vozlišče. Ob tem lahko brez posebnih orodij zamenjate tudi kameri interaktivne bele table. Za naročanje teh nadomestnih delov se obrnite na pooblašč[enega prodajalca SMART.](http://www2.smarttech.com/st/en-US/Where+to+Buy/)

### <span id="page-16-1"></span>Druga dodatna oprema

Za nabavo katerega izmed naslednjih delov dodatne opreme se obrnite na pooblašč[enega prodajalca SMART.](http://www2.smarttech.com/st/en-US/Where+to+Buy/)

#### Na talno stojalo

SMART Board V280 interaktivno belo tablo lahko namestite tudi na po višini nastavljivo talno stojalo. Za več informacij o FSV280 talnem stojalu, si oglejte Dodatek C na [stran 67](#page-76-0).

#### USB kabelski podaljški

če želite podaljšati priložen 5 m USB kabel med interaktivno belo tablo in računalnikom, lahko s pomočjo SMART aktivnega USB kabelskega podaljška dolžino povečate za dodatnih 5 m do skupne dolžine največ 10 m. Za več informacij glej Dodatek B na stran 65.

**8 |** PREDSTAVITEV SMART BOARD V280 INTERAKTIVNE BELE TABLE

### poglavje 2

# <span id="page-18-0"></span>Namestitev in zaščita SMART Board V280 interaktivne bele table

#### V tem poglavju

Za informacije o stenski pritrditvi SMART Board V280 interaktivne bele table upoštevajte napotke iz tega poglavja.

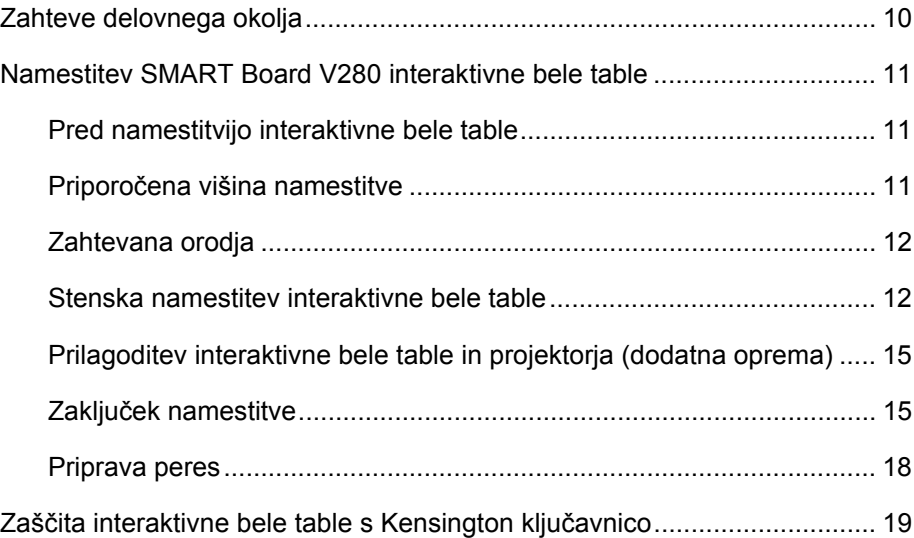

## <span id="page-19-0"></span>Zahteve delovnega okolja

Pred namestitvijo SMART Board V280 interaktivne bele table preglejte naštete zahteve delovnega okolja.

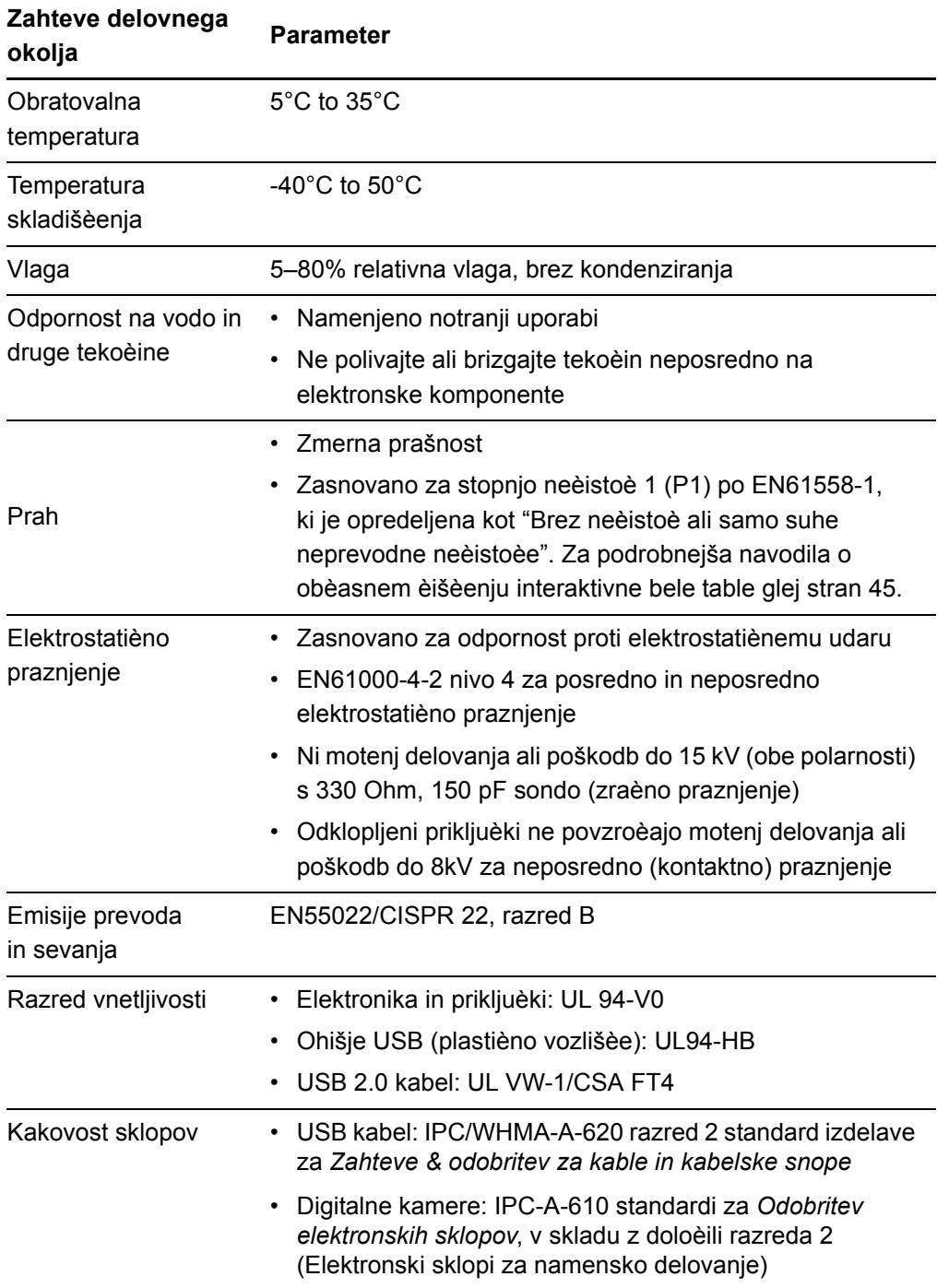

### <span id="page-20-0"></span>Namestitev SMART Board V280 interaktivne bele table

#### Pred namestitvijo interaktivne bele table

Pred namestitvijo SMART Board V280 interaktivne bele table, izberite položaj, kjer bo zaščitena pred neposredno sončno svetlobo. Viri svetlobe, kot na primer ob oknu kjer je izpostavljena neposredni sončni svetlobi, lahko poslabšajo kontrast projicirane slike in lahko vplivajo na lastnosti infrardeče tehnologije, uporabljene na interaktivni beli tabli.

Upoštevajte tudi mesto namestitve oziroma predvidene namestitve projektorja. Pri postavitvi projektorja in interaktivne bele table upoštevajte primerno višino in medsebojno oddaljenost tako, da bo velikost projicirane slike ustrezala velikosti zaslona. Na vsaki strani interaktivne bele table pustite dovolj prostora za neovirano gibanje.

#### **P**OPOMBA

SMART Board V280 interaktivno belo tablo lahko namestite tudi na talno stojalo. Za več informacij, si oglejte Dodatek C na [stran 67](#page-76-0).

#### <span id="page-20-1"></span>Priporočena višina namestitve

Ob izbiri namestitvene višine interaktivne bele table upoštevajte položaj in višino skupine uporabnikov. Če je nameščena prenizko, se bodo nekateri gledalci morali med uporabo sklanjati, če pa je previsoko, pa je nekateri ne bodo dosegli v celoti. Za odrasle uporabnike povprečne višine priporočamo namestitev nosilca za stensko montažo na višino 2 m od tal. Višina od tal do vrha interaktivne bele table tako znaša 213,4 cm.

Za otroke, odrasle uporabnike nižje rasti in osebe v invalidskem vozičku priporočamo namestitev nosilca za stensko montažo na višino 154,3 cm od tal. Višina od tal do vrha interaktivne bele table tako znaša 167,7 cm.

#### **OPOZORILO**

Za varno namestitev SMART Board V280 interaktivne bele table na stensko ali talno stojalo sta potrebni dve osebi, ker je tabla prevelika, da bi jo lahko varno nameščala samo ena oseba. Ko je interaktivna bela tabla nameščena, se s pomočnikom postavite vsak na svojo stran table, jo držite s spodnje strani ter s prosto roko uravnotežite gonji del.

#### **P**OPOMBA

Ob namestitvi na steno, naj bo višina dovolj visoka, da projicirane slike ne ovirajo kosi pohištva ali drugi predmeti.

#### Zahtevana orodja

Za stansko namestitev interaktivne bele table boste potrebovali naslednja orodja, ki niso vključena v vsebino paketa:

• izvijač Phillips® št. 2

#### **R** OPOMBA

Vse vijake je potrebno ročno pritegniti.

- ravnilo ali tračno merilo
- vodno tehtnico
- svinčnik ali drugo sredstvo za označevanje
- stopničasto lestev.

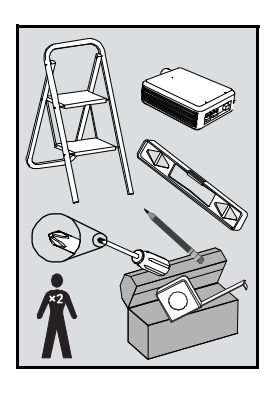

### Stenska namestitev interaktivne bele table

Upoštevajte predpisan postopek za namestitev SMART Board V280 interaktivne bele table na steno iz okvirja, prekritega z mavčnimi ploščami. Dodani so nekateri napotki za namestitev na betonski zid.

#### **A** OPOZORILO

Neupoštevanje teh navodil lahko povzroči telesne poškodbe in poškodovanje izdelka.

#### **POZORS**

- Interaktivne bele table ne naslanjajte na zid. Okvir in nosilci podstavka za peresa niso namenjeni dolgotrajnemu prenašanju celotne teže izdelka. Prepričajte se, da boste tablo postavili na čisto in ravno površino.
- Uporabljajte samo vijake, priložene SMART Board V280 interaktivni beli tabli. Uporaba drugih vijakov lahko povzroči poškodbo izdelka.

#### **POMEMBNO**

Ko je interaktivna bela tabla položena na čisto in ravno površino preverite, da so USB kabli kamere zaščiteni.

#### **P** OPOMBA

Da bi možnosti vašega SMART izdelka v celoti izkoristili, morate nanj priključiti digitalni projektor (ni priložen).

#### **Za namestitev interaktivne bele table**

1. Postavite interaktivno belo tablo navzdol na čisto in ravno površino in potisnite priložene kotnike L-oblike v zarezo na vsakem izmed treh nosilcev podstavka za peresa.

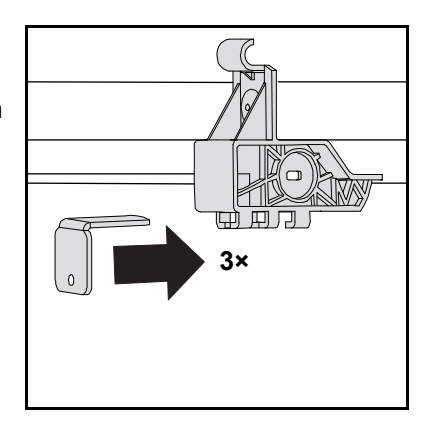

2. Preverite, ali sta dva USB kabla med kamero in USB vozliščem zanesljivo pritrjena in da je kabelska sponka pritrjena, kot je prikazano spodaj.

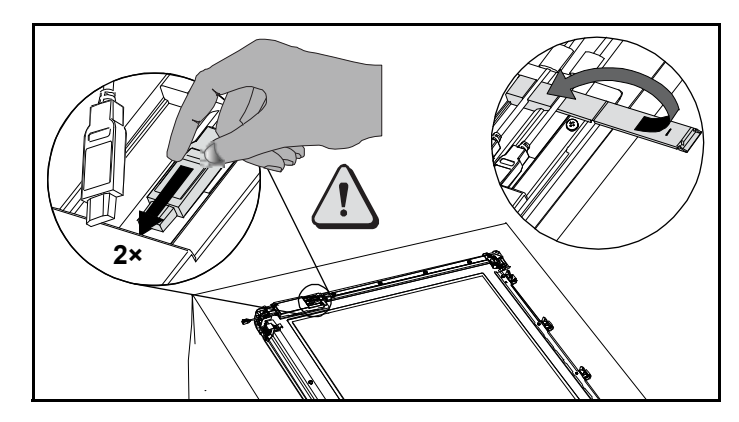

3. S pomočjo svinčnika, vodne tehtnice in merilnega traku ali ravnila na steno narišite vodoravno črto, z označeno središčnico na želeni sredini interaktivne bele table. Če je projektor pritrjen na strop, je sredina projicirane slike s tem določena.

#### **OPOMBA**

Slika na desni prikazuje tipično višino za odraslega uporabnika SMART Board V280 interaktivne bele table. Priporočene višine namestitve za ostale skupine uporabnikov so navedene na [stran 11](#page-20-1).

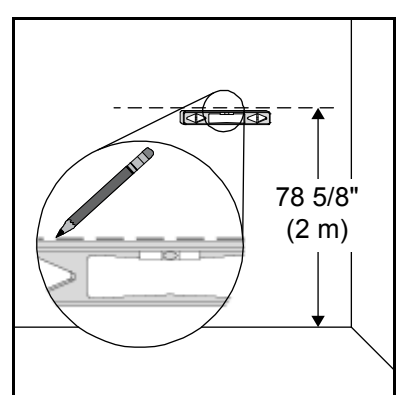

4. Kot podlago uporabljajte montažni nosilec ter označite položaj petih pritrdilnih izvrtin na stani.

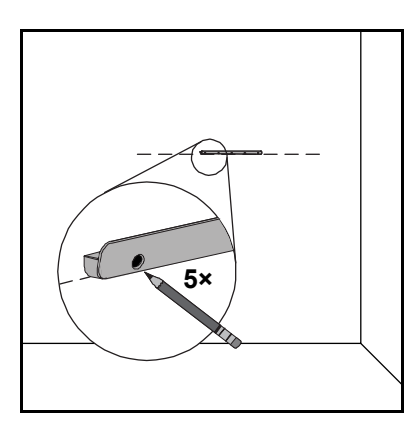

5. S pomočjo izvijača Phillips št 2 privijte priložen samorezni stenski vložek na vsako označeno mesto.

#### **R** OPOMBA

Za pritrditev stenskih vložkov v steno ne uporabljajte kladiva. Če zidnega vložka ne morete priviti oziroma poravnati s steno, ste morda naleteli na steber. V tem primeru na tem mestu ni potrebna uporaba zidnih vložkov. Steber omogoča zadostno podporo vijaku, ki drži nosilec na steno.

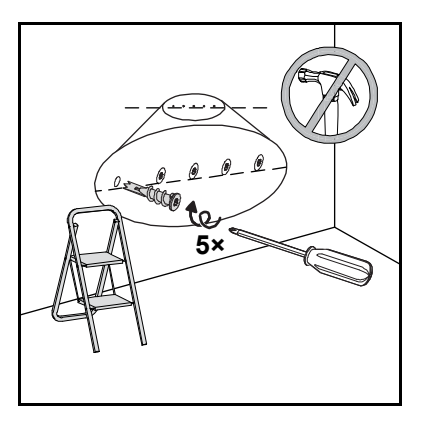

#### **R** OPOMBA

- Za betonski zid, izvrtajte luknje na označenih mestih in vanje vstavite vložke za betonski zid (niso priloženi).
- Po potrebi za lažjo pritrditev zidnih vložkov uporabite stopničasto lestev.
- 6. S pomočjo izvijača nosilec za stensko montažo pritrdite s samoreznimi zidnimi vložki in petimi priloženimi samoreznimi zidnimi vijaki.
- 7. S pomočjo sodelavca interaktivno belo tablo obesite na sredino nosilca za stansko montažo.

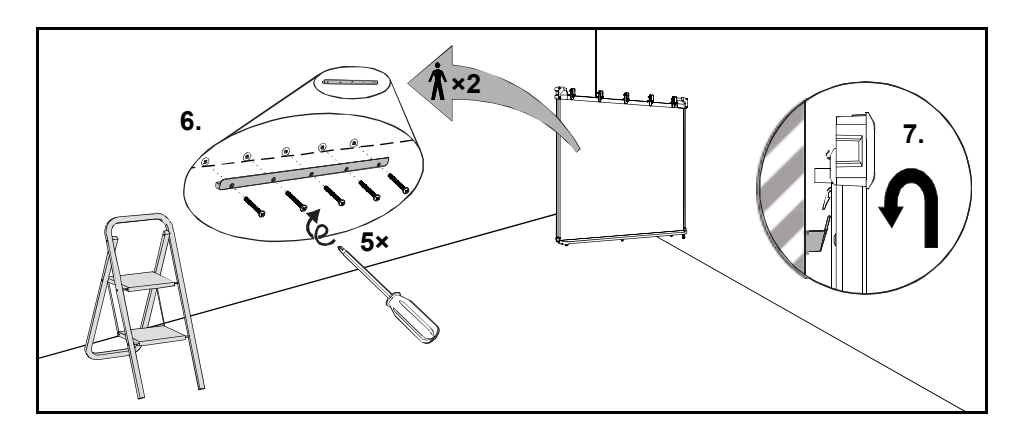

### Prilagoditev interaktivne bele table in projektorja (dodatna oprema)

Če je projektor nameščen na fiksno lokacijo, prilagodite interaktivno belo tablo projicirani sliki, pred pritrditvijo kotnikov L-oblike.

- **Prilagoditev interaktivne bele table in projektorja**
- 1. Namestite ali postavite projektor oziroma podstavek projektorja, ga vklopite in usmerite na sredino zaslona interaktivne bele table.
- 2. Izvedite končne nastavitve velikosti slike in jo poravnajte ter fokusirajte v skladu z navodili proizvajalca projektorja.
- 3. Interaktivno belo tablo potisnite na nosilce in jo poravnajte s projicirano sliko.
- 4. Koraka 2 in 3 ponovite, dokler interaktivna bela tabla ni pravilno poravnana.

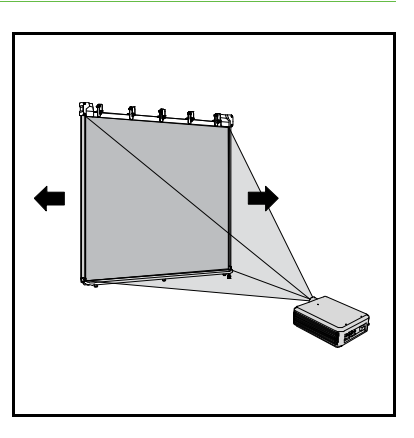

Pravilno poravnana slika se prilega zaslonu interaktivne bele table. na vsaki strani naj slika sega skoraj do roba zaslona.

#### Zaključek namestitve

Namestitev interaktivne bele table zaključite po naslednjem postopku.

**Zaključek instalacije** 1. Interaktivno belo tablo čvrsto potisnite proti steni, nato pa potisnite kotnike L-oblike nazaj, dokler se ne dotaknejo stene.

#### **R** OPOMBA

Območje nastavitve vsakega izmed kotnikov je 1,5 cm, kar omogoča namestitev tudi na neravne površine. **3×**

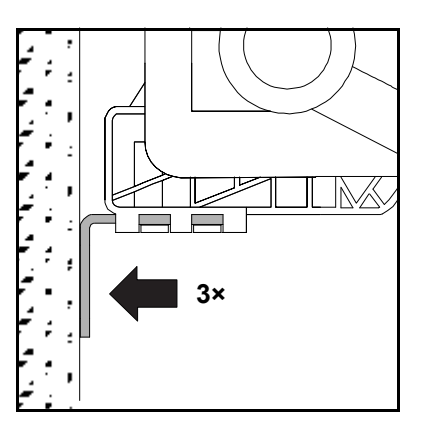

2. S pomočjo izvijača pritrdite vsakega izmed treh kotnikov na ustrezni nosilec z enim izmed priloženih majhnih samoreznih vijakov, kot je prikazano na sliki.

3. S pomočjo kotnikov, na zidu označite položaj treh izvrtin na zidu.

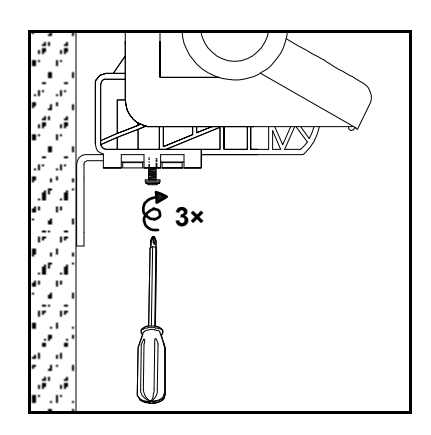

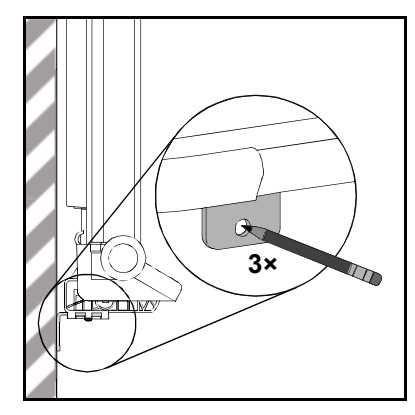

- 4. Interaktivno belo tablo pomaknite za 5 cm v levo ob nosilcu za stensko montažo.
- 5. S pomočjo izvijača na označena mesta privijte priložene samorezne stenske vložke.

#### **R** OPOMBA

Za betonski zid, izvrtajte luknje na označenih mestih in vanje vstavite vložke za betonski zid (niso priloženi).

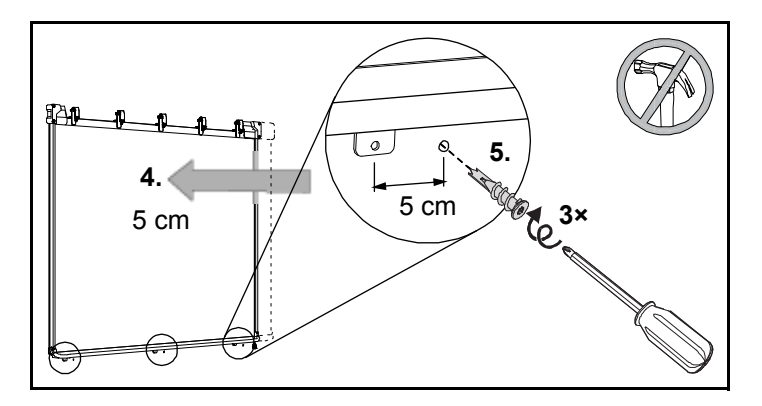

6. Interaktivno belo tablo pomaknite za 5 cm nazaj proti desni ob nosilcu za stensko montažo.

7. S pomočjo izvijača pritrdite priložene dolge pločevinske samorezne vijake na vsakega izmed treh kotnikov in v stenske vložke pod njimi.

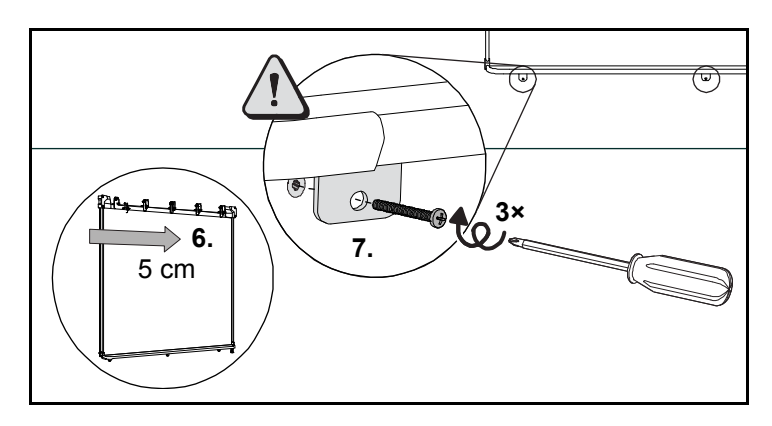

#### **POZOR**

Da boste interaktivno belo tablo namestili varno in preprečili padec table s stene, za pritrditev na steno uporabite priložene zidne vložke in vijake.

#### **R** OPOMBA

Če želite interaktivno belo tablo zaščititi z varnostnim kablom, si oglejte Z*aščita interaktivne bele table s Kensington ključavnico* na [stran 19](#page-28-0).

8. Obrobo vstavite nad sponke (na gornjem delu interaktivne bele table) dokler se ne zaskoči.

#### **OPOMBA**

Če boste poskušali dvigniti interaktivno belo tablo z dvigom obrobe, se bo obroba snela.

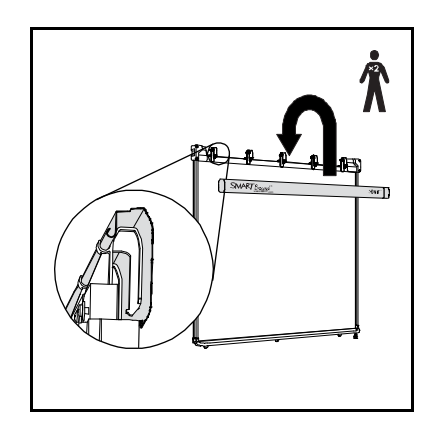

### Priprava peres

Priložena peresa za uporabo pripravite upoštevaje naslednji postopek.

**Priprava peres** 1. Na vseh peresih s potegom odprite prostor za baterije in vanj vložite baterijo formata AAA, kot je prikazano.

> 2. Na vsakem peresu s prstom pritisnite stikalo na vrhu in preverite, ali pero pravilno deluje. LED lučka ob prostoru za baterije zasveti zeleno. Peresa postavite na podstavek za peresa.

#### **OPOMBA**  $\overline{1}$

– Zelena LED lučka pokaže, da pero deluje pravilno. Rdeča LED lučka pokaže, da je preostala manj kot ena ura delovanja baterije.

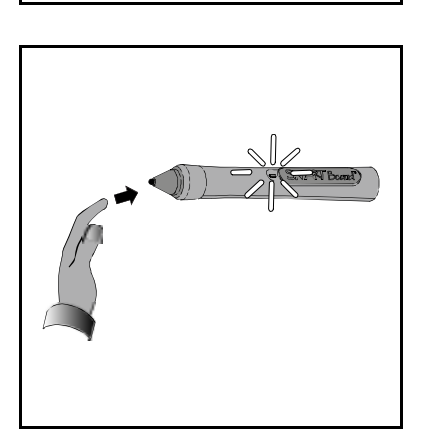

+

–

– Če ob pritisku na stikalo na vrhu peresa LED lučka ne zasveti si oglejte [stran 60](#page-69-1).

Ko je interaktivna bela tabla nameščena, priključite digitalni projektor na računalnik v skladu s priloženimi navodili proizvajalca.

## <span id="page-28-0"></span>Zaščita interaktivne bele table s Kensington ključavnico

Interaktivno belo tablo zaščitite s priklopom priloženega varnostnega kabla, kot je na primer Kensington ključavnica in naprave za zaklepanje (ni priložena) na tablo in trdno pritrjen predmet.

#### **POMEMBNO**

Kensington ključavnice niso zasnovane kot neuničljiva zaščita, ker se ključavnica lahko izvrta. Kljub temu je potencialnim tatovom poskus preprodaje otežkočen, saj polomljena Kensington ključavnica kaže, da gre za ukraden izdelek.

Na vsakem izmed treh nosilcev pod podstavkom za peresa boste našli režo, namenjene varnostnemu kablu.

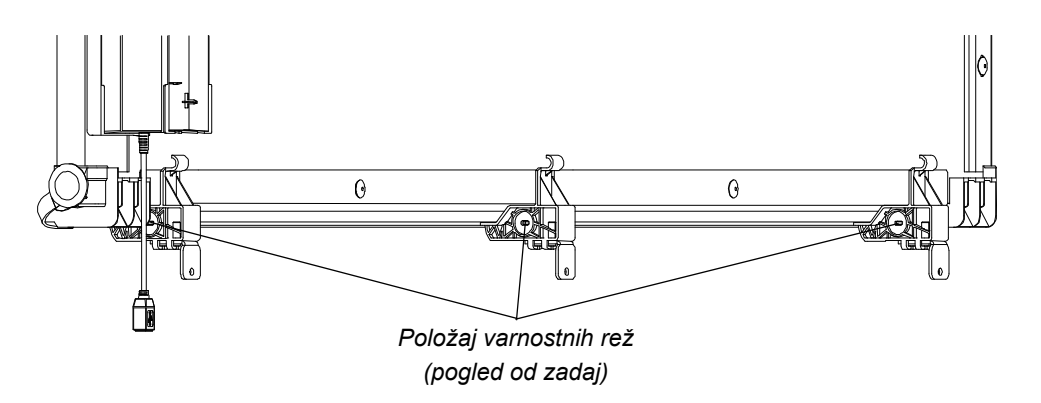

#### **Zaščita vaše interaktivne bele table**

- 1. Varnostni kabel ovijte okrog težkega ali trdno pritrjenega predmeta in povlecite konec kabla, kjer je ključavnica, skozi zanko na drugem koncu kabla.
- 2. Zatič na ključavnici vstavite v varnostno režo v skladu z navodili priloženimi kablu.

#### **R** OPOMBA

Na zunanjih nosilcih dostop do varnostnih rež morda ne bo mogoč s strani, ki je najbližja zunanjemu robu interaktivne bele table.

# <span id="page-30-0"></span>poglavje 3 Priklop interaktivne bele table na računalnik

### V tem poglavju

Za informacije priklopu SMART Board V280 interaktivne bele table na računalnik upoštevajte napotke iz tega poglavja.

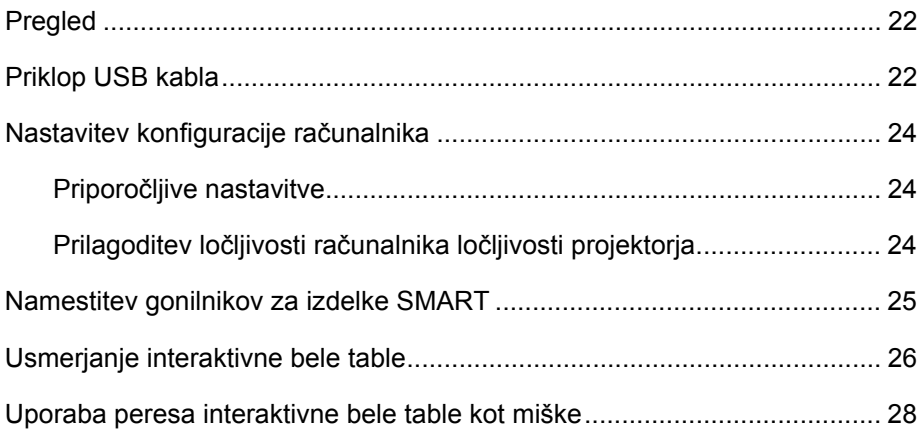

### <span id="page-31-0"></span>Pregled

USB 2.0 vmesnik za visoke hitrosti SMART Board V280 interaktivne bele table omogoča priklop interaktivne bele table na računalnik. Ker priložen USB 2.0 kabel zagotavlja tako digitalni signal kot napajanje interaktivne bele table iz računalnika, dodatnega napajanja ne potrebuje.

#### **R** POZOR

- Za varno delovanje in preprečevanje poškodb SMART Board V280 interaktivne bele table za priklop na računalnik, označen z znakom USB in USB 2.0 vrati, uporabljajte samo priložen USB 2.0 kabel za visoke hitrosti. Ob tem mora računalnik z USB vhodom ustrezati določilom CSA/UL/EN 60950 in biti opremljen z oznakami CE, CSA in/ali UL za CAS/UL 60950.
- Za priklop SMART Board V280 interaktivne bele table na računalnik uporabljajte samo priložen USB 2.0 kabel za visoke hitrosti.

#### **POMEMBNO** ∕≑

Prenosni računalniki v baterijskem načinu delovanja morda ne bodo zmogli zagotoviti zadostne moči za zanesljivo delovanje interaktivne bele table. Ob uporabi interaktivne bele table s prenosnim računalnikom naj bo le ta priklopljen na električno omrežje.

### <span id="page-31-1"></span>Priklop USB kabla

SMART Board V280 interaktivna bela tabla je opremljena z USB 2.0 priklopnim vmesnikom za visoke hitrosti ki deluje s hitrostjo do 480 Mbps. Ta naprava deluje samo z USB 2.0 združljivimi vmesniki.

Glavni USB priklop na vaši interaktivni beli tabli je izveden s pomočjo vgrajenega gibljivega kabla. Priključek je USB Type B vtičnica. Vgrajen kabel omogoča neoviran dostop do USB vtičnice brez potrebe po odstranitvi interaktivne bele table s stene.

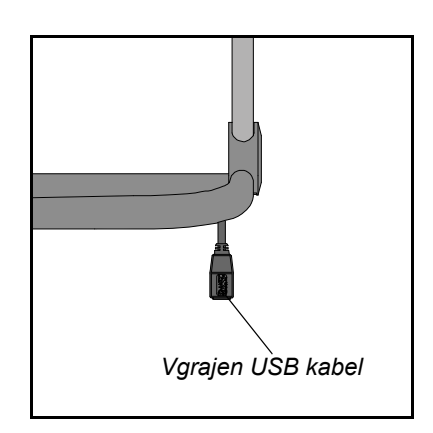

**Priklop z pomočjo priloženega USB kabla** 1. En konec priloženega 5 m USB kabla priklopite na vgrajen priključek, ki je obešen na desnem spodnjem kotu interaktivne bele table.

#### **R** OPOMBA

Za priklop SMART Board V280 interaktivne bele table na računalnik uporabljajte samo priložen USB 2.0 kabel za visoke hitrosti.

2. Drug konec kabla priklopite na USB 2.0 vtičnico na računalniku.

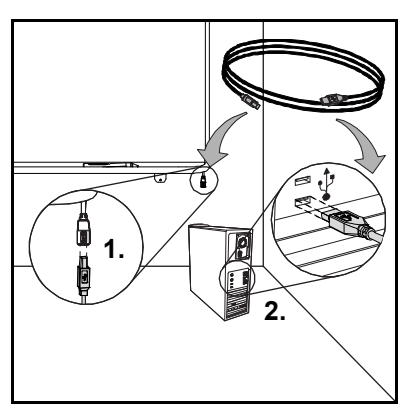

#### **OPOMBA**

- USB vtičnice na prednjem delu računalnika morda ne bodo zmogli zagotoviti zadostne moči za delovanje interaktivne bele table.
- Potrebujete USB 2.0 kabelski podaljšek z napajanjem za podaljšanje za 5 m. Za več informacij glej Dodatek B na stran 65.

#### **POMEMBNO**

Prenosni računalniki v baterijskem načinu delovanja morda ne bodo zmogli zagotoviti zadostne moči za zanesljivo delovanje interaktivne bele table. Za delovanje interaktivne bele table naj bo prenosni računalnik priklopljen na električno omrežje.

- 3. Za vklop interaktivne bele table pritisnite gumb za zagon na računalniku.
- 4. Po potrebi pritisnite tudi gumb za zagon na projektorju.

Krmilnik interaktivne bele table sprejema signal iz računalnika, na zaslonu pa bi morali videti projicirano računalniško sliko.

#### **R** OPOMBA

Slika na zaslonu interaktivne bele table SMART Board bo morda lažje vidna, če boste v prostoru ugasnili luči ali zagrnili senčila na oknih. Neposredna sončna svetloba vpliva na zmogljivosti interaktivne bele table.

5. Po potrebi se prijavite na računalnik. Če računalnik ne zahteva prijave, naj se vzpostavi prednastavljen zaslon.

Zdaj lahko nastavite konfiguracijo računalnika, zatem pa naložite SMART gonilnike [\(stran 25](#page-34-0)).

### <span id="page-33-0"></span>Nastavitev konfiguracije računalnika

Za optimalno konfiguracijo uporabljajte priporočene nastavitve računalnika, ki je priključen na interaktivno belo tablo.

#### Priporočljive nastavitve

Upravljanje porabe računalnika nastavite tako, da bo po eni uri neaktivnosti izklopil zaslon in po dveh urah nastavil delovanje trdih diskov v način pripravljenosti. Na ta način se boste izognili nepričakovanim zaustavitvam računalnika (na primer med predstavitvami ali sestanki, pri katerih se pojavljajo daljša obdobja neaktivnosti računalnika).

Po določenem obdobju neaktivnosti, računalnik na projektor ne bo več pošiljal RGB video signala, kar bo povzročilo tudi preklop projektorja v način pripravljenosti. Na enak način lahko v skladu s priloženimi navodili proizvajalca preklopite projektor v način pripravljenosti.

Za spremembo nastavitev operacijskega sistema Windows, dvokliknite ikono **Upravljanje porabe** na Windows Nadzorni plošči ter prilagodite funkcije varčevanja energije in upravljanja porabe na zavihku **Napajalne sheme**. Za več informacij o spreminjanju nastavitev upravljanja porabe, si oglejte navodila, vključena v operacijski sistem.

#### Prilagoditev ločljivosti računalnika ločljivosti projektorja

Prepričajte se, da se ločljivost računalnika ujema z ločljivostjo projektorja. Če se ločljivost računalnika ne ujema z ločljivostjo projektorja, slika ne bo pravilno zapolnila zaslona interaktivne bele table in je lahko popačena ali pa miglja.

Na projektorju nastavite optimalno ločljivost v skladu s priloženimi navodili in nato nastavite ločljivost računalnika. Ločljivost zaslona računalnika lahko nastavite na Nadzorni plošči računalnika. Za več informacij o spreminjanju ločljivost zaslona računalnika, si oglejte navodila, vključena v operacijski sistem.

Morda boste za doseganje boljših rezultatov morali prilagoditi hitrost osveževanja. Nastavite izhodiščno hitrost osveževanja 60 Hz, nato pa jo višajte ali nižajte, dokler ne najdete idealne vrednosti. Za več informacij o spreminjanju hitrosti osveževanja računalnika, si oglejte navodila, vključena v operacijski sistem.

### <span id="page-34-0"></span>Namestitev gonilnikov za izdelke SMART

Po namestitvi gonilnikov za izdelke SMART na računalnik se bo površina zaslona interaktivne bele table SMART Board V280 odzivala na dotik s peresom. Gonilniki za izdelke SMART vključujejo orodja, potrebna za krmiljenje računalniških aplikacij s priloženim peresom in pisanje po njih digitalnim črnilom.

Gonilnike za izdelke SMART lahko naložite na katerikoli računalnik, ki ustreza minimalnim določilom za nemoteno delovanje, določenim na CD ju, ki je priložen SMART izdelku. Minimalne sistemske zahteve interaktivne bele table so navedene v [dokumentu 121618](http://www2.smarttech.com/kbdoc/121618)na spletni strani [www.smarttech.com/support.](http://www2.smarttech.com/st/en-us/support)

#### **POMEMBNO**

Pred nalaganjem gonilnikov za izdelke SMART s priloženega CD ja:

- Priključite interaktivno belo tablo na računalnik s priloženim USB kablom, kot je opisano na stran 23. Če interaktivno belo tablo priključite na računalnik po naložitvi gonilnikov za izdelke SMART, se lahko pojavi opozorilo, da je storitev SMART Board naletela na težavo. Za podrobnosti si oglejte <http://www2.smarttech.com/kbdoc/133790>.
- Odstranite vse predhodno naložene verzije SMART programske opreme ali gonilnikov za izdelke SMART in ponovno zaženite računalnik. Če ne veste, kako odstraniti programsko opremo, se pozanimajte pri skrbniku sistema.

#### **Namestitev gonilnikov za izdelke SMART**

- 1. Po potrebi vklopite računalnik in projektor ter zaprite vse odprte aplikacije na vašem računalniku.
- 2. Vstavite priložen CD z gonilniki za izdelke SMART v pogon računalnika, zaženite namestitveni program in sledite navodilom na zaslonu.

Orodja SMART Board se samodejno zaženejo.

3. Če se Orodja SMART Board ne odprejo, izberite **Zagon** > **Vsi programi** > **SMART Technologies** > **gonilniki SMART Board** > **Orodja SMART Board**.

V področju za obvestila se pojavi ikona SMART Board **o**, interaktivna bela tabla pa je uspešno povezana z gonilniki za izdelke SMART.

Po namestitvi gonilnikov za izdelke SMART, morate izvesti kratek postopek usmerjanja, ki je opisan v naslednjem poglavju.

### <span id="page-35-0"></span>Usmerjanje interaktivne bele table

Interaktivna bela tabla SMART Board V280 ima ob izdelavi prednastavljene podatke o usmerjenosti. Po naložitvi gonilnikov za izdelke SMART na računalnik interaktivno belo tablo usmerite. Usmerjanje interaktivne bele table zagotavlja najvišji nivo natančnosti pri pisanju in krmiljenju z dotikom. Interaktivno belo tablo usmerite ob vsakem premiku projektorja ali table od zadnje uporabe oziroma vsakič, ko ob dotiku zaslona kazalec miške ni pravilno usklajen s peresom.

Ob usmerjanju interaktivne bele table se prepričajte, da ni izpostavljena neposredno sončni svetlobi ali usmerjenemu snopu svetilnih teles. Fluorescenčna osvetlitev na usmerjanje interaktivne bele table ne vpliva. Preverite, ali projektor, računalnik in gonilniki za izdelke SMART delujejo.

#### **Usmerjanje interaktivne bele table**

1. Na računalniku kliknite ikono **SMART Board** v področju za obvestila, in izberite **Usmerjanje**.

Odpre se zaslon za usmerjanje.

- 2. Vzemite pero iz podstavka za peresa.
- 3. Začnite v levem gornjem kotu zaslona in se čvrsto dotaknite središča narisane tarče s konico peresa, dokler se tarča ne premakne na drugo točko. Izogibajte se drsenju peresa ob dvigu in se prepričajte, da ga dvignete pravokotno na zaslon.

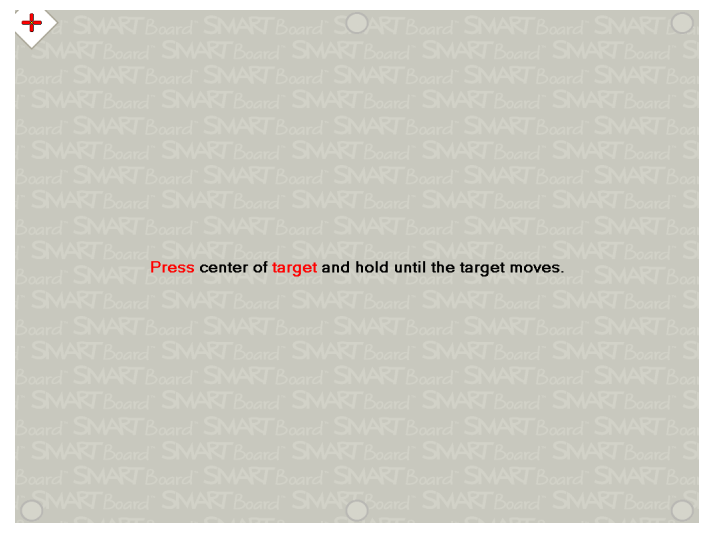

*Celoten zaslon usmerjanja*
#### **OPOMBA**  $\vert \cdot \vert$

Ob pritisku vrha peresa ob zaslon interaktivne bele table zasveti LED dioda na peresu.

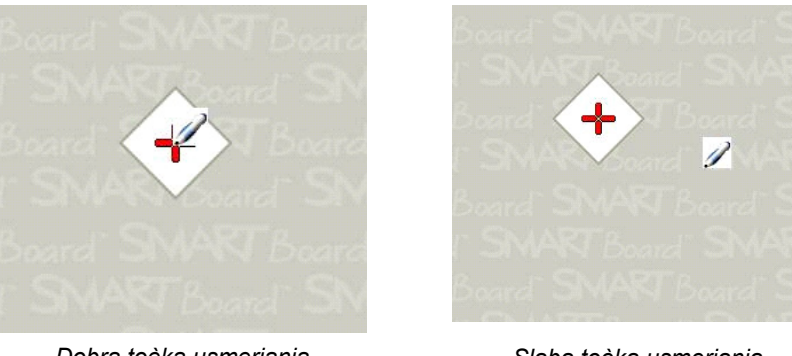

*Dobra toèka usmerjanja Pero se dotika središèa tarèe*

*Slaba toèka usmerjanja*

4. Korak ponovite trikrat, dokler ne dosežete zadnje točke.

#### **R** OPOMBA

Če z natančnostjo v določeni točki niste zadovoljni, pritisnite levo puščično tipko na tipkovnici in ponovite postopek usmerjanja za to točko.

5. Na zadnji točki sredino tarče trdno pritisnite in peresa ne spustite dokler se ne pojavi sporočilo "Prosimo počakajte, da se usmerjanje zaključi".

Zaslon za usmerjanje se zapre.

Glede na nastavljeno natančnost v Nastavitvah strojne opreme SMART na nadzorni plošči SMART Notebook je lahko za postopek usmerjanja potrebno med šest in petnajst dotikov. V naslednjem postopku je opisana sprememba nastavitev natančnosti.

**Sprememba natančnosti usmerjanja**

- 1. V področju za obvestila izberite ikono **SMART Board** in izberite **Nadzorno ploščo**.
- 2. Izberite **Nastavitve strojne opreme SMART**.
- 3. Iz spustnega seznama izberite **Nastavitev usmerjanja/prilagoditve**.
- 4. Izberite želeno nastavitev in pritisnite **OK**.
- 5. Izvedite postopek usmerjanja, da se izvede sprememba natančnosti.

### Uporaba peresa interaktivne bele table kot miške

Interaktivna bela tabla vključuje dve peresi na baterijski pogon. Ko gonilniki za izdelke SMART na priključenem računalniku delujejo za zapis z digitalnim črnilom uporabljajte ti peresi na namizju ali katerikoli odprti aplikaciji. Po potrebi za vzbujanje računalnika iz stanja pripravljenosti pomaknite miško ali se dotaknite katerekoli tipke na tipkovnici.

Ob dotiku pisalne površine interaktivne bele table s peresom, infrardeče digitalne kamere v gornjih vogalih okvira interaktivne bele table zaznajo svetlobo, odbito s peresa nad pisalno površino ter zabeležijo vertikalne in horizontalne koordinate (x in y) konice peresa na zaslonu. Gonilnik miške pretvori te koordinate in pomakne kazalec na ustrezno točko projicirane slike.

Za odpiranje aplikacije na interaktivni beli tabli dvakrat zaporedoma pritisnite konico peresa na ikono aplikacije. Dvakratni pritisk peresa za odpiranje aplikacije je enakovreden dvokliku miške na računalniku. Podobno je enojen pritisk peresa ob zaslon interaktivne bele table enakovreden kliku na levo tipko miške.

Ob pritisku peresa ob zaslon interaktivne bele table LED lučka pred prostorom za baterije zasveti zeleno. Če zasveti rdeče, je napolnjenost peresa slaba in je potrebna zamenjava baterije. Če se aplikacije ne odzivajo na pritisk peresa, preverite, ali sveti LED lučka. Če ne sveti, pero pritisnite močneje. Če še vedno ne posveti je baterija v peresu prazna ali sploh ni vstavljena. V obeh primerih morate vstaviti novo baterijo. Za več informacij o odpravljanju težav ob uporabi peresa interaktivne bele table SMART Board V280 si oglejte [dokument 129600](http://www2.smarttech.com/kbdoc/129600) na spletni strani [www.smarttech.com/support.](http://www2.smarttech.com/st/en-us/support)

### poglavje 4

# Začetek uporabe programske opreme SMART Notebook

#### V tem poglavju

Za informacije o začetku uporabe SMART Notebook programske opreme upoštevajte napotke iz tega poglavja.

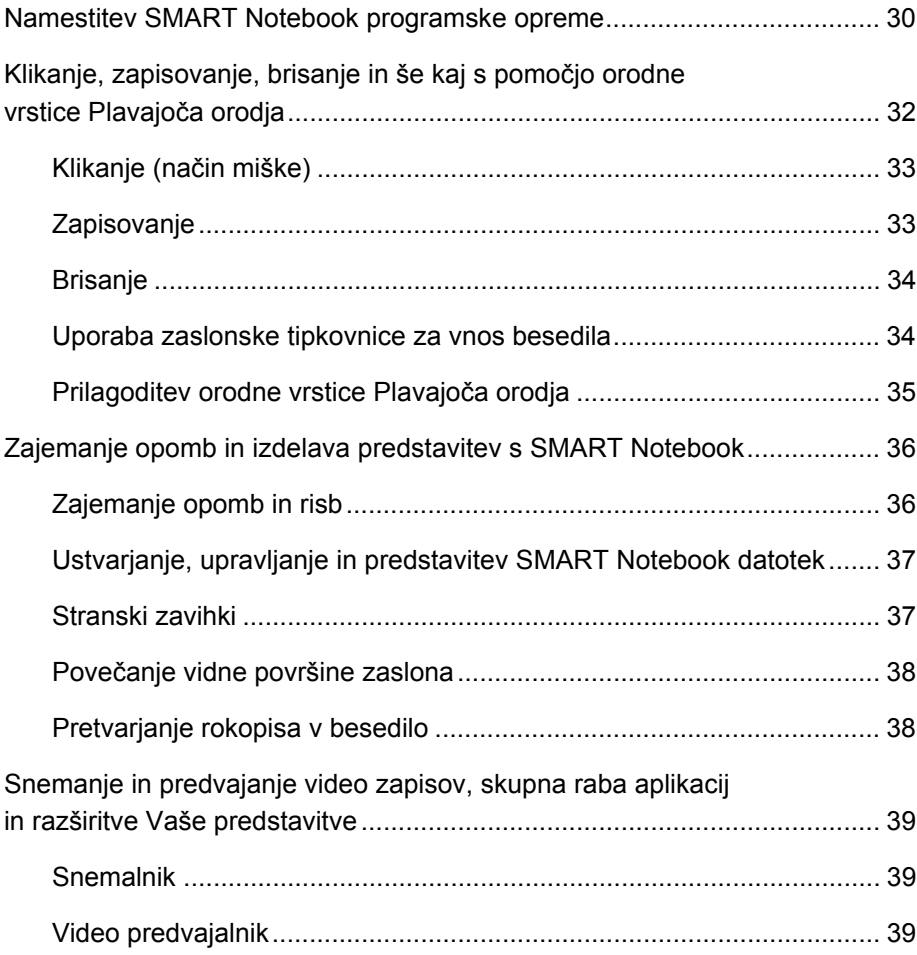

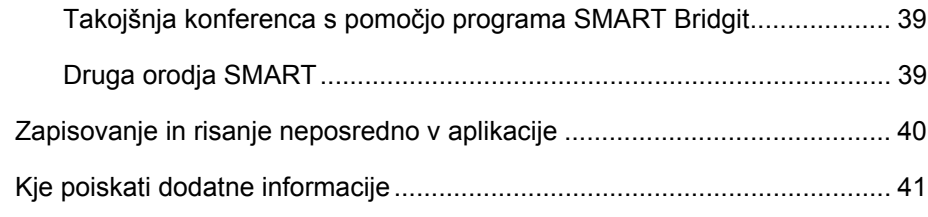

### Namestitev SMART Notebook programske opreme

SMART Notebook programska oprema omogoča zajemanje in shranjevanje opomb v SMART Notebook datoteko ali neposreden zapis v katerokoli aplikacijo za prepoznavanje črnila. Celotne zmožnosti SMART Notebook vključujejo Orodja SMART Board in širok nabor digitalnih vsebin.

#### **POMEMBNO** ′≑

- Pred namestitvijo programske opreme Notebook s priloženega CD ja odstranite vse predhodno naložene verzije SMART Board ali SMART Notebook programske opreme in ponovno zaženite računalnik. Če ne veste, kako odstraniti programsko opremo, se pozanimajte pri skrbniku sistema.
- Če želite ohraniti vsebino galerije, je ne odstranite z računalnika.

Za popolno namestitev SMART Notebook morate pridobiti ključ izdelka za aktivacijo programske opreme. Za pridobitev ključa izdelka izvedite naslednje korake.

### **Za pridobitev**

1. S pomočjo spletnega brskalnika poiščite [http://smarttech.com/nb10productkey/.](http://smarttech.com/nb10productkey/)

### **ključa izdelka**

2. Vtipkajte serijsko številko SMART Board V280 interaktivne bele table, izberite vrsto organizacije in pritisnite **Nadaljevanje**.

#### **R** OPOMBA

Za določitev serijske številke interaktivne bele table si oglejte stran 61.

3. Izpolnite obrazec s podatki kupca.

SMART vam bo po elektronski pošti poslal ključ izdelka.

#### **P** OPOMBA

Če imate več kot en izdelek SMART, vam ni potrebno za vsakega ponavljati opisanega postopka. Vsako kopijo SMART Notebooka v vaši organizaciji aktivirajte z enakim ključem izdelka.

Za namestitev SMART Notebook izvedite naslednje korake.

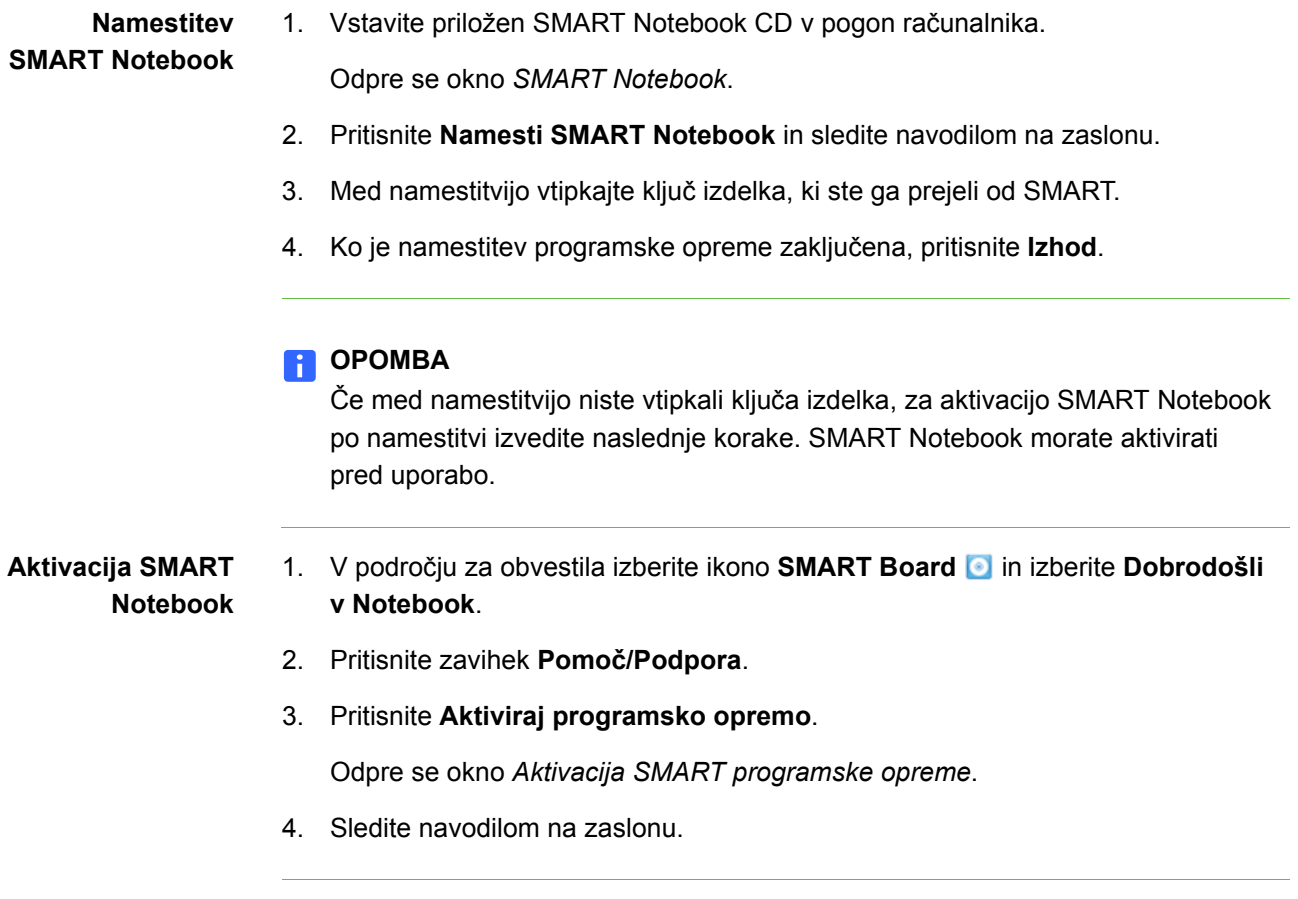

### Klikanje, zapisovanje, brisanje in še kaj z orodno vrstico Plavajoča orodja

Ob delu z interaktivno belo tablo se pojavi orodna vrstica Plavajoča orodja na namizju ali katerikoli odprti aplikaciji. S pomočjo peresa iz prilagodljive orodne vrstice izberite orodje za klikanje, zapisovanje, brisanje in odpiranje SMART Notebook na interaktivni beli tabli.

Za odpiranje orodne vrstice Plavajoča orodja pritisnite ikono **SMART Board** v področju za obvestila, nato pa pritisnite **Pokaži plavajoča orodja**.

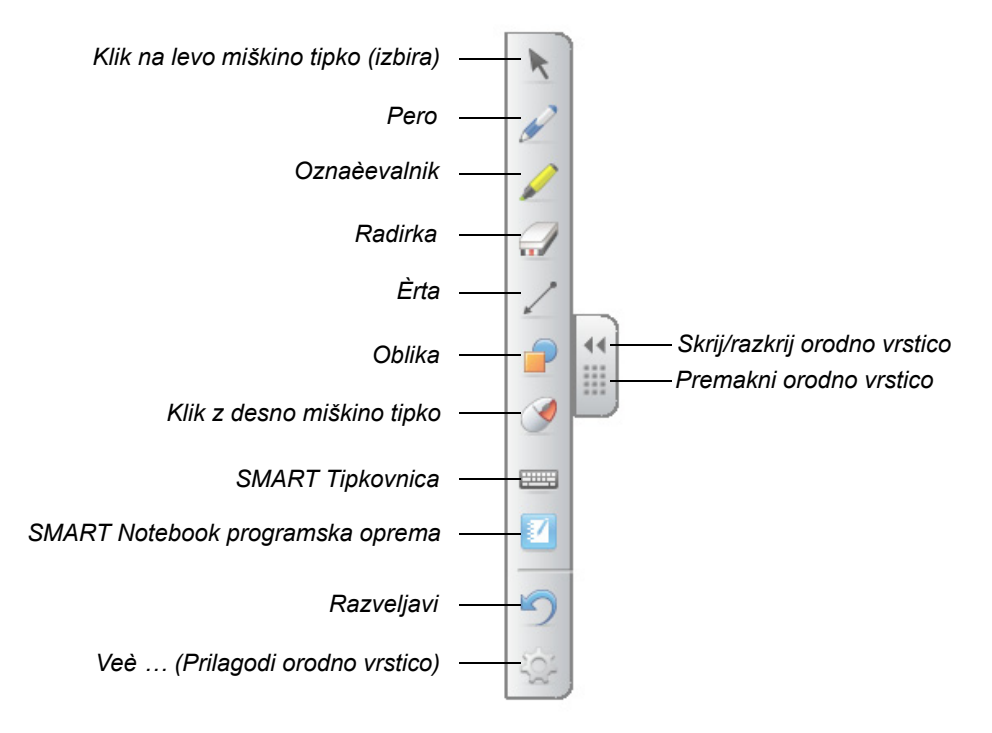

#### **R** OPOMBA

- Orodno vrstico Plavajoča orodja lahko pomaknete na spodnji del zaslona, da jo lahko dosežejo tudi manjši učenci.
- Te orodne vrstice ne morete obrniti vodoravno.

#### Klikanje (način miške)

Ob prvi namestitvi gonilnikov za izdelke SMART, bo prednastavil način klik na levo miškino tipko (ali miške), ki je prikazan kot gumb **Klik na levo miškino tipko** na orodni vrstici Plavajoča orodja. Ob pritisku na ta gumb s peresom, SMART Notebook pretvori pritisk peresa na zaslon interaktivne bele table kot klik in pomik leve miškine tipke.

Enkrat ali dvakrat pritisnite ikono aplikacije na zaslon interaktivne bele table za izbiro in odpiranje datotek. Za klik desne miškine tipke na zaslonu interaktivne bele table pritisnite **Klik na desno miškino tipko** na orodni vrstici.

#### **Zapisovanje**

Pritisnite gumb **Pero** na orodni vrstici Plavajoča orodja, nato pa pišite na zaslon s peresom za začetek pisanja z digitalnim črnilom. Ob pritisku na gumb **Pen** ali katerikoli drug gumb ali orodje za risanje, se okoli namizja pojavi okvir, v zgornjem desnem kotu pa je na voljo meni. Okvir prikazuje vklop plasti črnila in možnosti pisanja po namizju na enak način kot bi pisali po prosojni foliji.

#### **R** OPOMBA

Če se ob izbiri orodja za zapisovanje ali risanje plast črnila ne prikaže, morda delate v aplikaciji za prepoznavanje črnila, kot so Microsoft® Word, Excel® ali PowerPoint®. Oglejte si [stran 40](#page-49-0) za več informacij o aplikacijah za prepoznavanje črnila.

Za doseganje boljših rezultatov držite pero pravokotno na pisalno površino, tako da z dlanjo ne zastirate vidnega kota kamer. Če pero držite pod kotom, se med zapisovanjem lahko pojavijo napake. Med pisanjem naj bo pritisk peresa na pisalno površino enakomeren. Med posameznimi gibi pero dvignite z zaslona, da ne bi ustvarjali nepotrebnih črt. Med pisanjem se postavite ob stran interaktivne bele table, da gledalcem s telesom ne zastirate pogleda.

Za zapiranje plasti in odstranitev vseh opomb ali risb, pritisnite rdeč *× v* meniju Plast črnila. Za obnovitev opomb ali risb, pritisnite ikono **Kliknite tukaj, če želite obnoviti črnilo** v spodnjem levem kotu zaslona.

#### Radiranje

Za radiranje gibov peresa pritisnite gumb **Radirka**, nato pa pomaknite pero čez oznake, ki jih želite izbrisati z zaslona interaktivne bele table. Če okoli opomb z orodjem Radirka narišete krog, se bodo ob enkratnem dotiku središča kroga izbrisale vse opombe v notranjosti kroga.

Za izbiro velikosti površine radirke, pritisnite gumb **Radirka** na orodni vrstici Plavajoča orodja, nato pa pritisnite ne želeno velikost.

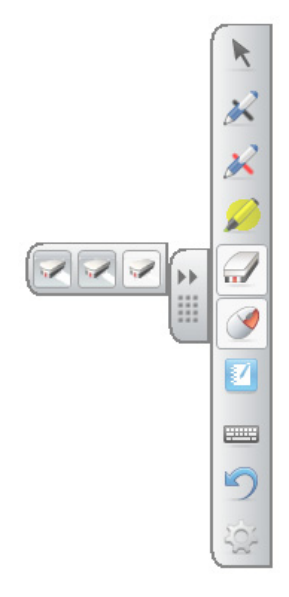

#### Uporaba zaslonske tipkovnice za vnos besedila

Za odpiranje zaslonske tipkovnice pritisnite gumb **SMART Tipkovnica**. S to tipkovnico lahko aplikaciji dodajate besedilo ali pogovorno okno brez zapuščanja interaktivne bele table zaradi uporabe tipkovnice računalnika.

Za izbiro sloga tipkovnice pritisnite puščico **Tipkovnica**. Prednastavljen slog je Klasična tipkovnica, katere videz je enak običajni računalniški tipkovnici. Predogled strani, ki omogoča vpis celotne besede ali stavka pred pošiljanja podatkov v aplikacijo, se prikaže ob pritisku na gumb **Puščica** v gornjem desnem kotu. Ko zaključite s tipkanjem, pritisnite **Pošlji**.

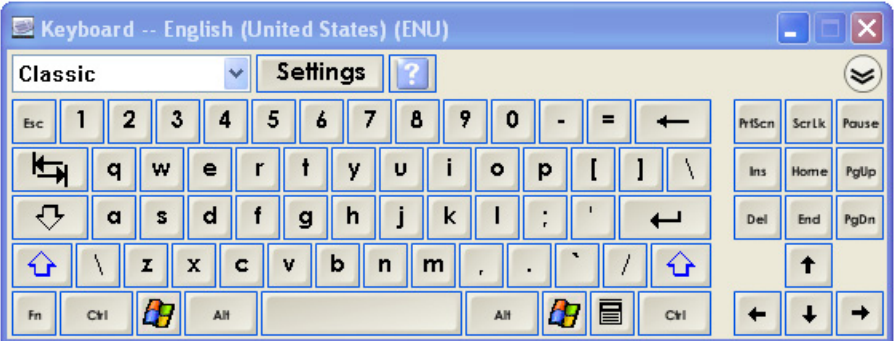

#### Prilagoditev orodne vrstice Plavajoča orodja

Kateri izmed množice gumbov bodo prikazani na orodni vrstici, izberete s pritiskom na gumb **Prilagodi** na orodni vrstici Plavajoča orodja. Elemente dodate ali odstranite tako, da jih povlečete v ali iz orodne vrstice. Dodajte ali odstranite kolikor koli gumbov želite in po želji prilagodite vsebino orodne vrstice Plavajoča orodja. Za ponovno vzpostavitev prednastavljene nastavitve pritisnite **Obnovi privzete vrednosti**.

Spodaj so prikazani nekateri izmed razpoložljivih gumbov:

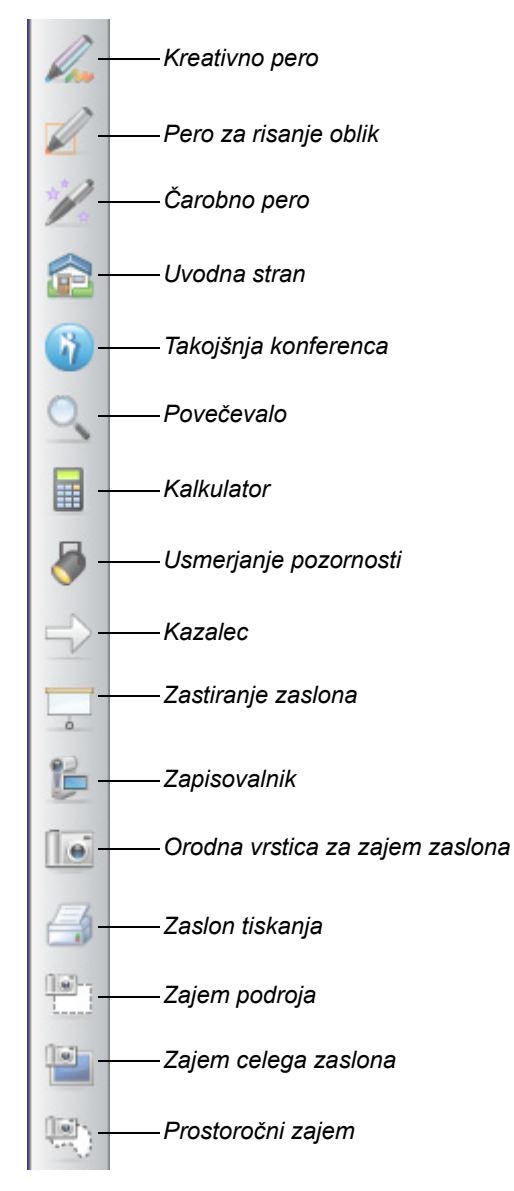

### Zajemanje opomb in izdelava predstavitev s SMART Notebook

Ustvarite in angažirane interaktivne učne ure in predstavitve z barvitimi slikovnimi izrezki, Adobe® Flash® objekti, grafiko in besedili z uporabo SMART Notebook programske opreme.

#### Zajemanje opomb in risb

Ko je zapisovanje zaključeno, zajemite opombe na SMART Notebook stran z izbiro ikone za kamero v meniju Plasti črnila. Samodejno se odpre stran SMART Notebook. Zajeto sliko si ogledate z izbiro neshranjene SMART Notebook (.notebook) datoteke iz opravilne vrstice.

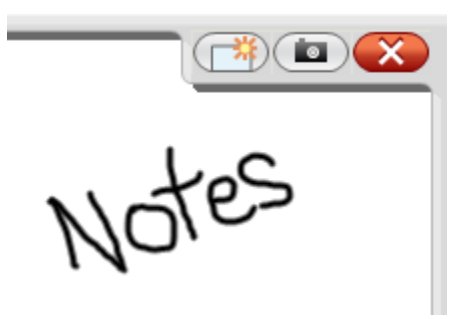

*Plast digitalnega èrnila*

Izberite **Datoteka > Shrani** za shranjevanje vaših opomb za prihodnjo uporabo.

#### **R** OPOMBA

Lastnosti plasti digitalnega črnila lahko spremenite s klikom na desni miškin gumb in izbiro **Nastavitev plasti črnila**.

Za prikaz možnosti zajemanja opomb in risb v SMART Notebook stran pritisnite ikono Orodna vrstica za zajem zaslona v orodni vrstici Plavajoča orodja. Če želite, da se zajeta zaslonska slika pojavi na novi strani, izberite **Zajem nove strani**.

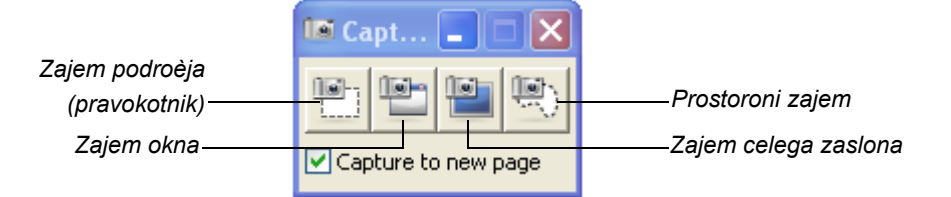

#### **Za zajem dela namizja** 1. Pritisnite gumb **Zajem področja**.

Pojavi se orodje Zajem področja.

- 2. Pritisnite katerikoli vogal območja, ki ga hočete zajeti in povlecite izbrano območje s peresom, dokler ne obkrožite celotne površine.
- 3. Dvignite pero z zaslona.

Orodje Zajem področja zajame izbrano območje v novo SMART Notebook strank, ki se odpre samodejno.

4. Izberite **Datoteka > Shrani** za shranjevanje datoteke.

### Ustvarjanje, upravljanje in predstavitev SMART Notebook datotek

Če SMART Notebook še ni odprt, pritisnite gumb **SMART Notebook** na orodni vrstici Plavajoča orodja ali pritisnite ikono **SMART Board** v področju za obvestila ter izberite **Notebook**.

Programska oprema SMART Notebook omogoča zapisovanje opomb in risanje ter uvažanje grafike, besedil, slikovnih izrezkov ali celotnih datotek iz katerihkoli drugih aplikacij v SMART Notebook datoteko.

Orodna vrstica na vrhu strani omogoča dostop do vseh potrebnih gumbov, ki jih potrebujete za pomoč pri delu s SMART Notebook datotekami in vključuje mnoge gumbe, ki jih vsebuje orodna vrstica Plavajoča orodja.

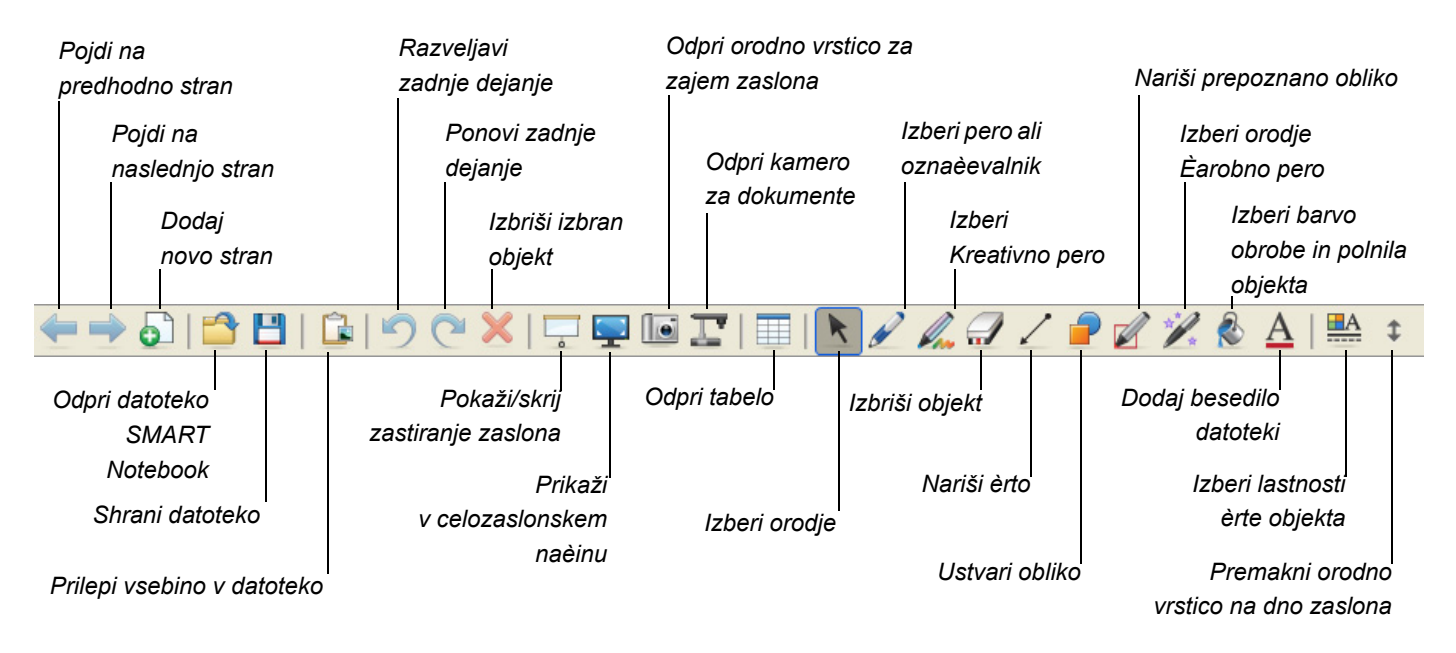

#### Stranski zavihki

SMART Notebook stran vključuje naslednje stranske zavihke:

- **Razvrstilnik strani**  Prikaže sličico vsake strani v SMART Notebook datoteki.
- **Galerija** Doda strani po meri, slikovne izrezke, animacije in video zapise iz zbirke v datoteko.
- **Priloge W** Doda hiperpovezave ali priloge iz drugih aplikacij v datoteko.
- **Lastnosti** Doda učinek polnila, barvo in zapisovanje strani v datoteko.

#### Povečanje vidne površine zaslona

Za povečanje vidne površine zaslona pritisnite gumb **Celozaslonska orodna vrstica**

v orodni vrstici na gornjem delu SMART Notebook strani. Meniji, zavihki in

naslovna vrstica izginejo. S pomočjo Celozaslonske orodne vrstice se premikajte po predstavitvi, dostopate do možnosti v meniju in se povrnete v Navadni pogled.

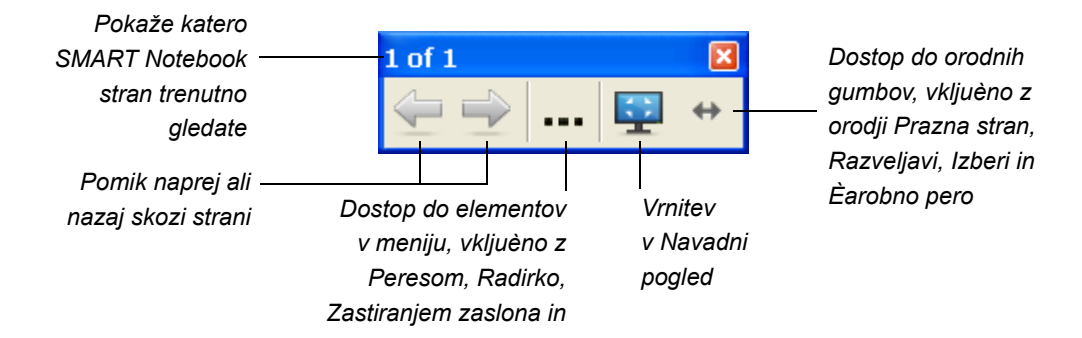

#### Pretvarjanje rokopisa v besedilo

Za pisanje na SMART Notebook stran s peresom, pritisnite gumb **Pero** in izberite slog peresa. Za pretvorbo rokopisa v besedilo pritisnite gumb **Klik na levo miškino tipko (izbira)**, izberite besedo in izberite pravilno črkovanje iz spustnega menija v gornjem desnem kotu.

#### **OPOMBA**  $\begin{array}{|c|c|} \hline \hline \hline \hline \hline \hline \hline \end{array}$

Ta meni omogoča tudi druge možnosti za spreminjanje objektov, vključno z zaklepanjem, združevanjem, obračanjem ali kopiranjem. Prav tako lahko spremenite lastnosti objekta.

## Snemanje in predvajanje video vsebin, skupna uporaba aplikacij in razširjanje Vaše predstavitve

Za dostop do orodij za snemanje in predvajanje video vsebin, prenos glasu, video signala in podatkov po internetu in razširjanje vaših predstavitev na interaktivni beli tabli pritisnite ikono **SMART Board** v področju za obvestila in izberite eno izmed spodaj naštetih možnosti.

#### Zapisovalnik

Zapisovalnik omogoča ustvarjanje video datoteke iz vsega, kar počnete na interaktivni beli tabli. Priklopite mikrofon za shranjevanje govornega opisa dejanj, nato pa vsebino predvajajte na kateremkoli računalniku s pomočjo SMART Notebook video predvajalnika ali nameščene aplikacije Windows Media® Player.

#### Video predvajalnik

Video predvajalnik omogoča zapis ali risanje čez video okvir in zajemanje opomb v SMART Notebook datoteko. S pomočjo te aplikacije lahko predvajate video vsebine, shranjene na računalniku ali pregled vsebine kamere, VCR, CD ali DVD. Video predvajalnik SMART je združljiv z vsemi video kamerami in kamerami za dokumente.

#### Takojšnja konferenca s pomočjo programa SMART Bridgit™

Programska oprema za konference Bridgit omogoča skupno uporabo aplikacij in informacij na namizju s komerkoli, kjerkoli pa svetu. Udeležencem konference pošljite vabilo po elektronski pošti in enostavno izmenjujte nadzor nad namizjem z njimi.

#### Druga orodja izdelka SMART

#### **Zastiranje zaslona**

Informacije lahko gledalcem razkrivate postopoma s pomočjo orodja za Zastiranje zaslona.

#### **Usmerjanje pozornosti**

Gledalcem pomagajte usmerjati pozornost na določen del zaslona s pomočjo orodja za Usmerjanje pozornosti.

#### **Povečevalo**

Orodje Povečevalo uporabljajte za izbiro in povečavo področja zaslona interaktivne bele table, na primer na določeno celico tabele ali spletni naslov, da lahko tudi gledalci z zadnjega dela učilnice vidijo, o čem govorite.

# <span id="page-49-0"></span>Neposredno zapisovanje in risanje v aplikacijah

Kadar je programska oprema sposobna prepoznavati črnilo, lahko v aktivno datoteko zapisujete in rišete neposredno, vaše opombe pa bodo vidne ob naslednjem odpiranju datoteke. Če se ob izbiri orodja za zapisovanje ali risanje iz orodne vrstice Plavajoča orodja ne pojavi plast Digitalno črnilo, morda delate v aplikaciji, ki je sposobna prepoznavati črnilo.

Aplikacije za prepoznavanje črnila vsebujejo:

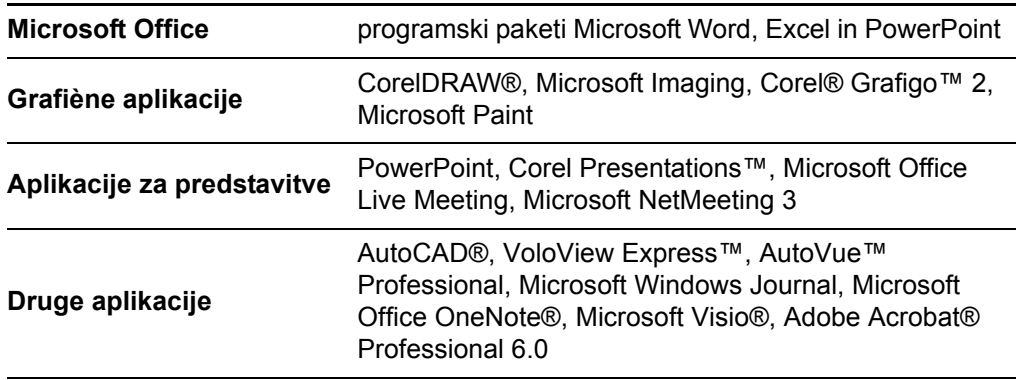

V orodni vrstici aplikacije za prepoznavanje črnila ali v obliki plavajoče orodne vrstice se pojavijo podobne možnosti kot v meniju Plast črnila.

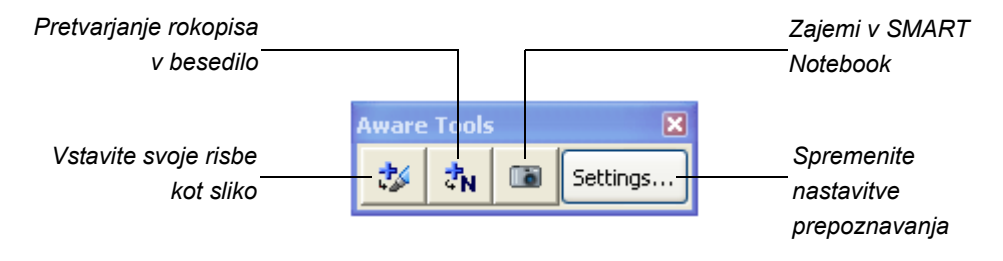

*Nastavitve SMART Aware*

### Kje poiskati dodatne informacije

SMART Notebook Center za pomoč uporabnikom vsebuje širok nabor informacij, vključno s postopki, zasnovami, pomočjo, opisi orodij, nasveti za odpravljanje težav in še kaj. Dostop do Centra za pomoč uporabnikom s pomočjo ikone **SMART Board** v področju za obvestila v Windowsih.

Za dodatne informacije obiščite spletno stran [http://www2.smarttech.com/st/en-US/](http://www2.smarttech.com/st/en-US/Country/) [Country/](http://www2.smarttech.com/st/en-US/Country/) in izberite ustrezno državo. Na podpornem delu strani boste našli posodobljene informacije za določen izdelek, vključno z opisom namestitve in tehničnimi lastnostmi. [Center za u](http://smarttech.com/trainingcenter/)čenje na tej spletni strani vključuje tudi prosto dostopne vsebine, vaje za učenje in informacije o dodatnih izobraževanjih.

**42 |** ZAČETEK UPORABE PROGRAMSKE OPREME SMART NOTEBOOK

# poglavje 5 Vzdrževanje in odprava motenj

### V tem poglavju

V teh temah boste našli informacije o vzdrževanju in odpravi motenj za vašo SMART Board V280 interaktivno belo tablo.

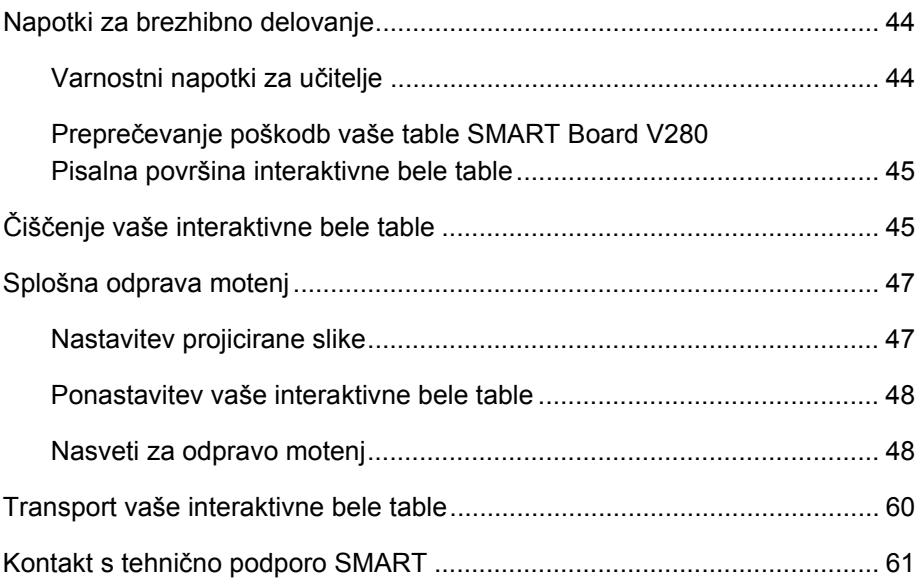

### Napotki za brezhibno delovanje

- Prepričajte se, da ste svojo interaktivno belo tablo SMART Board V280 povezali s hitrim računalniškim vmesnikom USB 2.0, ki ga prepoznava operacijski sistem in ga ne uporablja nobena druga aplikacija.
- Zagotovite, da boste v vsakega izmed peres redno nameščali sveže baterije. Baterije za ponovno polnjenje so sprejemljive. Ko baterija zadošča za manj kot eno uro delovanja, se barva LED lučke v peresu spremeni v rdečo. Ob normalni uporabi znaša pričakovana življenjska doba baterij približno sedem tednov. Z vašo interaktivno belo tablo SMART Board V280 ste prejeli dve novi bateriji.
- Peresno konico (stožec) in njegov vrh zamenjajte, ko se obrabita. Če je vrh peresa preveč obrabljen, morda ne boste mogli med pisanjem aktivirati stikala na konici v notranjosti peresa in kontrolna svetleča dioda ne bo zasvetila. Ob normalni uporabi znaša pričakovana življenjska doba konice in vrha približno sedem tednov. Z uporabo koničastih klešč povlecite konico in vrh iz peresa in nato vstavite nadomestna dela. Z vašo interaktivno belo tablo ste prejeli štiri nadomestne konice in vrhove.

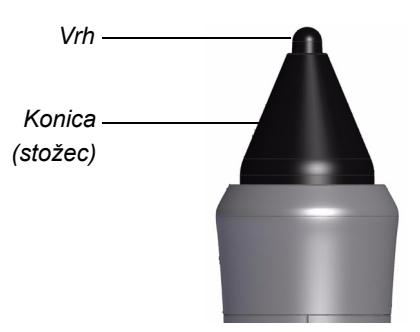

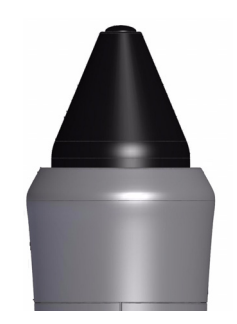

*Nova konica in vrh peresa Obrabljena konica in vrh peresa*

#### Varnostni napotki za učitelje

- Opozorite študente, naj ne gledajo neposredno v svetlobni snop projektorja. Svetujte jim, naj bodo pri delu z interaktivno belo tablo s hrbtom obrnjeni proti projektorju. Preden se študentje obrnejo proti razredu, naj vedno stopijo vstran, izven snopa projektorja.
- Prepričajte se, da ne gledate neposredno v svetlobni snop projektorja. Kadar pišete po projicirani sliki, bodite obrnjeni s hrbtom proti razredu. Preden se obrnete proti razredu, stopite ob stran vaše interaktivne bele table.
- Opozorite svoje študente, naj se ne dotikajo projektorja, ker se lahko le-ta med običajnim delovanjem izredno segreje.
- Ne uporabljajte stola za povečanje študentovega dosega. Če vaši študentje ne morejo doseči vrha interaktivne bele table, nameščene na steno, jo boste morda morali premestiti nižje.

### Preprečevanje poškodb pisalne površine na vaši interaktivni beli tabli SMART Board V280

#### **POZORS**

- Vaša interaktivna bela tabla SMART Board V280 ni izdelek za suho brisanje. Na njeni površini ne uporabljajte pisal s črnilom za suho brisanje ali trajnim črnilom.
- Na vaši interaktivni beli tabli ne uporabljajte agresivnih kemikalij ali abrazivnih čistil.

Vaša interaktivna bela tabla SMART Board je vzdržljiva. Vendar pa bodite kljub temu pazljivi, da boste preprečili poškodbe zaslona in drugih delov vašega izdelka.

- Ne dotikajte se zaslona z ostrimi ali koničastimi predmeti.
- Ne puščajte samolepilnega traku dlje časa na pisalni površini.
- Ne namestite in uporabljajte vaše interaktivne bele table na območju s povišano koncentracijo prahu, vlage ali dima.

# Čiščenje vaše interaktivne bele table

#### **POMEMBNO**

- Pred čiščenjem vaše interaktivne bele table izklopite ali odklopite priključeni računalnik.
- Da boste bolje videli prah ali črte, preklopite vaš projektor v stanje pripravljenosti (žarnica izklopljena).

Ob pravilni negi bo vaša interaktivna bela tabla dolga leta delovala brezhibno. Da bi bila vaša interaktivna bela tabla vedno čista, upoštevajte naslednje napotke.

- Prah, nesnago in prstne odtise pobrišite s pisalne površine z vlažno krpo ali gobo. Po potrebi uporabite blago milo.
- Če ste na vaši interaktivni beli tabli po pomoti uporabili črnilo, ga odstranite takoj, ko je to mogoče. Čim dlje ostane črnilo na površini zaslona, tem težje ga je z nje odstraniti.
- Prekrijte madeže črnila s čistilom [Sanford Expo® Whiteboard Cleaner](http://www.sanfordcorp.com/sanford/consumer/jhtml/new-product/productdetail.jhtml?attributeId=SNATT20042&nrProductId=SN81800) (*ne* lowodor whiteboard cleaner) in nato zdrgnite površino do čistega s papirnatimi brisačami.

#### **NASVET**

Za odstranjevanje črnila ne uprabljajte čistil Sanford Expo Dry Erase Board Doctor, Sanford Expo Cleaning Wipes, low-odor Sanford Expo Whiteboard Cleaner ali Windex® glass cleaner, ki ne bodo ustrezno očistila površine vaše interaktivne bele table SMART Board V280 in lahko pustijo trajne madeže.

- Če črnilo ostane na vaši interaktivni beli tabli dalj časa, ga boste morda morali drgniti s čistilom Sanford Expo Whiteboard Cleaner tudi pet minut. Čeprav bodo morda ostale rahle sledi, pa le-te običajno niso vidne, ko je projektor vklopljen.
- Trdovratne madeže odstranite tako, da površino zaslona nežno natrete s pasto iz pecilne sode in vode.
- Digitalne kamere, ki so nameščene v vsakem vogalu zaslona pod zavihkom, so zaščitene pred prahom in nesnago z zaščitnimi okni. Okna kamer morate očistiti le, če je vaša interaktivna bela tabla nameščena v izjemno prašnem okolju.

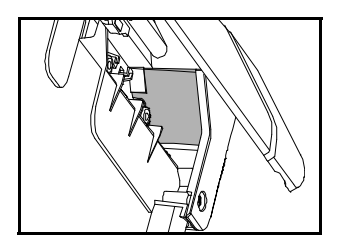

• Zasukajte zavihek navzgor v njegovih sponkah in očistite diagonalne ploskve oken kamere. Okna blago obrišite z mehko, čisto in vlažno bombažno krpo ali vatirano palčko.

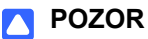

Za čiščenje oken kamere ne uporabljajte abrazivne krpe ali papirnatih brisač, saj bi z njimi lahko opraskali površino.

# Splošno odpravljanje napak

#### Nastavitev projicirane slike

Če vaš projektor ni nameščen na fiksni lokaciji, lahko številne težave s sliko odpravite s premikanjem projektorja, tako da se projicirana slika pravokotno ujema z zaslonom vaše interaktivne bele table. Optimalno je, če sega slika na vsaki strani skoraj do roba zaslona vaše interaktivne bele table. Tedaj lahko nastavite objektiv, da bo prikazana slika jasna.

#### **P** OPOMBA

- Ne nastavljajte velikosti in geometrije slike na podlagi kontrolnega zaslona vašega projektorja. Slika na kontrolnem zaslonu je veliko manjša od projicirane slike z računalnika. Preden nastavite projicirano sliko, se prepričajte, da ste nastavili ločljivost računalnika in hitrost osveževanja (glejte [stran 24](#page-33-0)).
- Naslednje postopke opravite le po potrebi.
- Če ne morete nastaviti projicirane slike tako, da bi zapolnila celotno pisalno površino in imate težave z usmerjanjem vaše interaktivne bele table, glejte *Postopek usmerjanja se ustavi na prvi točki in se ne nadaljuje z naslednjo točko* na [stran 52.](#page-61-0)

#### **Nastavitev projicirane slike**

- 1. Če levi in desni rob projicirane slike nista vzporedna, dvignite ali spustite vaš projektor na sprednji ali zadnji strani, dokler nista robova vzporedna.
- 2. Če nista vzporedna zgornji in spodnji rob, počasi sučite projektor, dokler nista robova vzporedna.
- 3. Z majhnimi, počasnimi pomiki dodatno nastavite vaš projektor, dokler niste zadovoljni s projicirano sliko.
	- Vodoravni in navpični položaj slike popravite z nastavitvijo višine in položaja ali podstavka ali stojala projektorja.
	- Vodoravni položaj slike nastavite s premikanjem projektorja v levo ali desno.
	- Velikost slike nastavite s premikanjem projektorja naprej ali nazaj, s čimer povečate ali zmanjšate velikost slike, tako da pravilno zapolni zaslon.
- 4. Izvedite fine nastavitve položaja in velikosti slike v skladu z navodili proizvajalca vašega projektorja.

#### **R** OPOMBA

Način spreminjanja projicirane slike je odvisen od vašega projektorja. Več informacij boste našli v navodilih, ki so priložena vašemu projektorju.

5. Jasno sliko ustvarite z nastavitvijo ostrine vašega projektorja.

#### Ponastavitev vaše interaktivne bele table

Če se vaša interaktivna bela tabla odziva nepravilno ali postane neodzivna, verjetno zaradi elektrostatičnega praznjenja, prekinitve napajanja ali kakega drugega dogodka, boste morda lahko obnovili normalno delovanje s ponastavitvijo vaše interaktivne bele table.

Vašo interaktivno belo tablo lahko ponastavite z odklopom in ponovnim priklopom USB kabla. S tem izklopite in ponovno vklopite napajanje ter ponovno zaženete vse sestavne dele vaše interaktivne bele table. Vsi podatki (vključno s podatki o usmerjanju), shranjeni v kamerah, bodo ohranjeni.

### Nasveti za odpravo motenj

V tem poglavju so opisani znaki, vzroki in rešitve za težave, ki bi lahko nastopile pri vaši interaktivni beli tabli SMART Board v 280.

Poizkusite uporabiti nasvete za odpravo motenj v naslednji tabeli za hitro reševanje večine težav z vašim izdelkom.

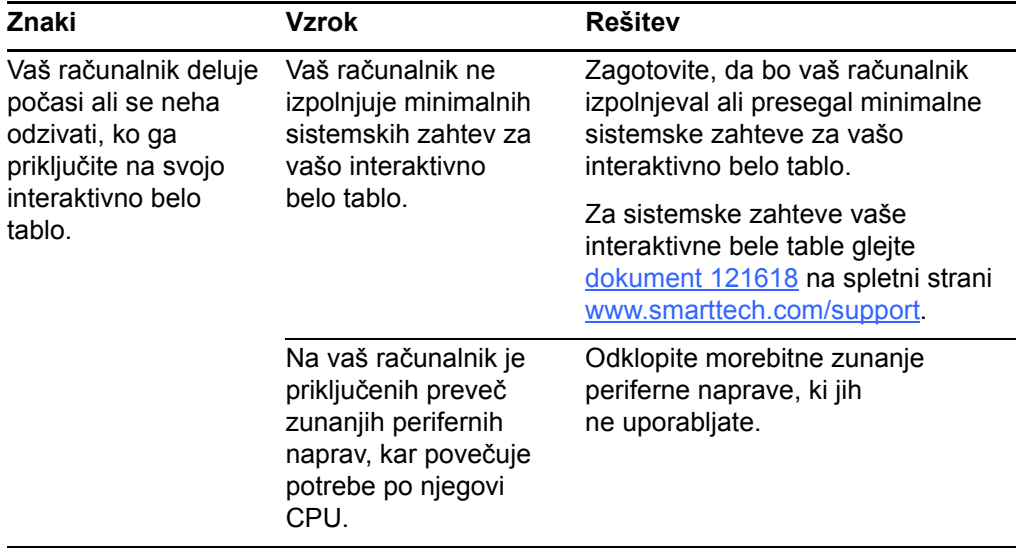

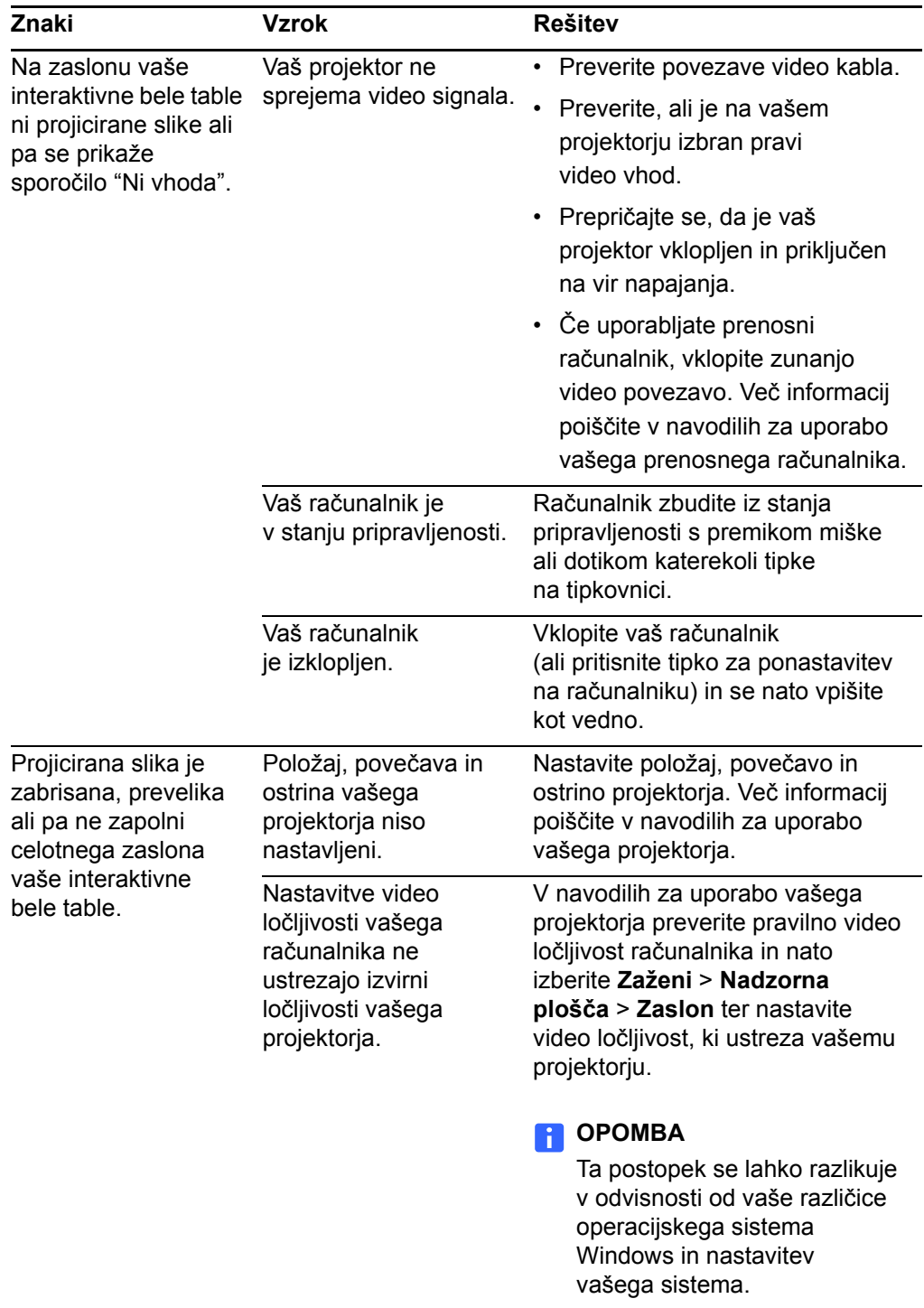

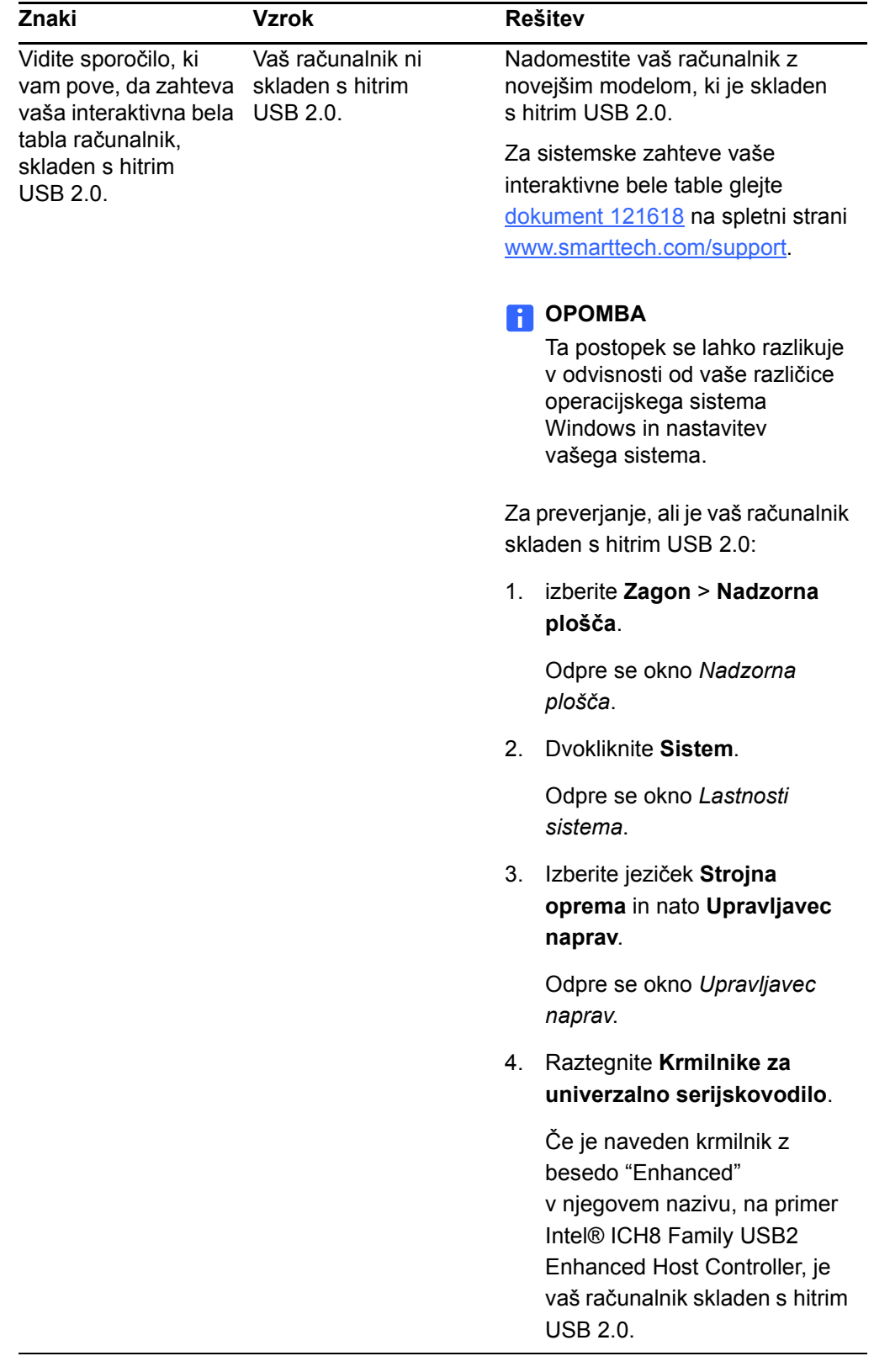

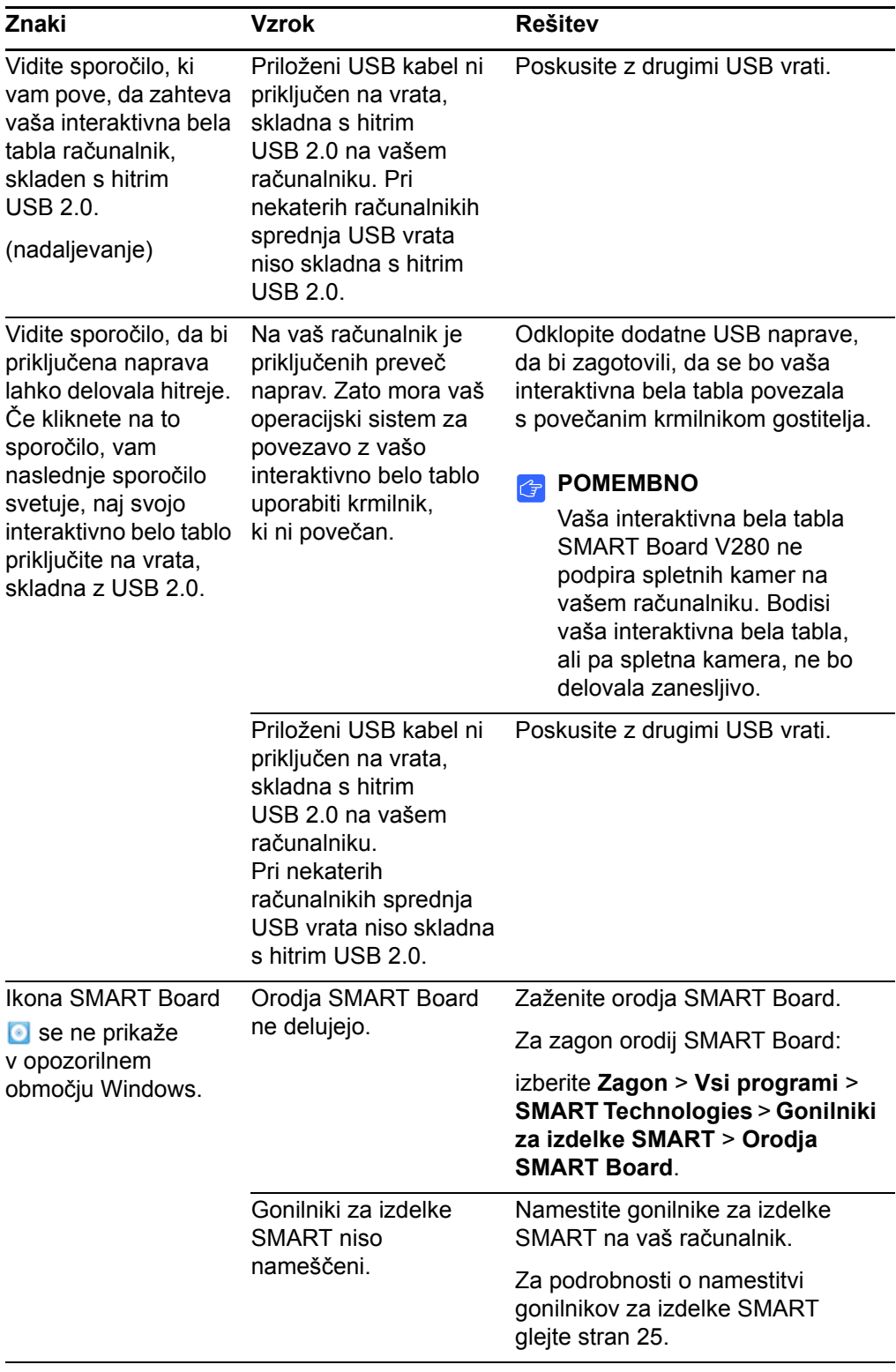

<span id="page-61-0"></span>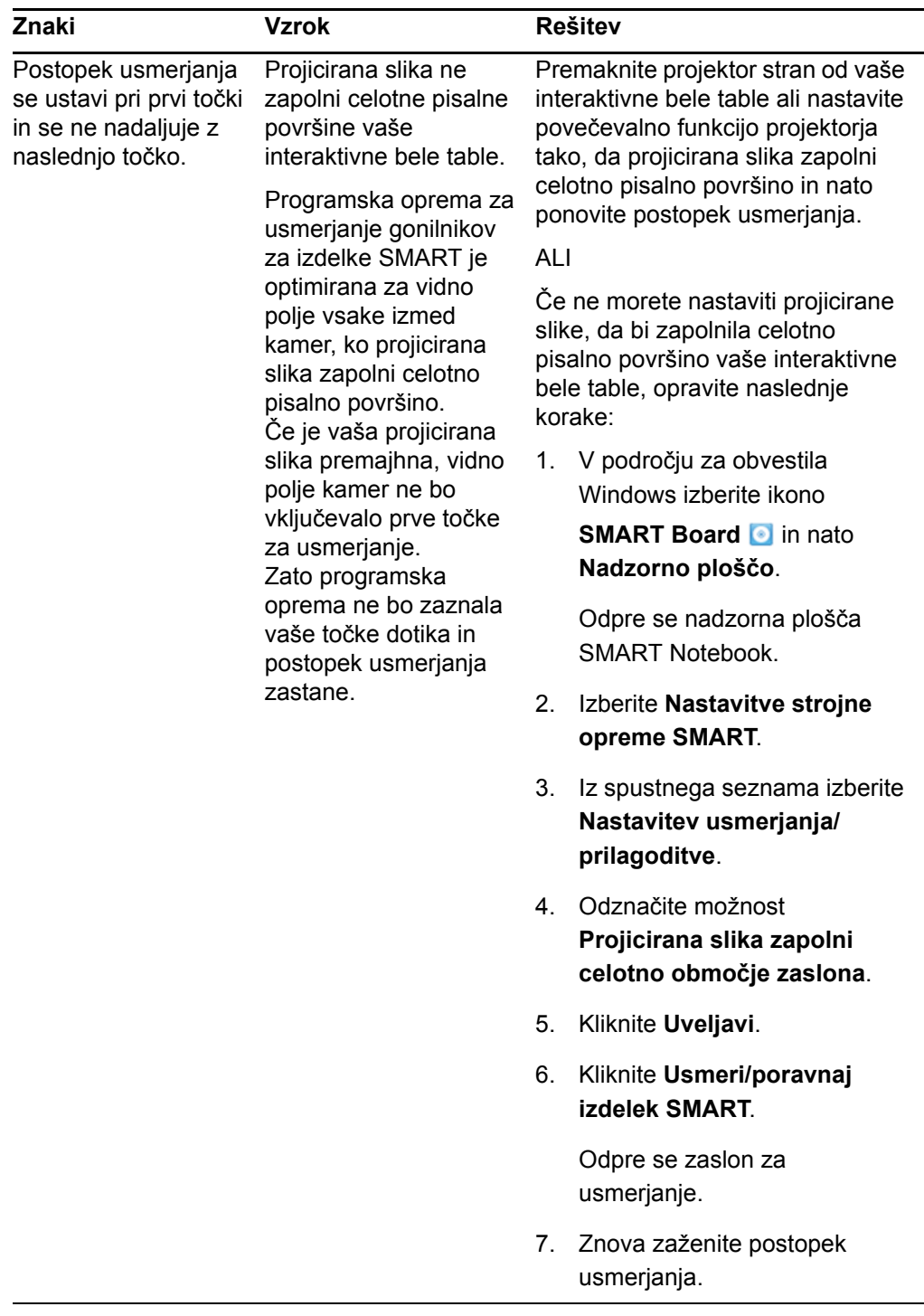

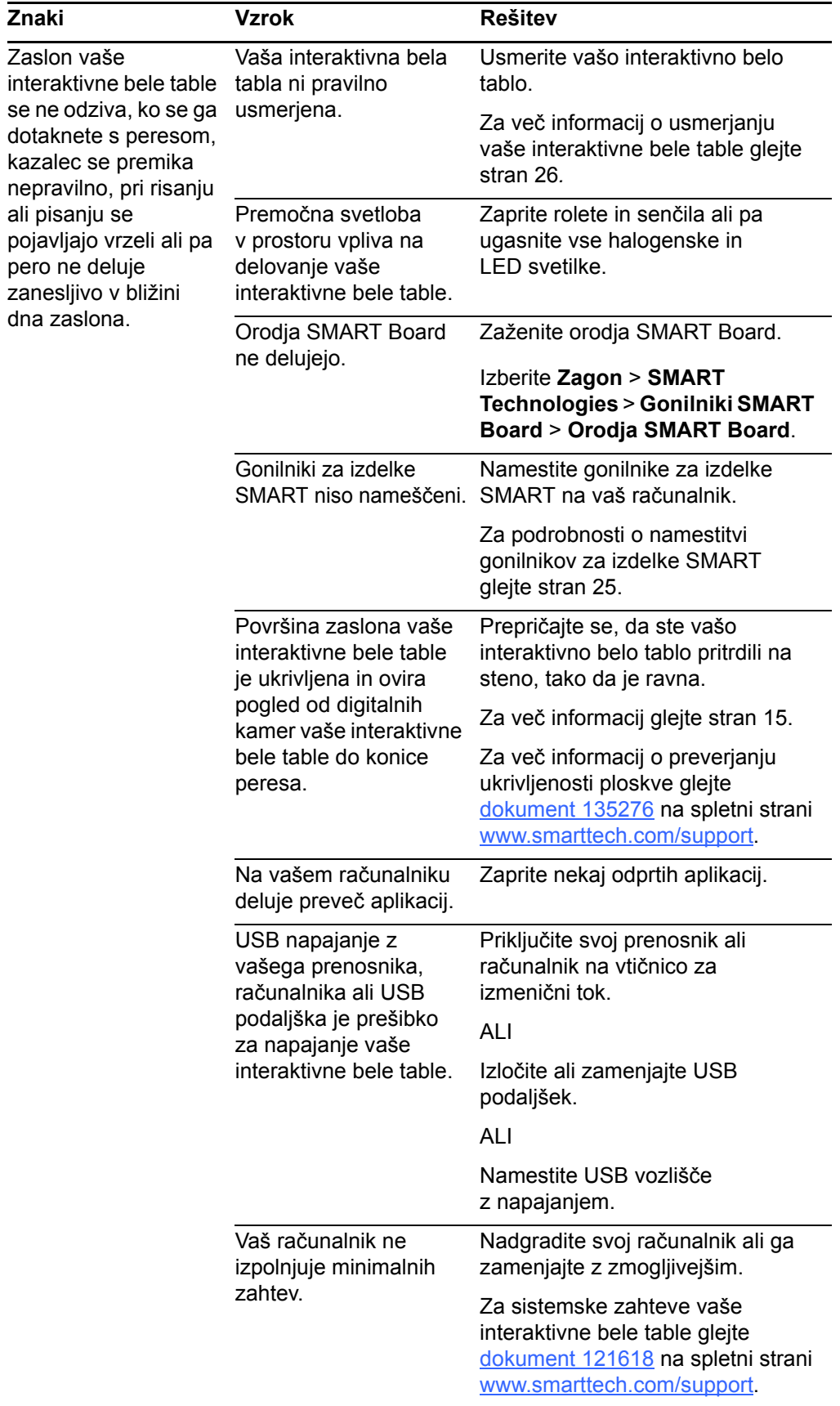

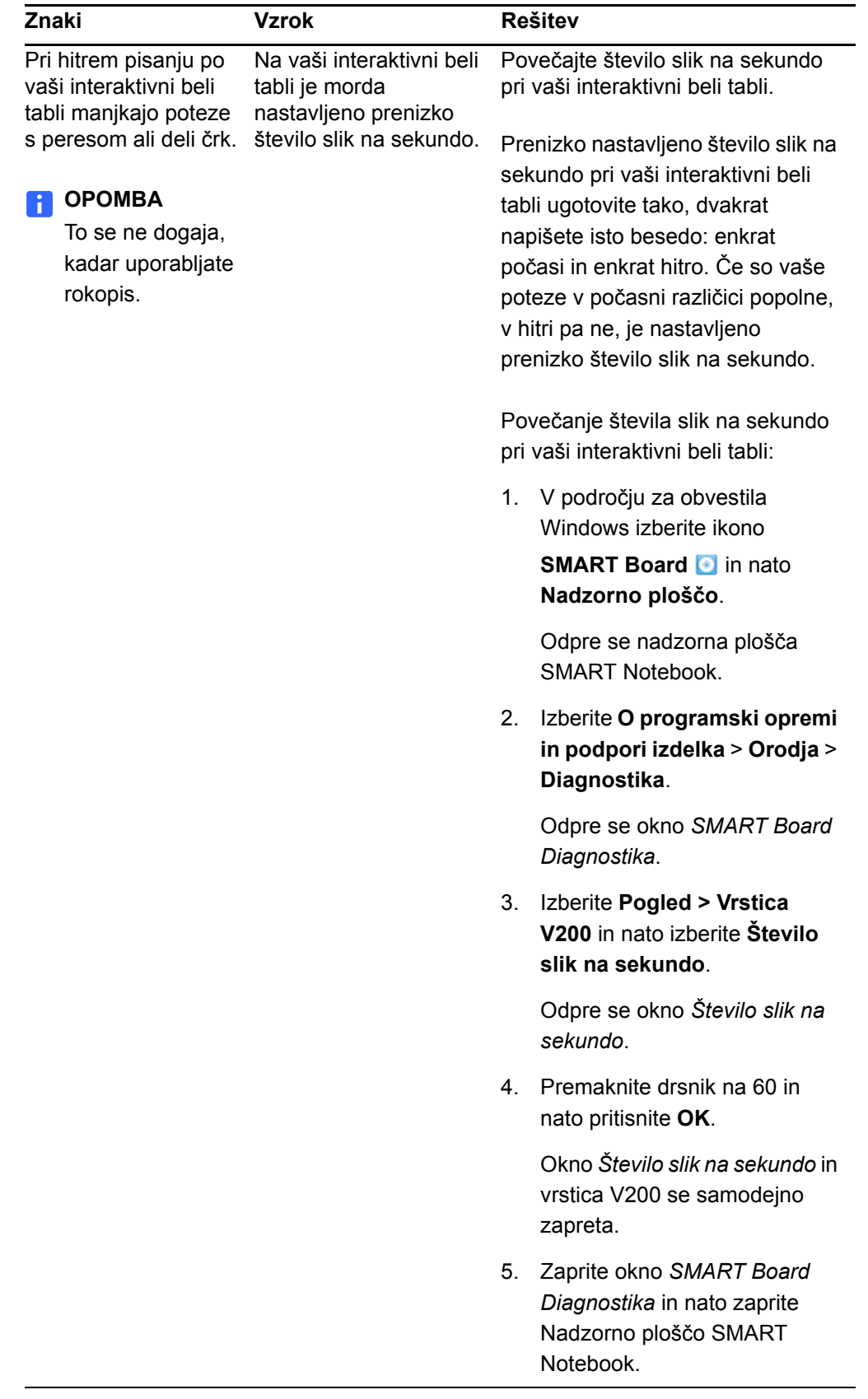

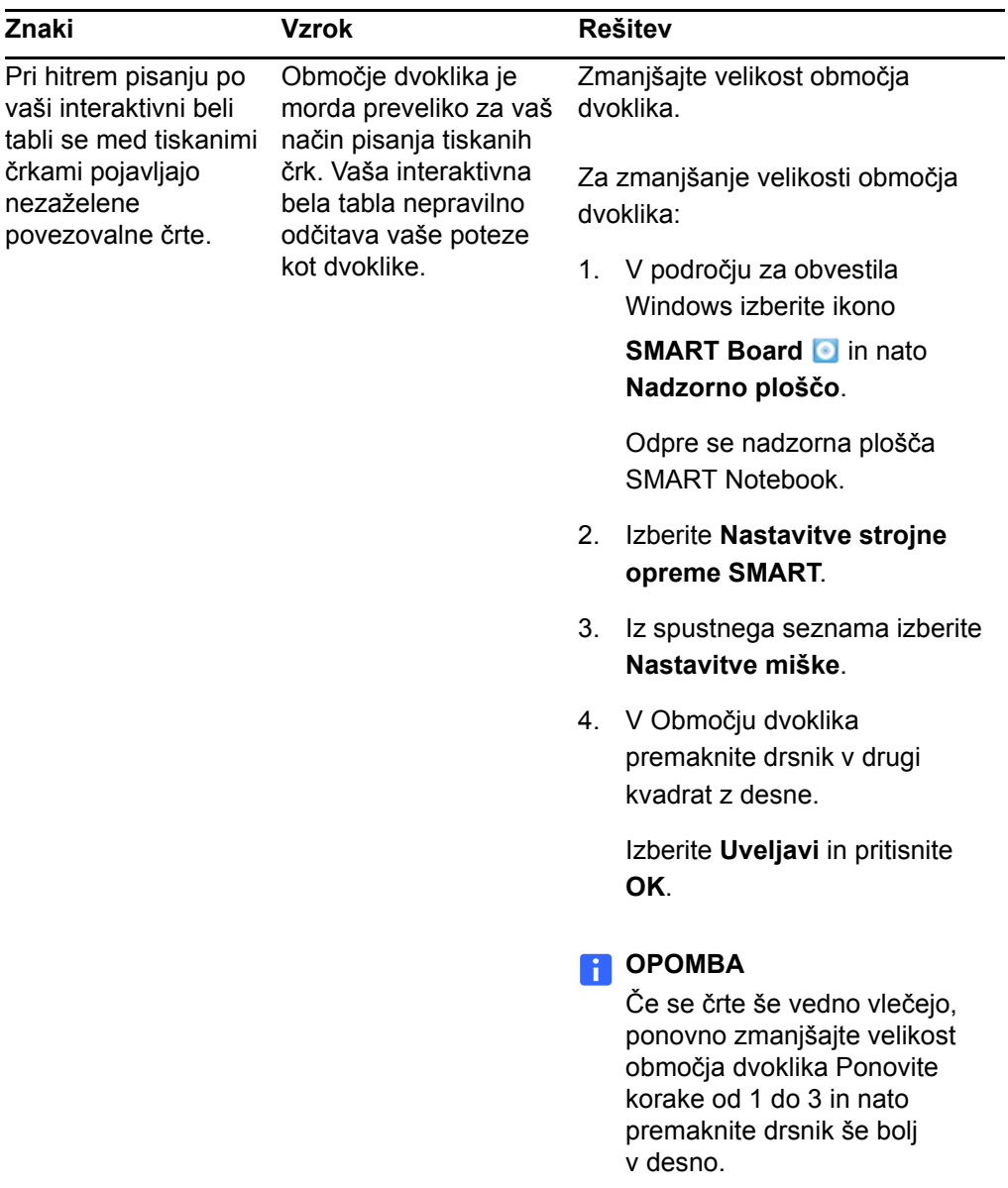

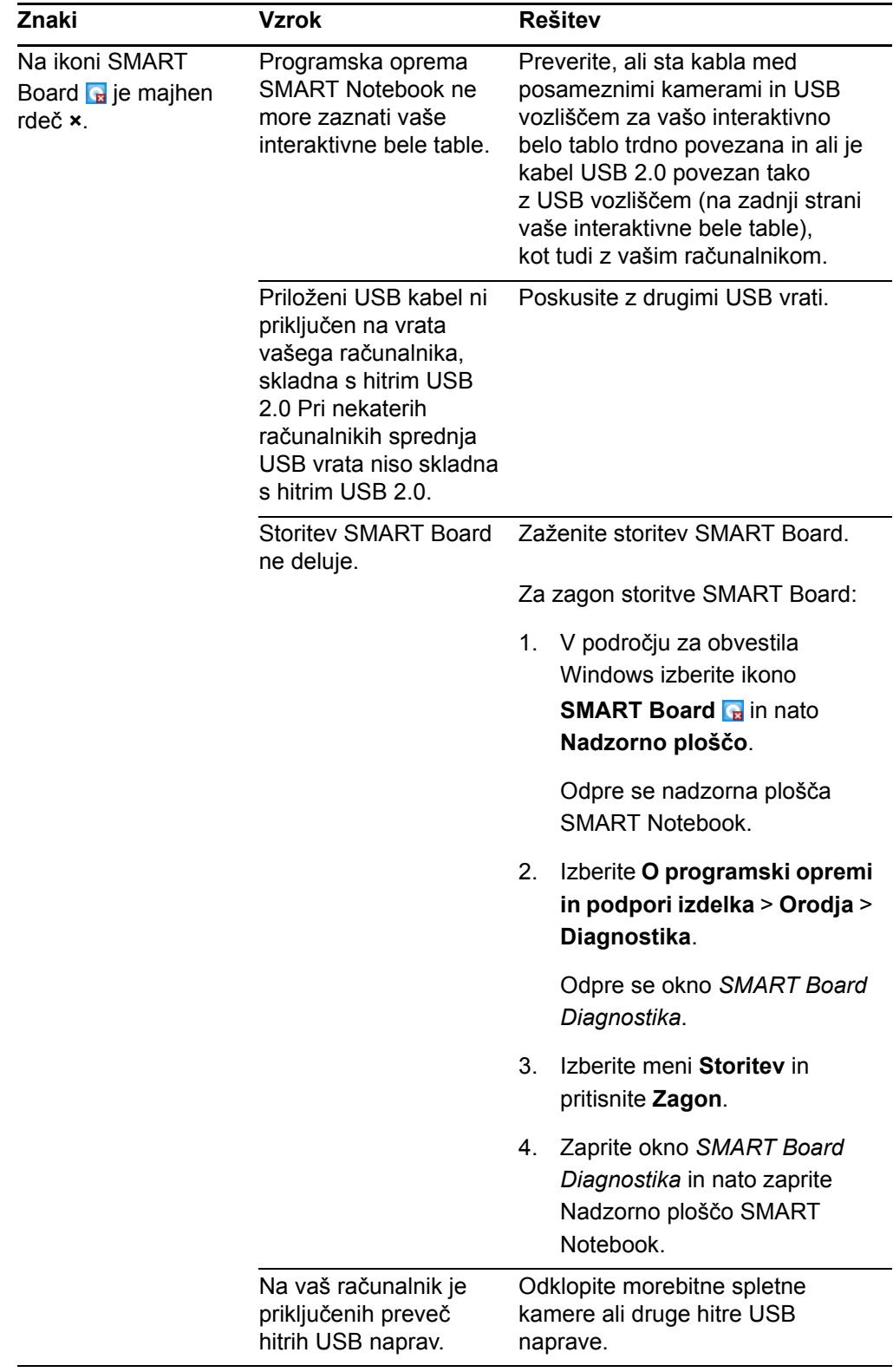

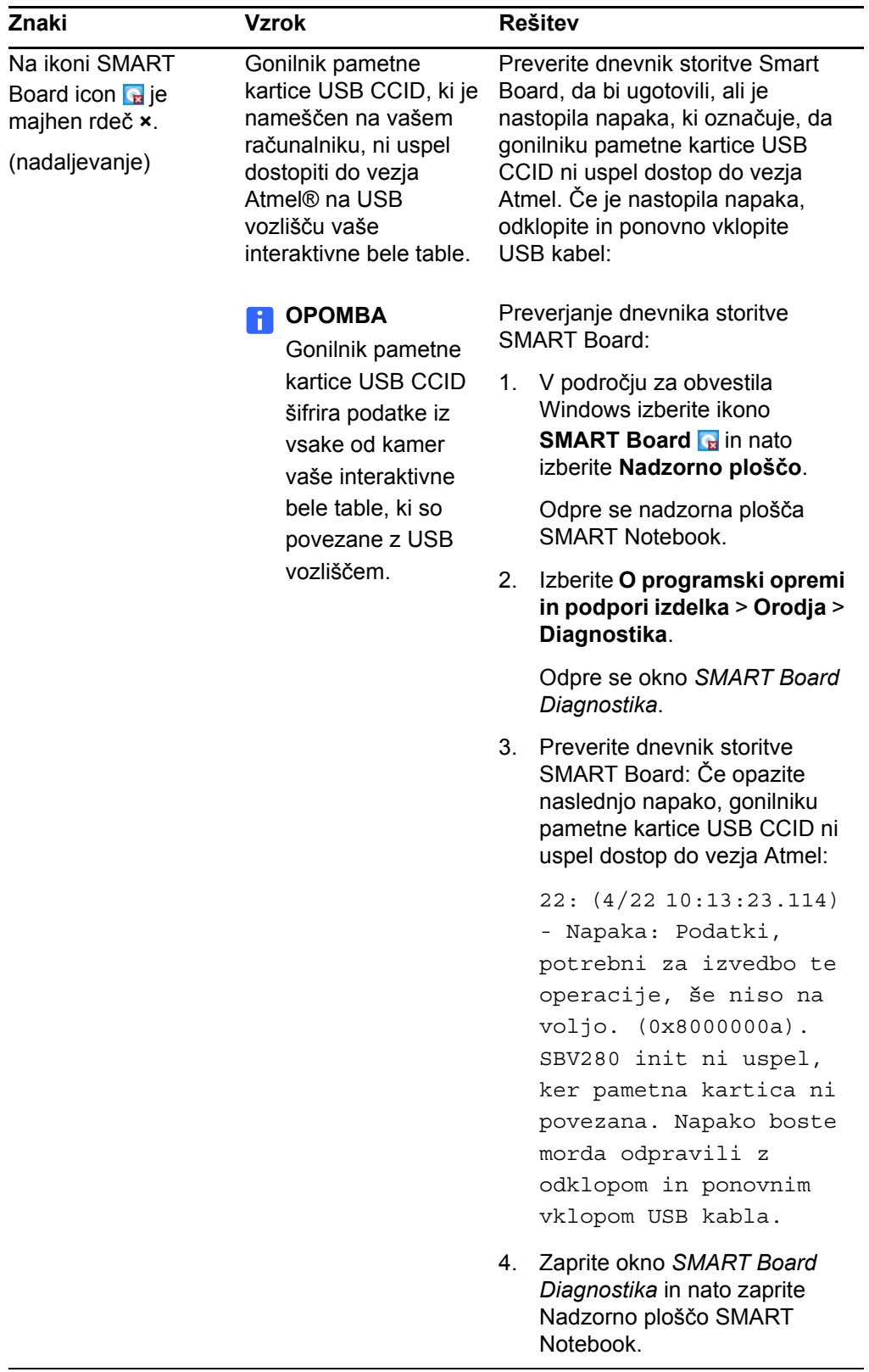

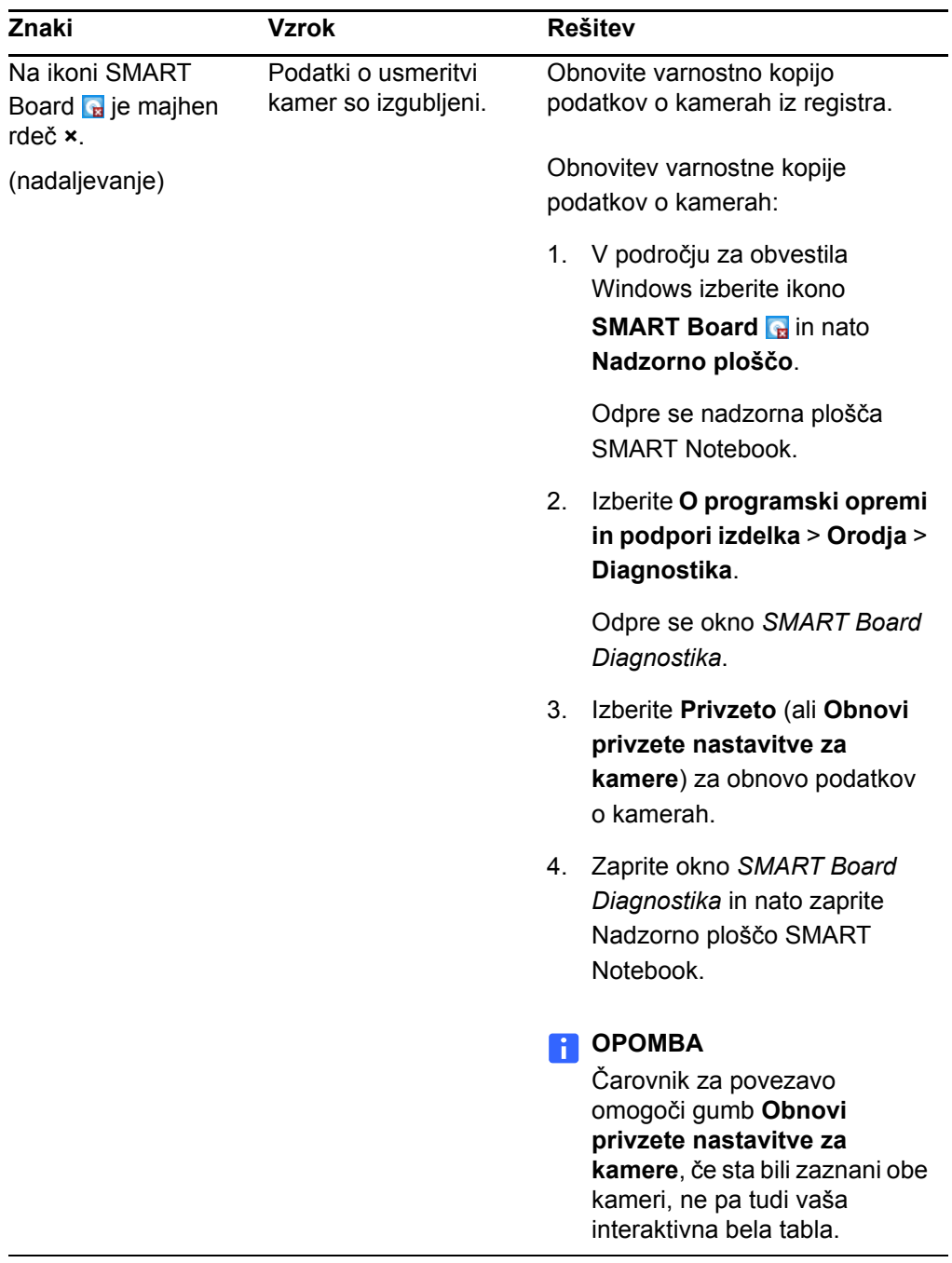

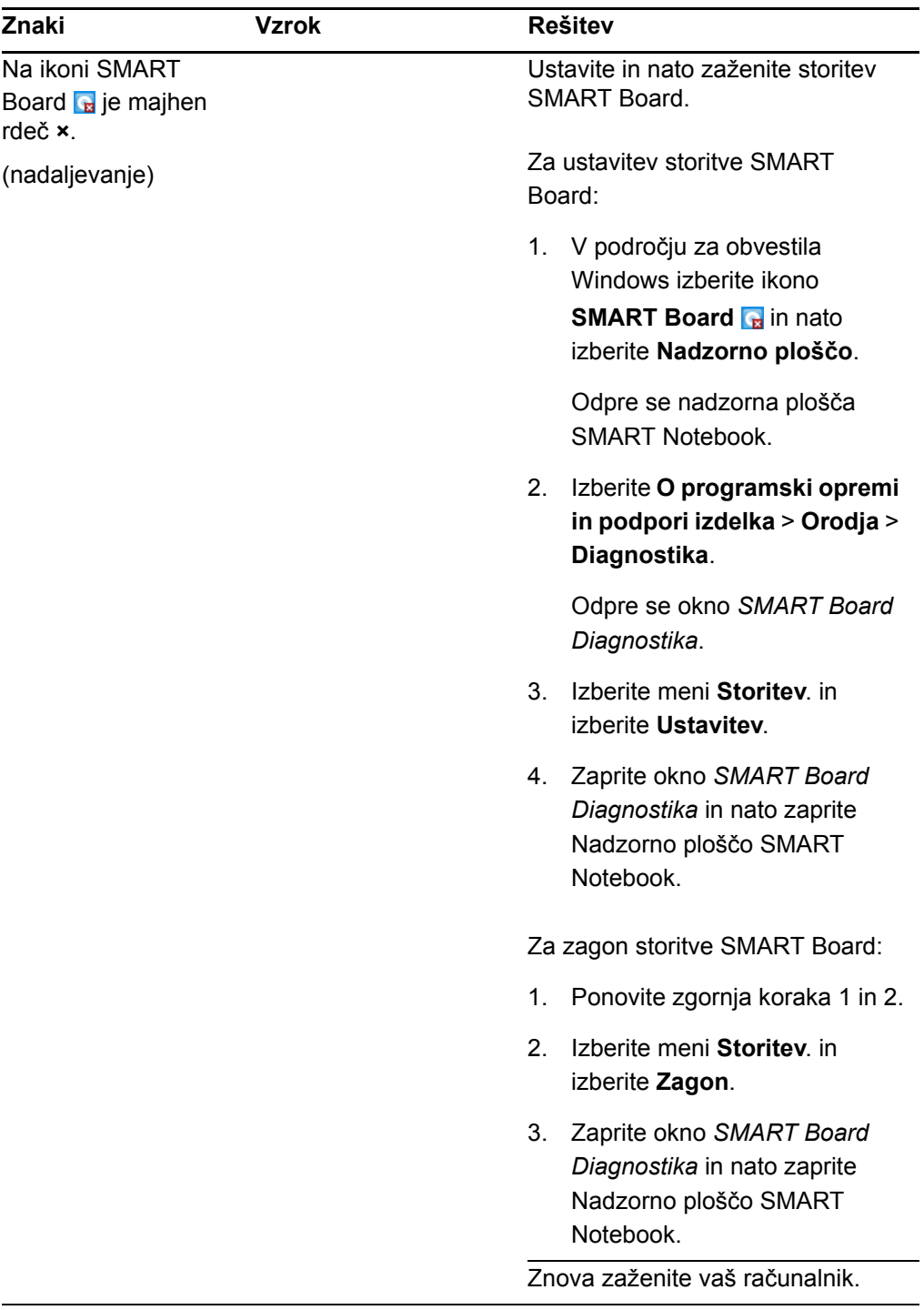

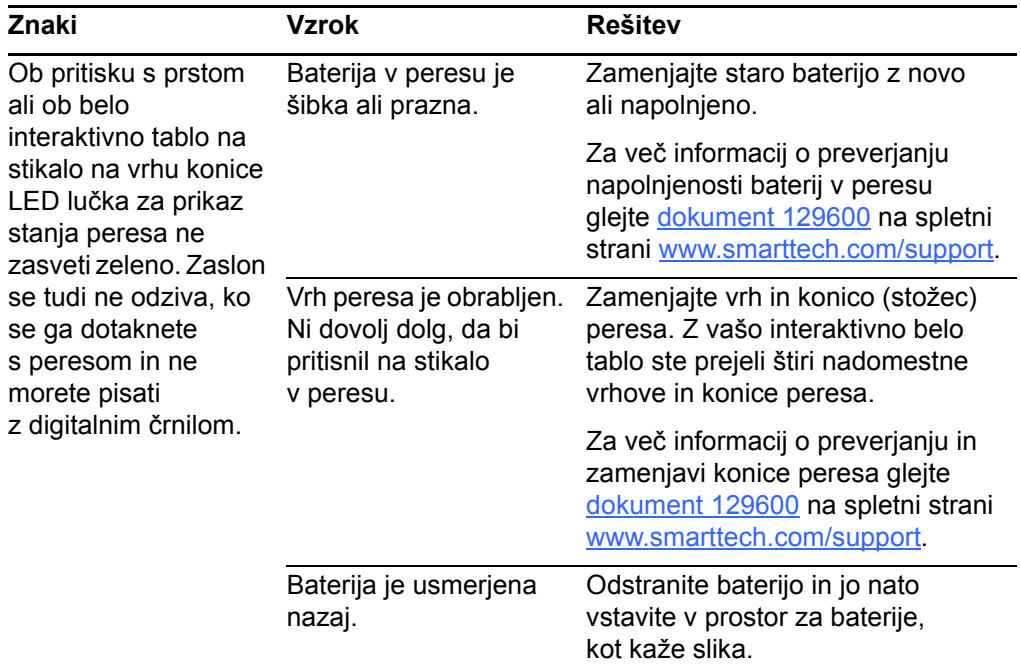

### Transport interaktivne bele table

Shranite originalno embalažo vaše interaktivne bele table SMART Board, tako da vam bo na voljo, če boste morali interaktivno belo tablo transportirati. V primeru potrebe interaktivno belo tablo zapakirajte v čimveč originalne embalaže. Ta embalaža je bila zasnovana za optimalno zaščito pred udarci in tresljaji. Če originalna embalaža ni več na voljo, lahko enako embalažo kupite neposredno pri vašem [pooblaš](http://www2.smarttech.com/st/en-US/Where+to+Buy/)čenem [zastopniku SMART.](http://www2.smarttech.com/st/en-US/Where+to+Buy/)

### Kontakt s tehnično podporo SMART

Tehnična podpora SMART pozdravlja vaš klic. Vendar se, kadar pri uporabi izdelkov SMART naletite na težave, morda najprej obrnite na vašega [pooblaš](http://www2.smarttech.com/st/en-US/Where+to+Buy/)čenega [prodajalca](http://www2.smarttech.com/st/en-US/Where+to+Buy/). Vaš lokalni zastopnik bo morda znal najhitreje razrešiti težave.

Pred kontaktom s tehnično podporo SMART si zabeležite serijsko številko vaše interaktivne bele table SMART Board V280 in si jo zapišite na notranjo stran platnic tega priročnika (če ste ga natisnili).

#### **Ugotavljanje serijske številke interaktivne bele table**

Serijska številka se nahaja na spodnjem desnem robu okvirja vaše interaktivne bele table, gledano s sprednje strani in tudi podpodstavkkom za peresa.

Serijska številka se ujema s številko modela vaše interaktivne bele table in ima naslednji format: SBV280-xxxxxx.

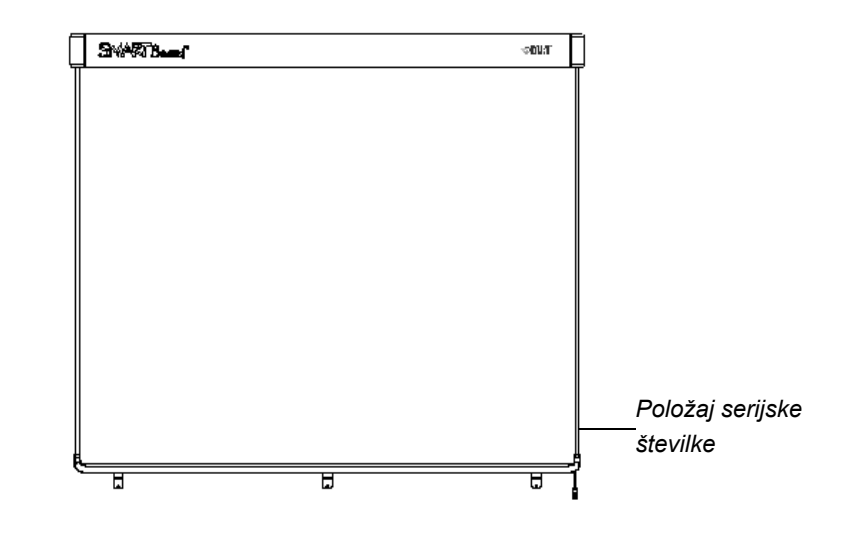

#### **62 |** VZDRŽEVANJE IN ODPRAVA MOTENJ
# <span id="page-72-0"></span>Dodatek A Specifikacije in risbe

### Presek stenske montaže

Za stensko montažo pustite vsaj 1,6 cm prostora nad gornjim robom interaktivne bele table.

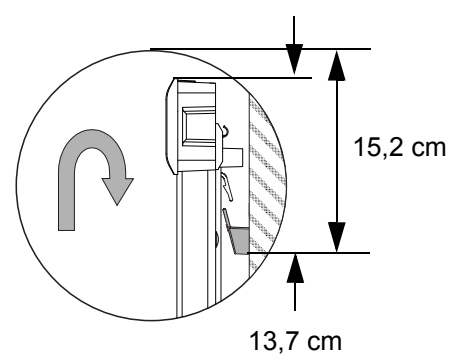

# Stranski pogled stenske montaže

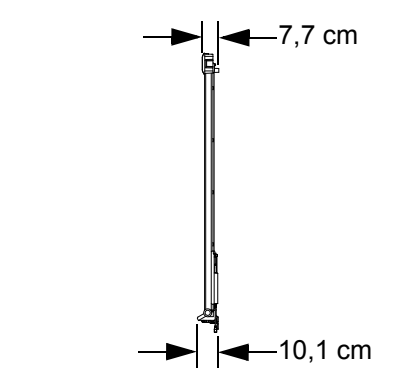

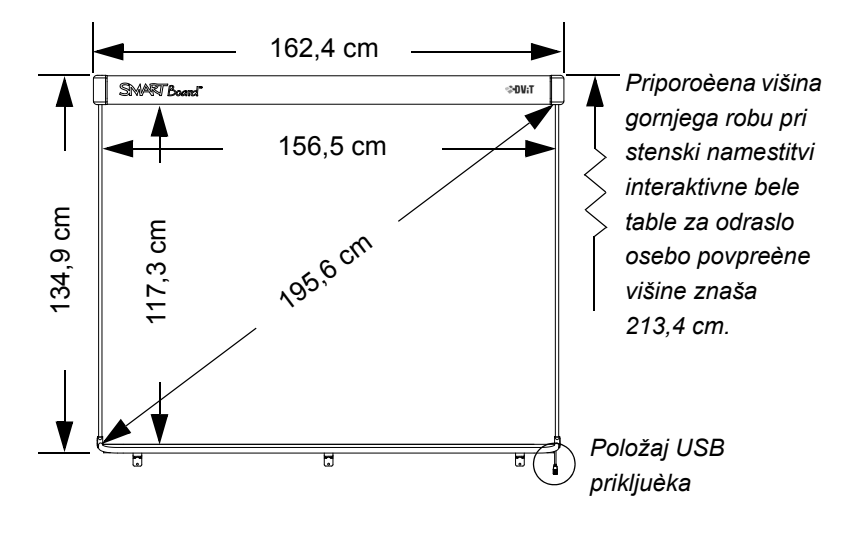

# Pogled stenske montaže od spredaj

Vse dimenzije +/- 3,2 mm

# Dodatek B Podaljšanje USB 2.0 kabla

Maksimalna dolžina USB 2.0 kabla za visoke hitrosti dolžine 5 m, ki je priložen SMART Board V280 interaktivni beli tabli je v okvirih, določenih s standardom USB 2.0.

Če dolžina kabla ne zadošča za povezovanje računalnika in interaktivne bele table, lahko uporabite vozlišče z dodatnim napajanjem kot na primer SMART aktivni USB kabelski podaljšek (Št. dela USB-XT) za podaljšanje USB povezave za 5 m. Takšna konfiguracija omogoča povezavo računalnika in interaktivne bele table s skupno dolžino 10 m. Oglejte si diagram na naslednji strani.

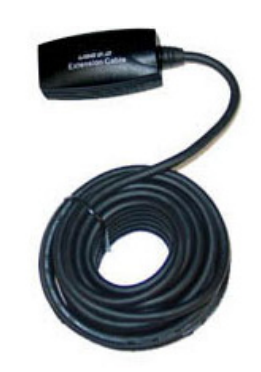

*SMART aktivni USB kabelski podaljšek (Št. dela USB-XT)*

#### **POMEMBNO**

- Pri uporabi vozlišča z dodatnim napajanjem, kot na primer SMART aktivni USB kabelski podaljšek, priključite zunanje napajanje (ni priloženo) na SMART Board V280 interaktivno belo tablo. Takšno napajanje zagotavlja zadostno napajanje za zanesljivo delovanje interaktivne bele table.
- Pasivni USB kabelski podaljški niso podprti. (Aktivne naprave vsebujejo vezja za regeneracijo USB signala.)
- Zunanja napajalna enota (ko je zahtevano) mora izpolnjevati zahteve omejenega vir napajanja LPS (Limited Power Source) CSA/UL/IEC/EN 60950-1.

Zunanje napajanje mora ustrezati naslednjim specifikacijam.

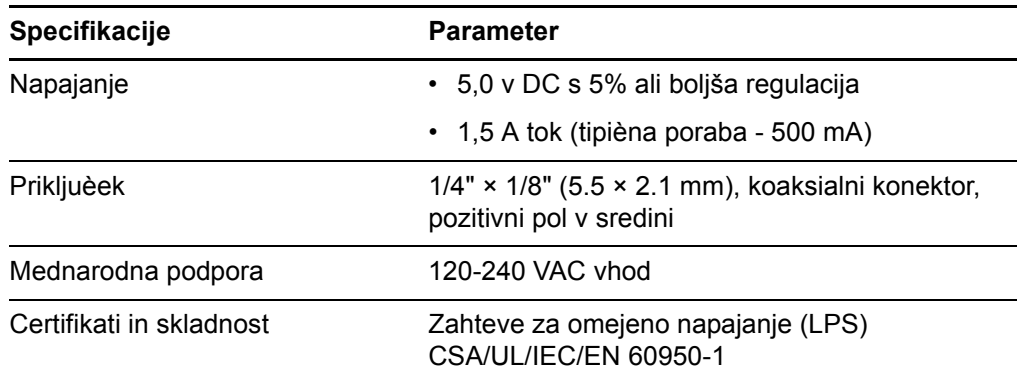

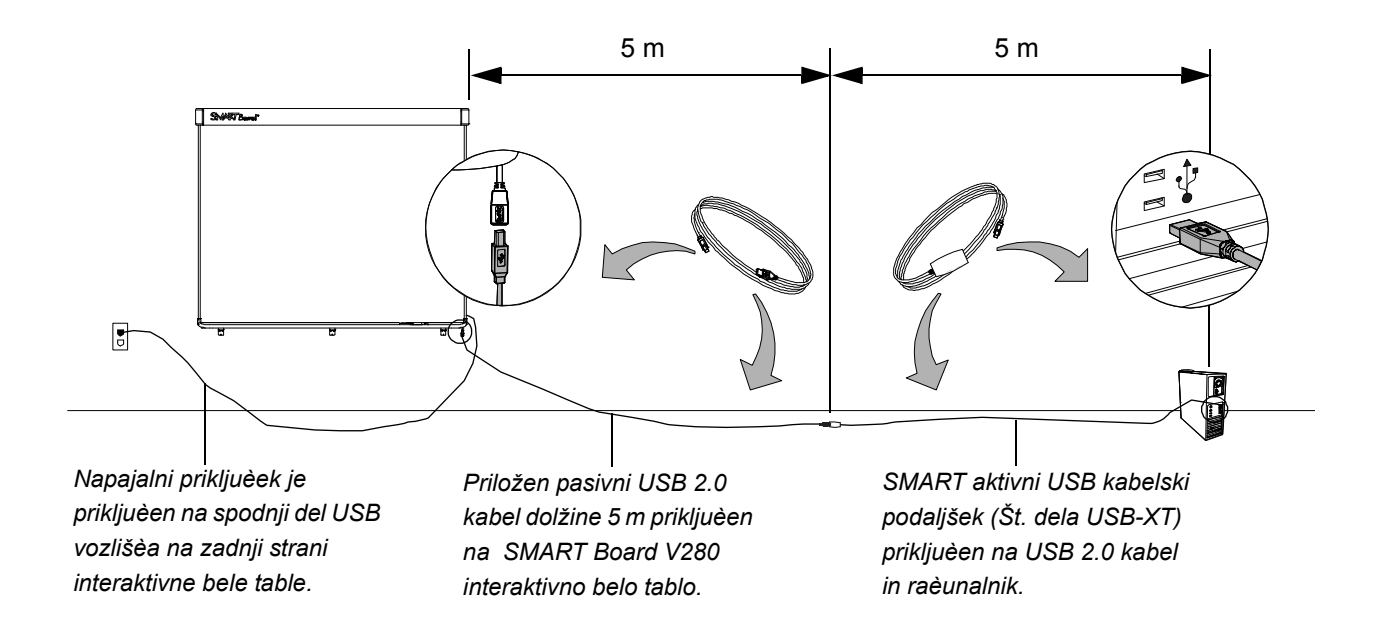

*Podaljšanje USB povezave med interaktivno belo tablo in računalnikom* 

### Dodatek C

# **Namestitev** interaktivne bele table na talno stojalo

#### Pred namestitvijo interaktivne bele table na talno stojalo

Pred namestitvijo SMART Board V280 interaktivne bele table na talno stojalo FSV280, pazljivo preberite in upoštevajte naslednja navodila za varno delovanje in izogibanje poškodovanja izdelka.

#### **A** OPOZORILO

- Za varno namestitev interaktivne bele table na talno stojalo sta potrebni dve osebi, ker je tabla prevelika, da bi jo lahko varno nameščala samo ena oseba. Ko je interaktivna bela tabla nameščena, se s pomočnikom postavite vsak na svojo stran table, jo držite s spodnje strani ter s prosto roko uravnotežite gonji del.
- Kablov ne pustite na tleh, ker lahko povzročijo spotikanje. Če morajo kabli potekati po tleh, jih položite naravnost in pritrdite z lepilnim trakom ali trakom za zaščito kabla v kontrastni barvi. s kabli ravnajte pazljivo in se izogibajte prekomernem upogibanju.
- SMART Board V280 interaktivne bele table ne nameščajte na talno stojalo FS670 ali FS570. Ta talna stojala ne nudijo primernih mehanizmov za zaklepanje in pravilno pritrditev interaktivne bele table. Uporaba teh stojal lahko povzroči telesne poškodbe in poškodovanje izdelka.
- Interaktivno belo tablo premikajte pazljivo. Sunkovite zaustavitve, prekomerna uporaba sile in neravna podlaga lahko povzročijo padec interaktivne bele table.

#### Vsebina pošiljke FSV280 talnega stojala.

V paketu FSV280 talnega stojala boste našli:

- Dva navpična opornika (A)
- Levo podnožje (B)
- Desno podnožje (B)
- Levi navpični podpornik (D)
- Desni navpični podpornik (D)
- Spodnji prečni nosilec (F)
- Dva navpična dela okvirja (G)
- Spodnji del okvirja (H)
- Gornji del okvirja (H)
- Izjavo o enoletnem omejenem jamstvu izdelka
- Večjezični dokument z opozorilnimi napotki
- Ilustrirana navodila za uporabo (niso prikazana)

Priložen je tudi komplet pritrdiloh elementov, ki vsebuje naslednje elemente:

- Šestnajst 1 1/2" (3,8 cm) vijakov s polkrožno glavo z razcepnimi podložkami (K)
- Središčni podporni nosilec interaktivne bele table (L)
- Pet 1/2" (1,3 cm) vijakov s polkrožno glavo z razcepnimi podložkami (M)
- Desni podporni nosilec interaktivne bele table (N)
- Levi podporni nosilec interaktivne bele table (P)
- Štiri nosilne vijake (Q)
- Štiri varovalne matice (R)
- Dva varnostna nosilca (S)
- 5/32" (4 mm) Inbus ključ

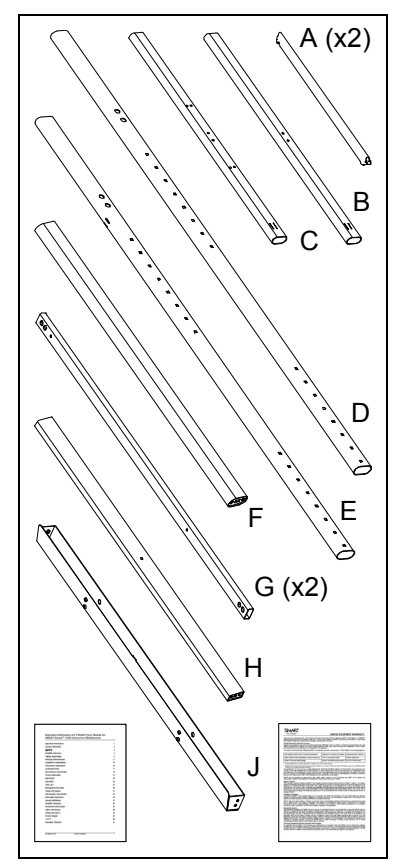

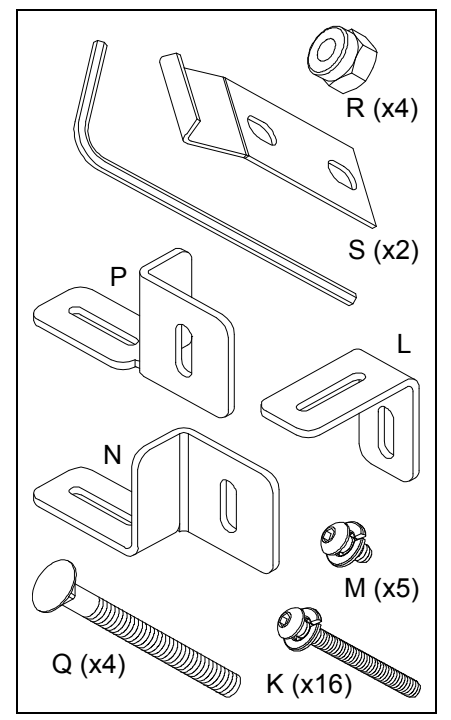

#### Druga potrebna orodja in deli

Za namestitev interaktivne bele table SMART Board na talno stojalo boste potrebovali naslednja orodja in dele, ki niso priloženi talnemu stojalu:

- izvijač Phillips št. 2
- 7/16" (11 mm) ključ
- tri manjše samorezne vijake (priložene SMART Board V280 interaktivni beli tabli).

#### **P**OPOMBA

Potrebovali boste tudi pomoč sodelavca za namestitev interaktivne bele table na talno stojalo.

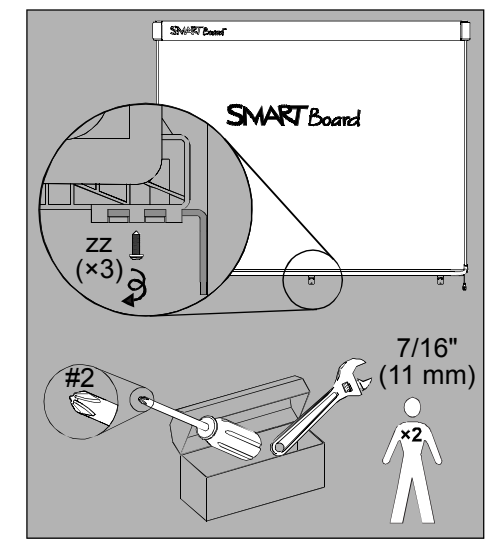

**Namestitev interaktivne bele table na talno stojalo FSV280**  1. Oba navpična opornika s konico (A9 zataknite v levo oziroma desno podnožje (B in C) ter povlecite nasprotni konec vsakega opornika v levi oziroma desni navpični opornik (D in E), kot je prikazano na sliki.

2. Poravnajte podnožji, dokler nista postavljeni pravokotno na pripadajoča navpična podpornika in ju pritrdite z dvema 1 1/2" (3,8 cm) vijakoma s polkrožno glavo (K). Za pritegovanje vijakov uporabite priložen Inbus ključ.

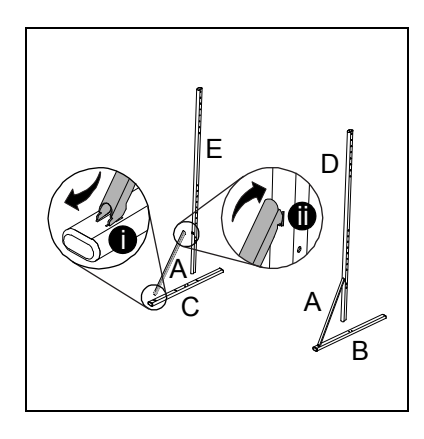

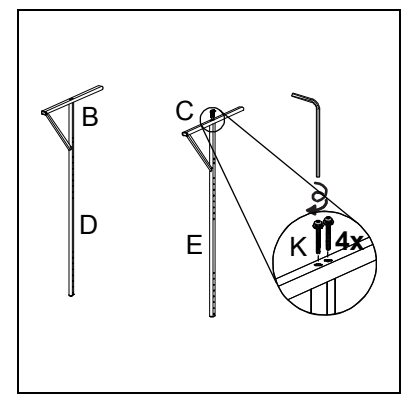

3. Pritrdite spodnji prečni nosilec (F) na pripadajoča navpična podpornika (D in E) z dvema 1 1/2" (3,8 cm) vijakoma s polkrožno glavo (K). Za pritegovanje vijakov uporabite priložen Inbus ključ.

#### **R** OPOMBA

Odprtine kvadratne oblike na navpičnih opornikih (D in E) morajo biti obrnjene navzven.

- 4. Pritrdite oba navpična dela okvirja (G) na spodnji in gornji del okvirja (H in J) z dvema 1 1/2" (3,8 cm) vijakoma s polkrožno glavo (K), kot je prikazano na sliki. Preverite, ali so navpični deli okvirja (G) na zunanji strani okvirja in da sta tako zakrivljen del gornjega dela okvirja z jezički (J) kot središčna izvrtina na spodnjem delu okvirja (H) obrnjena navzven. Za pritegovanje vijakov uporabite priložen Inbus ključ.
- 5. Pritrdite podporni nosilec interaktivne bele table (L) na sredino spodnjega dela okvirja (H) s 1/2" (1,3 cm) vijakom s polkrožno glavo (M), kot je prikazano na sliki. Uporabite priložen Inbus ključ za pritegovanje vijakov.
- 6. S pomočjo sodelavca pritrdite okvir med navpična podpornika podporne konstrukcije, ki ste jo zaključili v koraku 3.

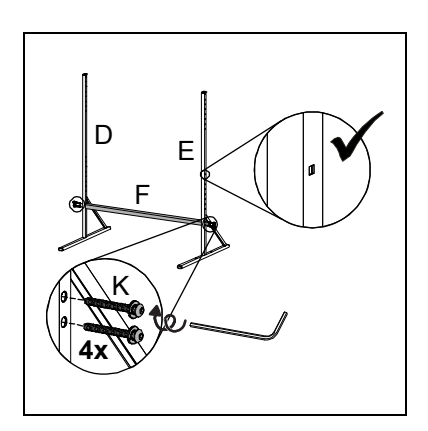

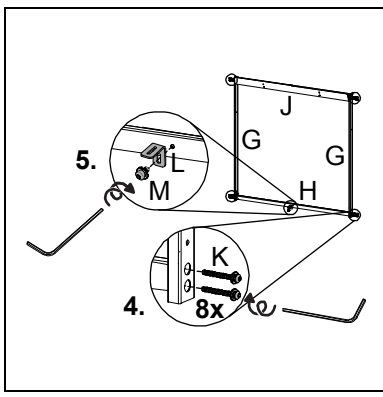

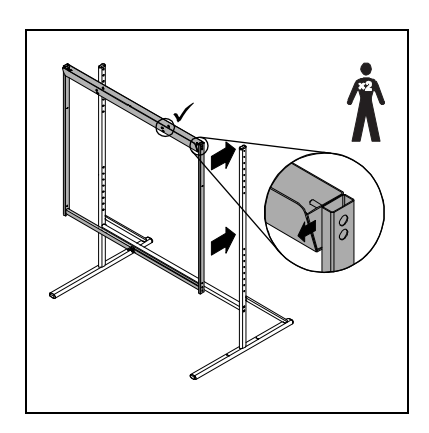

7. Okvir pritrdite na navpično podporno konstrukcijo na štirih mestih z nosilnim vijakom (Q) in varovalno matico (R), kot je prikazanona sliki. Za spodnji dve mesti vstavite levi in desni podporni nosilec interaktivne bele table (N in P) med varovalno matico (R) in desni ali levi navpični del okvirja, kot je prikazano na sliki. Uporabite 7/16" (11 mm) ključ za pritegovanje varovalnih matic.

#### **OPOMBA**  $\overline{1}$

- Matic ne pritegnite prekomerno.
- Če okvir pritrdite na tretjo izvrtino navpične podporne konstrukcije od spodaj, bo razdalja do vrha interaktivne bele table 190,5 cm, kar omogoča premikanje interaktivne bele table, nameščene na talno stojalo skozi vratno odprtino višine 2 m.
- 8. S pomočjo sodelavca obesite SMART Board V280 interaktivno belo tablo na talno stojalo tako, da se jezički na vrhu okvirja prilegajo v reže na nosilcu za stensko montažo na zadnjem delu interaktivne bele table. Tri podporne nosilce interaktivne bele table na talnem stojalu pomaknite v ustrezne nosilce pod podstavkom za peresa.

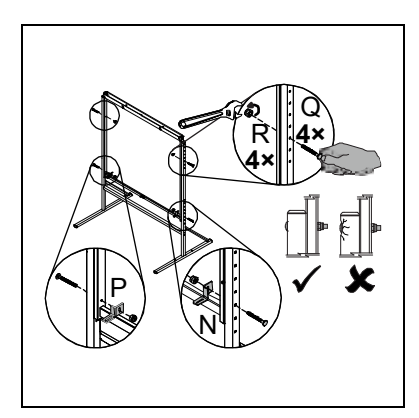

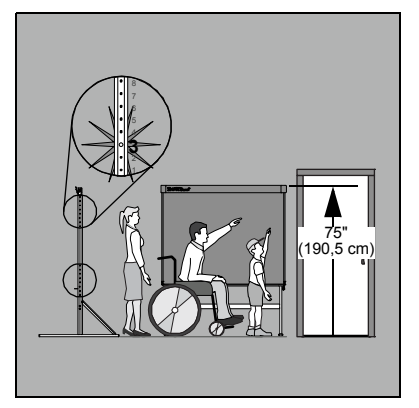

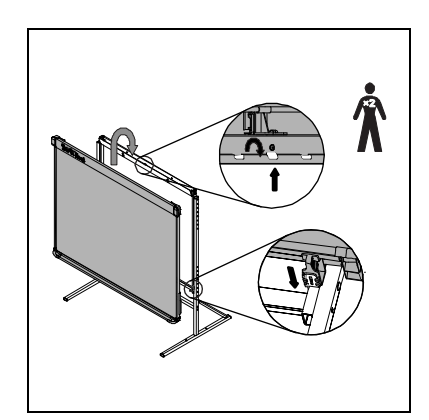

- 9. Vsak varnostni nosilec (S) vstavite v prazno režo nad dvojnimi izvrtinami v nosilcu za stensko montažo na zadnjem delu interaktivne bele table. Pritrdite ga z dvema 1/2" (1,3 cm) vijakoma s polkrožno glavo (M). Uporabite priložen Inbus ključ za pritegovanje vijakov.
- 10. Vsakega izmed treh podpornih nosilcev interaktivne bele table pritrdite v ustreznem nosilcu podstavka za peresa z enim izmed majhnih samoreznih vijakov (zz), priloženih vaši SMART Board V280 interaktivni beli tabli.

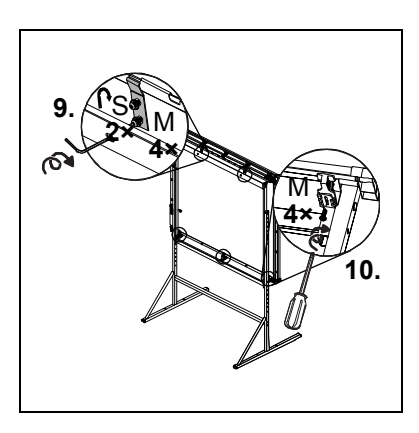

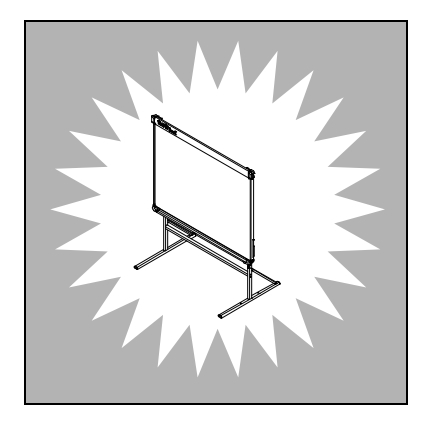

# <span id="page-82-0"></span>Dodatek D Okoljska skladnost strojne opreme

SMART Technologies podpira svetovna prizadevanja za proizvodnjo, prodajo in uničenje elektronske opreme na okolju prijazen način.

# <span id="page-82-1"></span>Predpisi o odpadni električni in elektronski opremi (WEEE Direktiva)

Predpisi o odpadni električni in elektronski opremi se nanašajo na vso električno in elektronsko opremo, ki je naprodaj v Evropski skupnosti.

Priporočamo vam, da pri odlaganju katerekoli električne in elektronske opreme, vključno z izdelki SMART Technologies poskrbite, da bo oprema ob koncu življenjske dobe pravilno reciklirana. Če potrebujete dodatne informacije, se obrnite na prodajalca SMART Technologies, ki vam bo posredoval podatke o možnostih recikliranja izdelka.

# <span id="page-82-2"></span>Omejevanje uporabe določenih nevarnih snovi (Direktiva RoHS)

Izdelek je lahko podvržen zahtevam Direktive ES 2002/95/EC o omejevanju uporabe določenih nevarnih snovi (RoHS).

Posledično izdelek ustreza tudi drugim lokalnim predpisom, ki se nanašajo na RoHS Direktivo ES

### <span id="page-83-0"></span>**Baterije**

Ravnanje z baterijami je uravnavano v mnogih državah. Pri prodajalcu se pozanimajte o načinu recikliranja odpadnih baterij.

<span id="page-83-3"></span>Ob dobavi izdelkov z vgrajenimi Li-ion baterijami ali samih Li-ion baterij je potrebno zagotoviti doseganje posebnih zakonskih zahtev. Ob vračilu izdelka SMART Technologies z vgrajenimi Li-ion baterijami ali vračilu samih Li-ion baterij se obrnite na SMART Technologies RMA za informacije o tovrstnih posebnih zahtevah.

- 1.866.518.6791, izbira 4 (ZDA/Kanada)
- 1.403.228.5940 (vse druge države)

### <span id="page-83-2"></span>Embalaža

Ravnanje z določenimi vrstami težkih kovin v embalaži je uravnavano v mnogih državah Embalaža, uporabljena pri SMART Technologies ustreza vsem predpisom, ki se nanašajo na embalažo.

### <span id="page-83-5"></span>Pokrite elektronske naprave

Več zveznih držav v ZDA uvršča zaslone v skupino pokritih elektronskih naprav (Covered Electronics Devices), za odlaganje katerih veljajo posebna določila. Izdelki SMART Technologies ustrezajo zahtevam predpisov, ki urejajo ravnanje s pokritimi elektronskimi napravami.

# <span id="page-83-1"></span>Kitajski predpisi za elektronske informacijske naprave

Na Kitajskem za izdelke, ki se uvrščajo v skupino EIP (elektronske informacijske naprave) veljajo posebna določila. Izdelki SMART Technologies se uvrščajo v to skupino izdelkov in ustrezajo zahtevam kitajskih EIP predpisov.

# <span id="page-83-6"></span>ZDA *Zakon o izboljšanju varnosti širokopotrošnih izdelkov*

<span id="page-83-4"></span>V ZDA velja Zakon o izboljšanju varnosti širokopotrošnih izdelkov, ki omejuje vsebino svinca (Pb) v izdelkih, ki jih uporabljajo otroci. SMART Technologies je zavezan spoštovanju določil tega zakona.

# <span id="page-84-0"></span>Kalifornijska uprava za zračne vire - ukrepi za nadzor strupenih delcev v zraku

V Kaliforniji velja zakon o zmanjševanju vsebnosti formaldehidov v sestavljenih lesnih izdelkih. Izdelki SMART Technologies, ki vsebujejo sestavljene lesne izdelke ustrezajo določilom tega zakona.

#### **76 |** OKOLJSKA SKLADNOST STROJNE OPREME

# <span id="page-86-1"></span>Dodatek E Pomoč uporabnikom

# <span id="page-86-0"></span>Spletne informacije in podpora

Obiščite spletno stran [www.smarttech.com/support](http://www.smarttech.com/support) za pregled in nalaganje uporabniških priročnikov, napotkov, prispevkov o odpravljanju napak, programske opreme in še česa.

# <span id="page-86-3"></span>Usposabljanje

Obiščite spletno stran [www.smarttech.com/trainingcenter](http://www.smarttech.com/trainingcenter) za učno gradivo in informacije o usposabljanjih.

# <span id="page-86-2"></span>Tehnična podpora

Če pri uporabi izdelkov SMART naletite na težave, se najprej obrnite na lokalnega zastopnika, zatem pa na tehnično podporo SMART. Lokalni zastopnik bo znal najhitreje razrešiti večino nastalih nepravilnosti.

#### **P** OPOMBA

Za iskanje lokalnega zastopnika obiščite spletno stran [www2.smarttech.com/st/](http://www2.smarttech.com/st/en-US/Where+to+Buy/) [en-US/Where+to+Buy.](http://www2.smarttech.com/st/en-US/Where+to+Buy/)

Za vse izdelke SMART je na voljo pomoč po spletu, telefonu, faksu ali elektronski pošti.

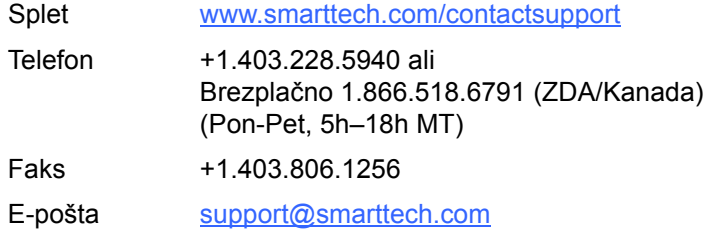

### Status dobave in popravila

Obrnite se na skupino SMART Return of Merchandise Authorization (RMA), +1.866.518.6791, izbira 4, za prijavo poškodb pri dobavi, pomanjkljivo dobavo ali poizvedbo o statusu popravila.

# <span id="page-87-1"></span>Splošna povpraševanja

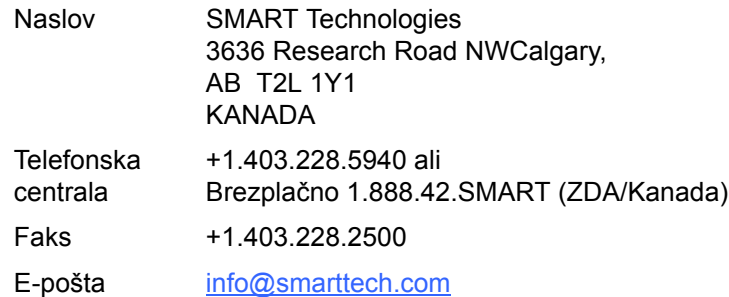

# <span id="page-87-0"></span>Jamstvo

Pogoji za jamstvo izdelka so določeni v splošnih pogojih, ki so sestavni del SMART "Omejenega jamstva za izdelek", priloženega izdelku ob nakupu.

# <span id="page-87-3"></span>**Registracija**

<span id="page-87-2"></span>Da bi nam olajšali podporo, se registrirajte po spletu na naslovu [www.smarttech.com/registration.](http://www.smarttech.com/registration)

# Kazalo

#### B

baterije, *[74](#page-83-0)*

### Č

Čiščenje, *[45](#page-54-0)* Brisanje črnila, *[45](#page-54-1)* Pod zavihkom, *[46](#page-55-0)*

### D

Deli, dodatna oprema, *[7](#page-16-0)* Dodatna oprema, *[7](#page-16-0)* Komplet za stensko montažo, *[7](#page-16-1)* Pero, *[7](#page-16-2)* Talno stojalo, *[7](#page-16-3)*, *[11](#page-20-0)* USB 2.0 kabel, *[7](#page-16-4)* USB kabelski podaljški, *[7](#page-16-5)* Digital Vision Touch (DViT) tehnologija, *[2](#page-11-0)* Dim, *[45](#page-54-2)* dokumentacija, *[77](#page-86-0)*

#### E

EIP predpisi, *[74](#page-83-1)* Elektrostatično praznjenje, *[10](#page-19-0)* Embalaža Naročanje, *[60](#page-69-0)* Emisije, *[10](#page-19-0)* embalaža, *[74](#page-83-2)*

I Interaktivna bela tabla SMART Board V280 Funkcije, *[2](#page-11-1)* Kako deluje, *[3](#page-12-0)* Ponastavitev, *[48](#page-57-0)*

#### J jamstvo, *[78](#page-87-0)*

#### K

Kakovost sklopov, *[10](#page-19-0)* Kalifornijska uprava za zračne vire, *[75](#page-84-0)* Kamere Čiščenje, *[46](#page-55-1)* Kensington ključavnica, *[17](#page-26-0)*, *[19](#page-28-0)* Kontakt s SMART Spletni viri, *[41](#page-50-0)* Tehnična podpora, *[60](#page-69-1)*, *[61](#page-70-0)* Kitajski predpisi, *[74](#page-83-1)* kontaktne informacije, *[78](#page-87-1)*

### L

Ločljivost Projektor, *[24](#page-33-0)* Računalnik, *[24](#page-33-1)*, *[47](#page-56-0)* Li-ion baterije, *[74](#page-83-3)*

#### N

Nadomestni deli, *[7](#page-16-0)* Komplet za stensko montažo, *[7](#page-16-1)* Pero, *[7](#page-16-2)* Talno stojalo, *[7](#page-16-3)*, *[11](#page-20-0)* USB 2.0 kabel, *[7](#page-16-4)* USB kabelski podaljški, *[7](#page-16-5)* **Namestitev** Betonski zid, *[12](#page-21-0)*, *[14](#page-23-0)*, *[16](#page-25-0)* baterije peresa, *[18](#page-27-0)* Lokacija, *[11](#page-20-1)* Orodja, *[12](#page-21-1)* Programska oprema SMART Board, *[25](#page-34-0)* Priklop na računalnik, *[21](#page-30-0)* Priklop USB kabla, *[22](#page-31-0)* Namestitev na betonski zid, *[12](#page-21-0)*, *[14](#page-23-0)*, *[16](#page-25-0)* Namestitvena višina Odrasli, *[11](#page-20-2)* Otroci, *[11](#page-20-3)* Nastavitev projicirane slike, *[47](#page-56-1)* nadzor strupenih delcev v zraku, *[75](#page-84-0)*

#### $\left(\begin{array}{c} 1 \end{array}\right)$

Odpornost na vodo in druge tekočine, *[10](#page-19-0)* Odprava motenj, *[43](#page-52-0)* Omejeno jamstvo za izdelek, *[78](#page-87-0)* okoljska skladnost strojne opreme, *[73](#page-82-0)*–*[74](#page-83-4)* [okoljska skladnost,](#page-82-0) *Oglejte si* okoljska skladnost strojne opreme

#### P

Peresa, *[7](#page-16-2)* LED lučka, *[18](#page-27-1)* Namestitev baterije, *[18](#page-27-0)* Uporaba, *[28](#page-37-0)* Vrhovi in konice, *[7](#page-16-6)*, *[44](#page-53-0)*

Plavajoča orodja Prilagoditev, *[35](#page-44-0)* Ponastavitev vaše interaktivne bele table, *[48](#page-57-0)* Poškodbe, preprečevanje, *[45](#page-54-3)* Prah, *[10](#page-19-0)*, *[45](#page-54-2)* Predpisi Evropske skupnosti, *[73](#page-82-1)* Programska oprema Notebook, *[2](#page-11-2)*, *[3](#page-12-1)*, *[30](#page-39-0)* Celozaslonsko, *[38](#page-47-0)* Predstavitve, *[36](#page-45-0)* Pretvarjanje rokopisa v besedilo, *[38](#page-47-1)* Stranski zavihki, *[37](#page-46-0)* Uvažanje grafičnih/besedilnih datotek, *[37](#page-46-1)* Zajemanje opomb in risb, *[36](#page-45-1)* Programska oprema SMART Board, *[3](#page-12-2)* Aplikacije za prepoznavanje črnila., *[40](#page-49-0)* Druga orodja, *[39](#page-48-0)* Klikanje (način miške), *[33](#page-42-0)* Namestitev, *[25](#page-34-0)* Plavajoča orodja, *[32](#page-41-0)* Prilagoditev plavajočih orodij, *[35](#page-44-0)* Radiranje digitalnega črnila, *[34](#page-43-0)* Spletni viri, *[41](#page-50-0)* Usmerjanje interaktivne bele table, *[26](#page-35-0)* Začetek uporabe, *[29](#page-38-0)* Zapisovanje z digitalnim črnilom, *[33](#page-42-1)* Programska oprema za konference Bridgit, *[39](#page-48-1)* Projektor Ločljivost, *[24](#page-33-0)* Način pripravljenosti, *[24](#page-33-2)* Nastavitev slike, *[47](#page-56-1)* Prilagoditev interaktivne bele table, *[15](#page-24-0)* Prilagoditev interaktivne bele table in projektorja, *[15](#page-24-0)* podpora, *[77](#page-86-1)*–*[78](#page-87-2)* pokrite elektronske naprave, *[74](#page-83-5)* pomoč uporabnikom, *[77](#page-86-1)*–*[78](#page-87-2)* povpraševanja, *[78](#page-87-1)* prispevki o odpravljanju napak, *[77](#page-86-0)*

### R

Računalnik Hitrost osveževanja, *[24](#page-33-3)*, *[47](#page-56-2)* Priklop na interaktivno belo tablo, *[21](#page-30-0)* Prilagoditev ločljivosti projektorju, *[24](#page-33-1)*, *[47](#page-56-0)* Priporočljive nastavitve, *[24](#page-33-4)* Sistemske zahteve, *[4](#page-13-0)* RoHS Direktiva, *[73](#page-82-2)* registracija, *[78](#page-87-3)*

#### S

Serijska številka, *[61](#page-70-1)* Specifikacije, *[63](#page-72-0)* Spletni viri, *[41](#page-50-0)* [skladnost s predpisi,](#page-82-0) *Oglejte si* okoljska skladnost strojne opreme spletna podpora, *[77](#page-86-0)* splošna povpraševanja, *[78](#page-87-1)*

#### T

Talno stojalo, *[7](#page-16-3)*, *[11](#page-20-0)* Tehnična podpora, *[60](#page-69-1)*, *[61](#page-70-0)*, *[77](#page-86-2)* Tehnična podpora SMART, *[77](#page-86-2)* Temperatura, obratovanje, *[10](#page-19-0)* Transport, *[60](#page-69-2)*

### U

USB Kabel, *[7](#page-16-7)*, *[22](#page-31-0)* kabelski podaljški, *[7](#page-16-5)*, *[23](#page-32-0)* Vmesnik USB 2.0, *[2](#page-11-3)*, *[22](#page-31-1)*, *[44](#page-53-1)* Usmerjanje, *[26](#page-35-0)* Natančnost, *[27](#page-36-0)* uporabniški priročniki, *[77](#page-86-0)* usposabljanje, *[77](#page-86-3)*

#### V

Vlaga, *[10](#page-19-0)*, *[45](#page-54-2)* Vnetljivost, *[10](#page-19-0)* Vzdrževanje, *[43](#page-52-1)* Vidno razmerje, *[2](#page-11-4)*

### Z

Zahteve delovnega okolja, *[10](#page-19-0) Zakon o izboljšanju varnosti širokopotrošnih izdelkov*, [74](#page-83-6) Zaščita interaktivne bele table, *[19](#page-28-0)* ZDA zakonodaja, *[74](#page-83-5)*

Ž WEEE Direktiva, *[73](#page-82-1)*

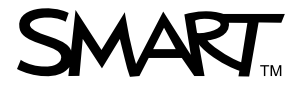

Brezplačno 1.866.518.6791 (ZDA/Kanada) ali +1.403.228.5940 [www.smarttech.com](http://www.smarttech.com)